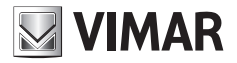

**Manuale utente**

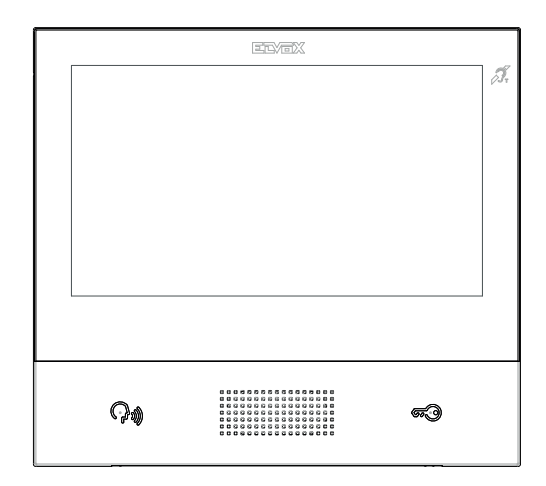

### **TAB**

### **40507**

Videocitofono TAB 7S Due Fili Plus WiFi vivavoce

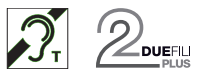

**ELVOX** Videocitofonia

## $\boxtimes$  VIMAR

### TAB: 40507

## $\boxtimes$  VIMAR

### Sommario

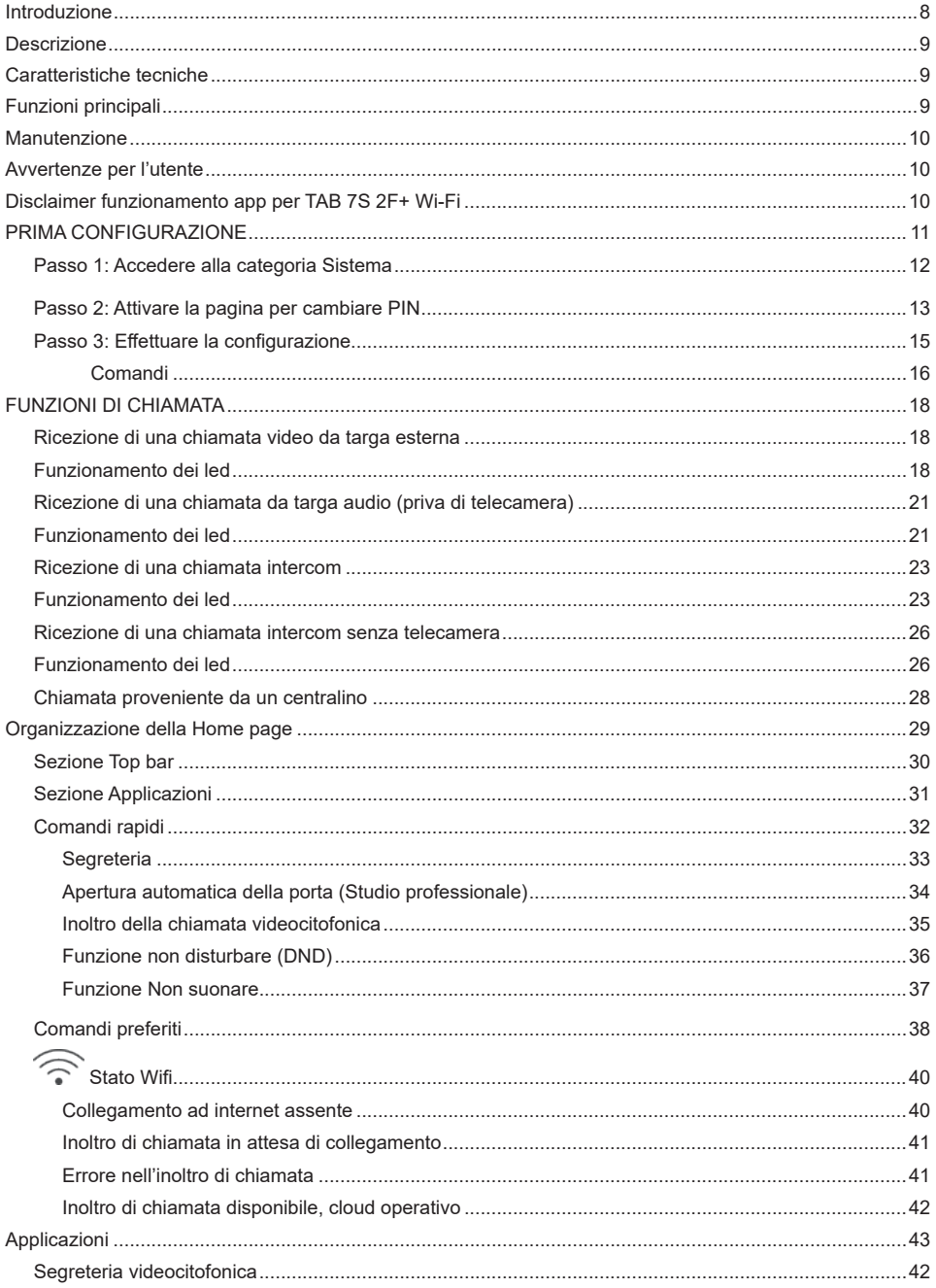

TAB: 40507

## $\boxtimes$  VIMAR

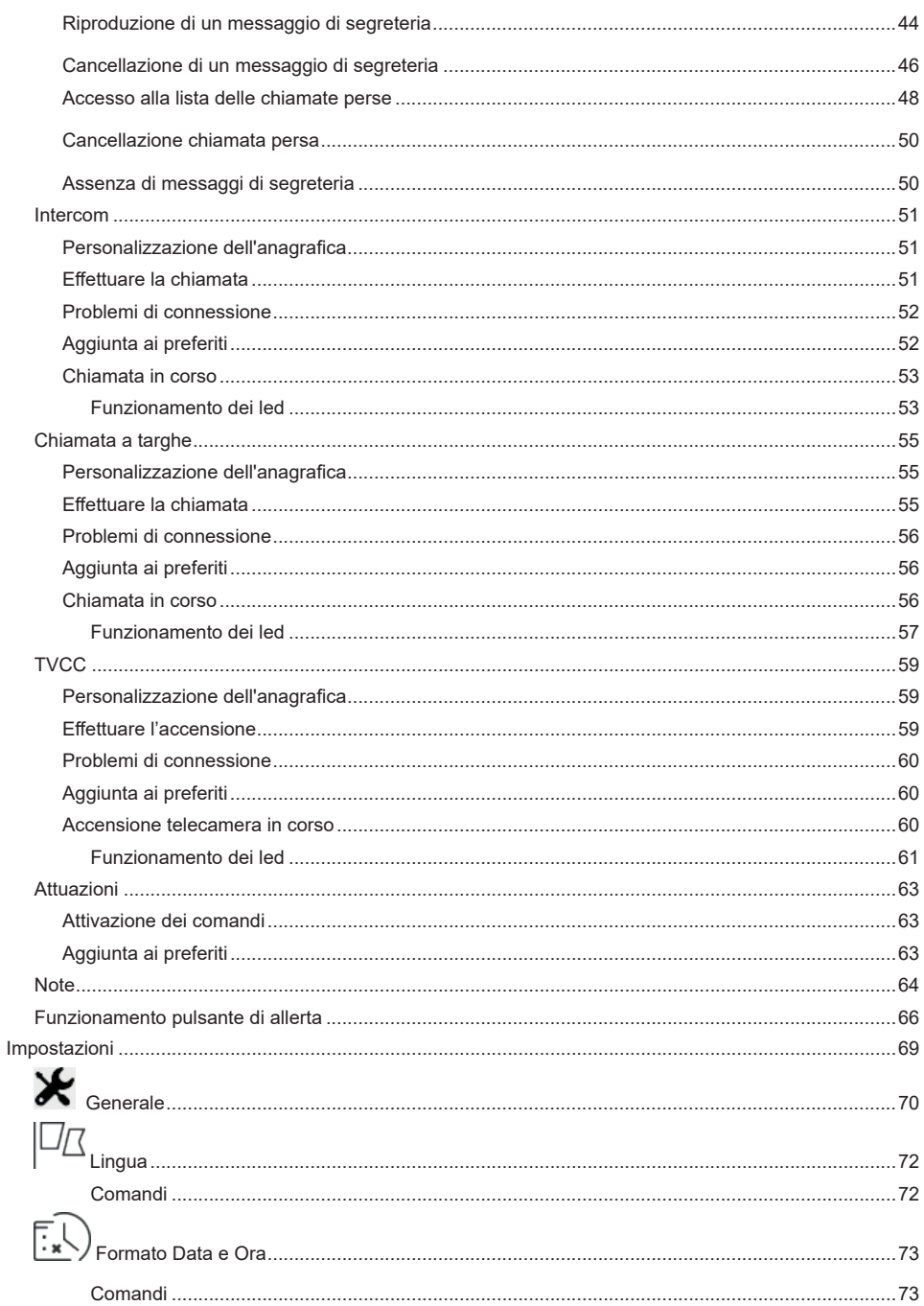

# $\boxtimes$  VIMAR

### TAB: 40507

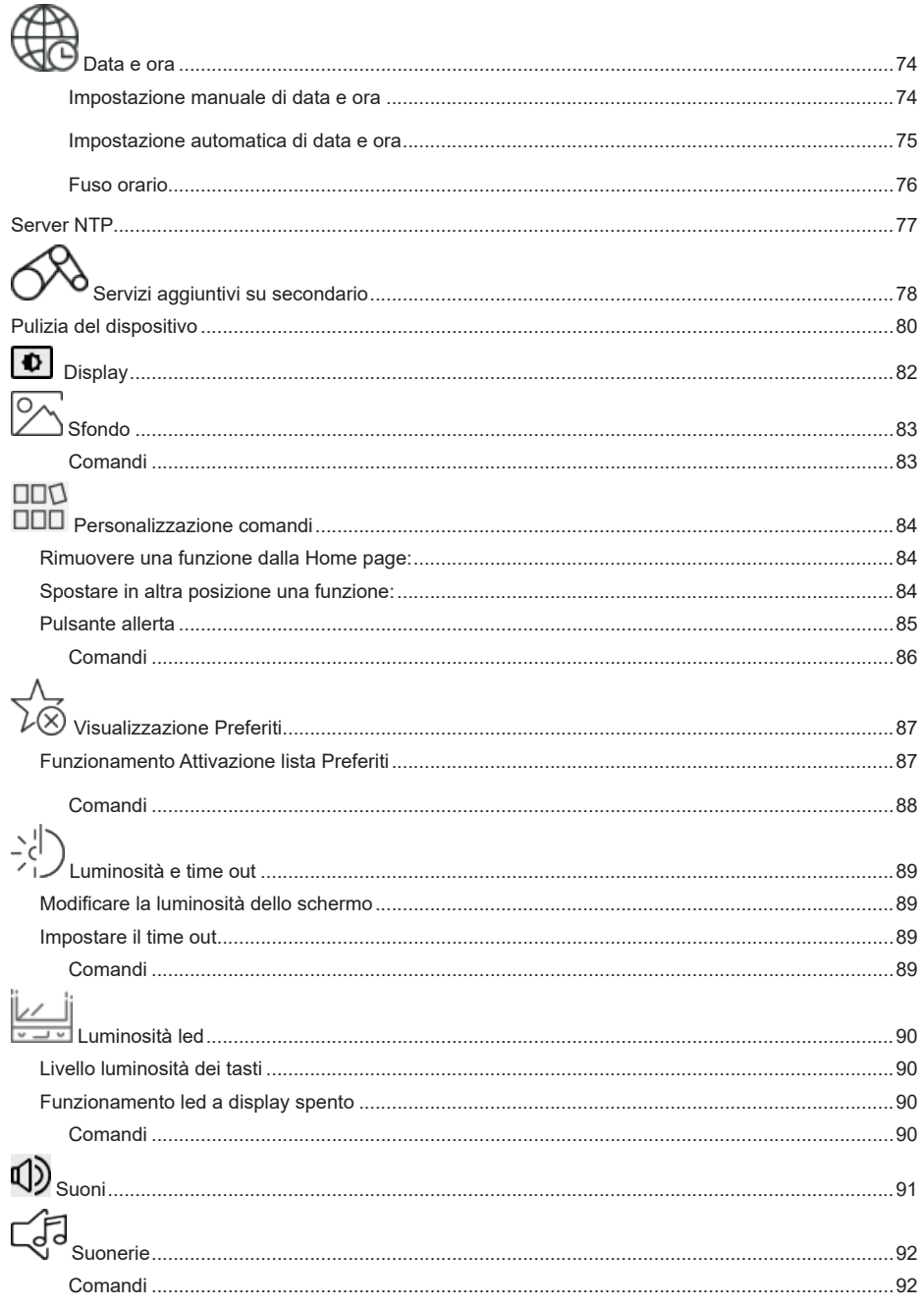

## $\boxtimes$  VIMAR

### TAB: 40507

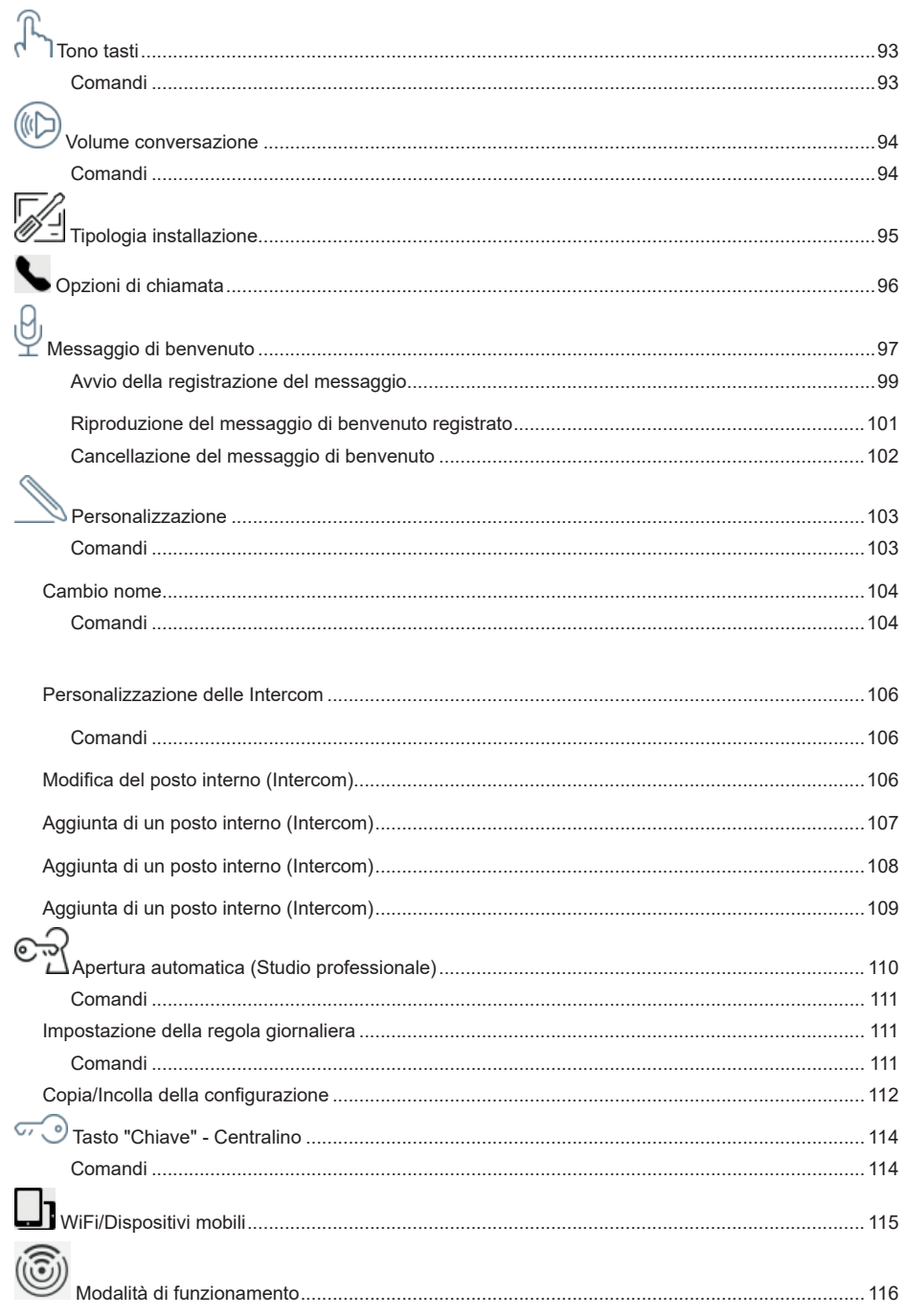

## $\boxtimes$  VIMAR

### TAB: 40507

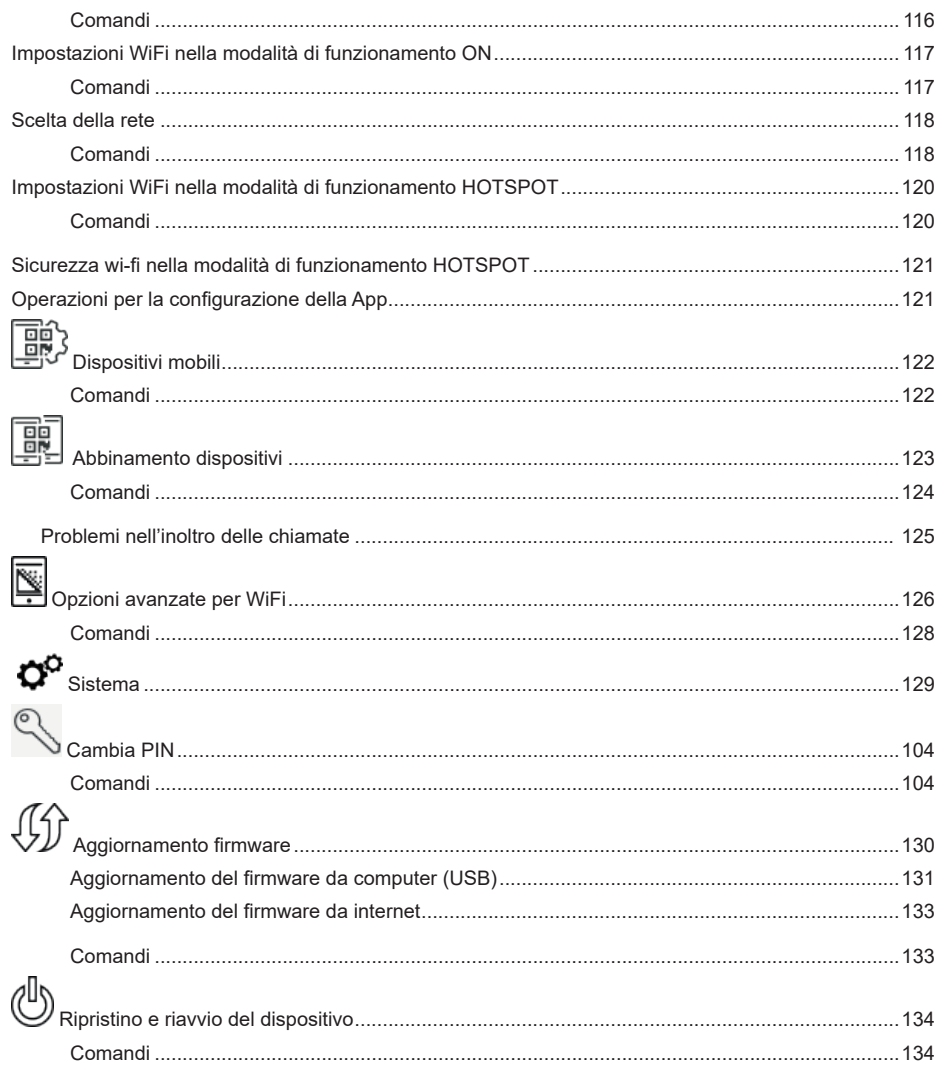

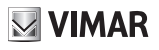

**Videocitofono vivavoce da parete per sistema Due Fili Plus, WI-FI integrato per ripetizione di chiamata su smartphone con app dedicata, display a colori LCD 7" touchscreen, tastiera capacitiva per funzioni videocitofoniche e chiamate intercomunicanti, videosegreteria, teleloop per protesi acustiche, completo di staffa per il fissaggio su scatola rettangolare o rotonda.**

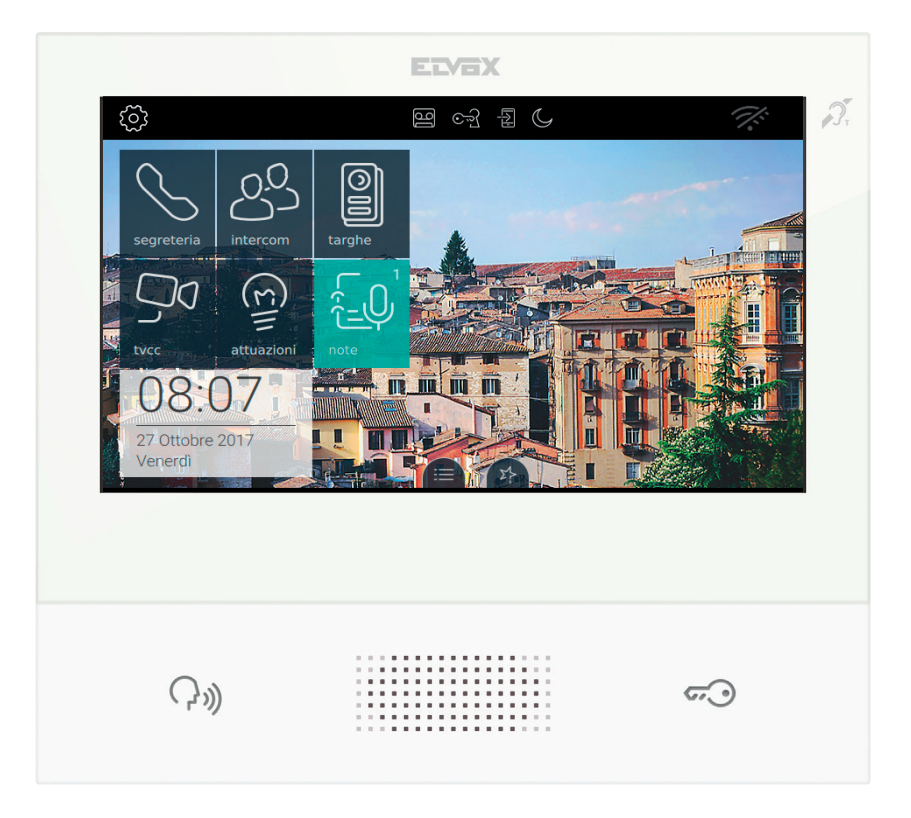

## **Introduzione**

Il Videocitofono TAB 7S, installato all'interno dell'abitazione o ufficio, permette la risposta alle chiamate provenienti dalle targhe esterne, posti interni o da centralini di portineria, consente la ricezione e l'avvio di chiamate ad altri videocitofoni presenti nell'impianto, l'auto-inserimento delle targhe per la visualizzazione del video proveniente dalla telecamera a bordo macchina.

Di seguito si propone la definizione di alcuni termini utilizzati:

Targa esterna: posizionata all'esterno a fianco della porta di ingresso, può essere provvista di telecamera (targa videocitofonica) e tipicamente dispone di una pulsantiera per la chiamata ai posti interni. La targa può essere dotata di telecamera, in tal caso sarà in grado di attivare una videochiamata.

Intercom: collegamento tra citofoni o videocitofoni installati nell'impianto 2 fili del complesso residenziale o dell'abitazione. La chiamata può essere solo audio.

## **Descrizione**

Videocitofono vivavoce da parete per sistema 2 fili con display a colori LCD touch-screen, tastiera capacitiva per funzioni citofoniche e chiamate intercomunicanti, teleloop per protesi acustiche, staffa per il fissaggio su scatola rettangolare o rotonda, servizio di inoltro chiamate su smartphone/tablet.

 $\boxdot$  VIMAR

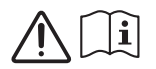

*Leggere le istruzioni prima dell'installazione e/o utilizzo.*

## **Caratteristiche tecniche**

- Display 7 pollici, 800x480, 16M colori.
- Touchscreen + 2 tasti capacitivi retroilluminati.
- Vivavoce full-duplex con echo canceller e funzione teleloop.
- Montaggio: a parete, con staffa metallica, su scatola: circolare 2M (Vimar V71701), 3M (Vimar V71303, V71703) orizzontale e verticale, 4+4M (Vimar V71318, V71718) e quadrata British standard.
- Dimensioni: 166 x 184 x 24.2 (a parete).
- Temperatura di funzionamento: 5 ÷ 40 °C.
- Range di frequenza: 2412-2472 MHz
- Potenza RF trasmessa: < 100 mW (20dBm)

## **Funzioni principali**

- Ricezione video chiamate da posto esterno.
- Autoaccensione posto esterno.
- Apertura serratura posto esterno.
- Chiamate audio intercomunicanti.
- Trasferimento di chiamata.
- Attivazione attuazioni d'impianto (luce scale, funzioni ausiliarie).
- Menu preferiti per accesso veloce.
- Videosegreteria configurabile.
- Apertura automatica della serratura configurabile per fasce orarie settimanali.
- Creazione di messaggi di testo.
- Suonerie multiple configurabili tra quelle disponibili nel dispositivo.
- Regolazioni audio e video in chiamata.
- Ingresso per campanello fuori porta.
- Supporto TVCC 2 F+.
- Aggiornamento del firmware da internet o manuale.
- Supporto per servizio di chiamata remota su smartphone/tablet tramite connettività Wi-Fi.

Funzione di audiofrequenza per protesi acustiche (teleloop)

Il videocitofono è utilizzabile da parte dei portatori di protesi acustiche.

Per un corretto funzionamento dell'apparecchio acustico, fare riferimento al relativo manuale di istruzioni. La presenza di oggetti metallici o apparecchi elettronici, può compromettere la qualità del suono percepito sull'apparecchio acustico.

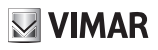

### **Manutenzione**

Eseguire la pulizia utilizzando un panno morbido. Non versare acqua sull'apparecchio e non utilizzare alcun tipo di prodotto chimico.

## **Avvertenze per l'utente**

Non aprire o manomettere l'apparecchio.

In caso di guasto avvalersi di personale specializzato.

Il dispositivo va alimentato da un alimentatore supplementare collegato all'impianto elettrico dell'utente, salvo casi specifici da verificare con personale specializzato in fase di installazione; la mancanza di tensione nell'impianto dell'utente comporta l'interruzione del funzionamento dello specifico dispositivo alimentato.

### **Disclaimer funzionamento app per TAB 7S 2F+ Wi-Fi**

Il videocitofono TAB 7S 2F+ Wi-Fi consente, in aggiunta alle funzioni di base, l'inoltro di chiamata e alcuni altri servizi su smartphone e tablet, sui quali deve essere installata l'app Video Door, tramite la connessione ad una rete Wi-Fi con accesso a internet che deve avere le seguenti caratteristiche:

- Radio IEEE 802.11 b/g/n (2,4 GHz) 13 canali. Modalità operative:
- STA Station (ON):
	- o Reti: OPEN, WEP 64bit (codice ASCII di 5 caratteri), WEP 128bit (codice ASCII di 13 caratteri), WPA, WPA2, WPA/WPA2 mixed mode.
	- o Per reti WPA e WPA2 sono supportati i ciphers TKIP e AES.
	- o Funzione WPS per reti WPA/WPA2.
- AP Access Point (Hotspot):
	- o Rete WPA2-PSK AES

Vimar rimane completamente estranea dalla scelta delle attrezzature tecniche che consentono l'accesso alla rete Internet, di cui il Cliente deve dotarsi per l'utilizzo del servizio, e che si basano su un accordo concluso dal Cliente stesso con un ISP (Internet Service Provider); tale accordo può comportare dei costi legati al consumo di dati l'app Video Door che rimangono a carico del Cliente.

L'interazione e il corretto funzionamento da remoto tramite l'app Video Door, attraverso la rete Internet, con il TAB 7S 2F+ Wi-Fi possono dipendere da:

- a) tipologia, marca e modello dello smartphone o del tablet;
- b) qualità del segnale Wi-Fi e canale radio utilizzato;
- c) tipologia del contratto di accesso alla rete internet dell'abitazione;
- d) tipologia del contratto dati sullo smartphone e tablet.

Il TAB 7S 2F Wi-Fi supporta un sistema streaming VoIP, è quindi necessario verificare che il proprio contratto con il provider per l'accesso ad internet e per la rete dati sullo smartphone, non ne preveda il blocco.

# **PRIMA CONFIGURAZIONE**

Dopo aver collegato il dispositivo all'impianto 2 fili, è necessario che l'installatore proceda nella configurazione del dispositivo per attribuire l'identificativo univoco del TAB 7S nell'impianto stesso.

 $\bigcirc$  situato in alto a sinistra nella Top Bar presente nella pagina principale.<br>Premere il pulsante  $\bigcirc$  situato in alto a sinistra nella Top Bar presente nella pagina principale.

 $\boxtimes$  VIMAR

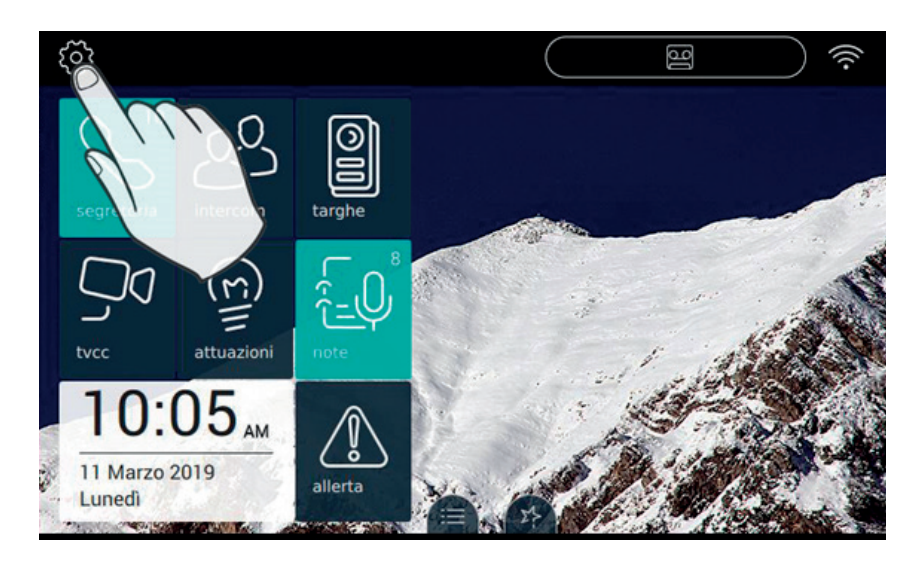

## $\boxtimes$  VIMAR

### Passo 1: Accedere alla categoria Sistema

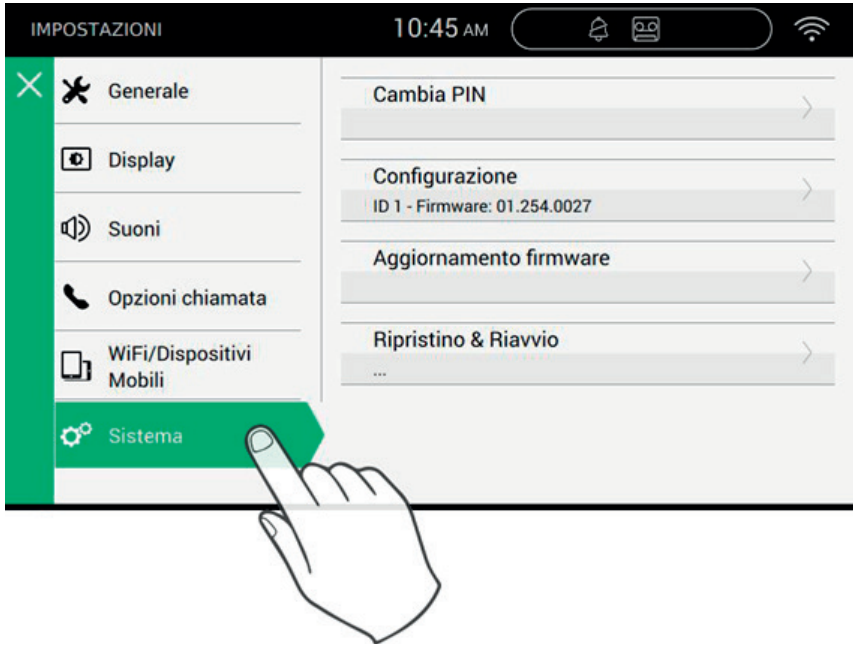

 $\boxtimes$  VIMAR

### **Passo 2: Attivare la pagina per cambiare PIN**

Selezionare Cambia PIN per passare alla pagina da cui è possibile impostare un nuovo PIN a protezione del dispositivo. Si ricorda che il PIN iniziale, inserito in fase di produzione è 0000 (default).

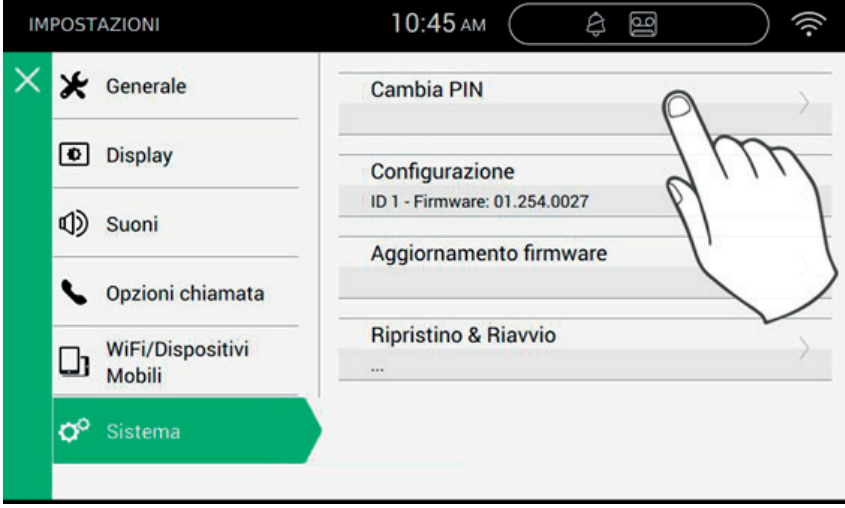

La procedura prevede che si inserisca il PIN corrente e, successivamente, quello nuovo. La conferma del PIN viene richiesta per ragioni di sicurezza onde evitare che l'utente possa erroneamente inserire un PIN diverso da quello desiderato.

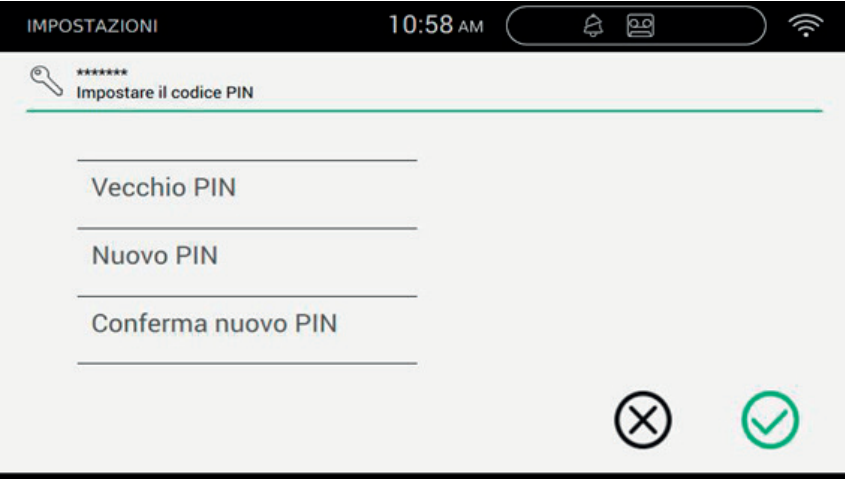

 $($  $\mathbb{F})$ 

### **TAB: 40507**

### *Comandi*

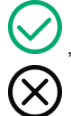

, salva la configurazione e torna alla pagina delle impostazioni;

 $\boxtimes$  VIMAR

 $\overline{\circledcirc}$ 

, esce senza salvare e torna alla pagina delle impostazioni.

## **MIMAR**

### **Passo 3: Effettuare la configurazione**

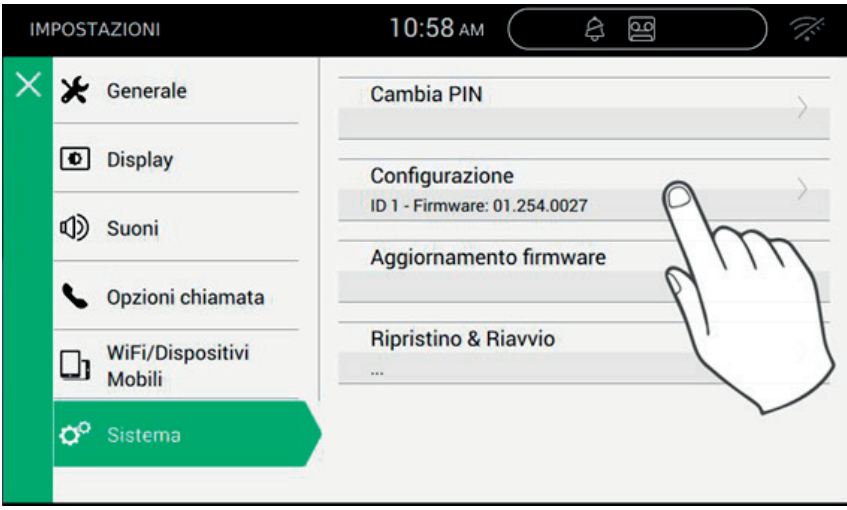

Prima di essere operativo, il dispositivo deve essere configurato con un indirizzo ID univoco all'interno dell'impianto bus 2 fili.

La procedura di configurazione inizia dalla scelta se installare il dispositivo come primario o come secondario, scelta dipendente dalle caratteristiche dell'impianto stesso.

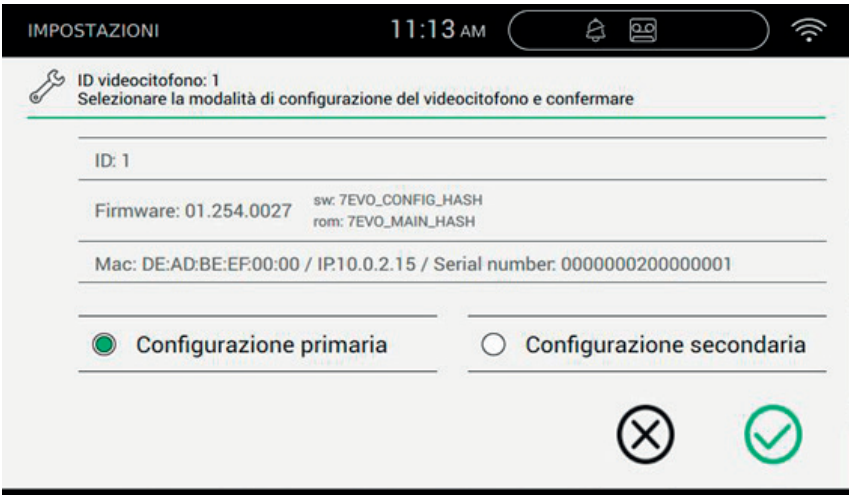

Le informazioni presentate nella pagina sono:

ID: numero univoco del dispositivo. Prima della configurazione la pagina riporta *Non configurato*

 $($  $\mathbb{F})$ 

#### **FIVOX** Videocitofonia

## **VIMAR**

### **TAB: 40507**

Firmware: Versione del software presente sul dispositivo

Mac: Media Access Control, è l'indirizzo fisico utilizzato all'interno di una rete per controllare appunto l'accesso Serial Number: Numero di serie del dispositivo, assegnato in fabbrica

Si ricorda che le operazioni di Configurazione primaria o secondaria sono soggette a controllo di sicurezza. Pertanto, prima di avviare la procedura, l'installatore deve inserire il PIN. Ovviamente la procedura si avvierà solo se il valore inserito corrisponderà con quello impostato.

Il valore di Default del PIN è "0000" per eventuale modifica del PIN vedi capitolo "**Cambia PIN**".

Per supportare l'installatore nell'operazione di configurazione del dispositivo e poter comunicare con chi eventualmente si trova nel posto esterno, sul display del TAB 7S vengono attivati audio e video.

#### *Comandi*

conferma l'avvio della configurazione. Al termine la procedura torna alla pagina delle impostazioni;

esce senza salvare e torna alla pagina delle impostazioni.

L'inserimento di un PIN errato viene notificato immediatamente nella barra superiore della tastiera virtuale, come mostrato nell'immagine seguente.

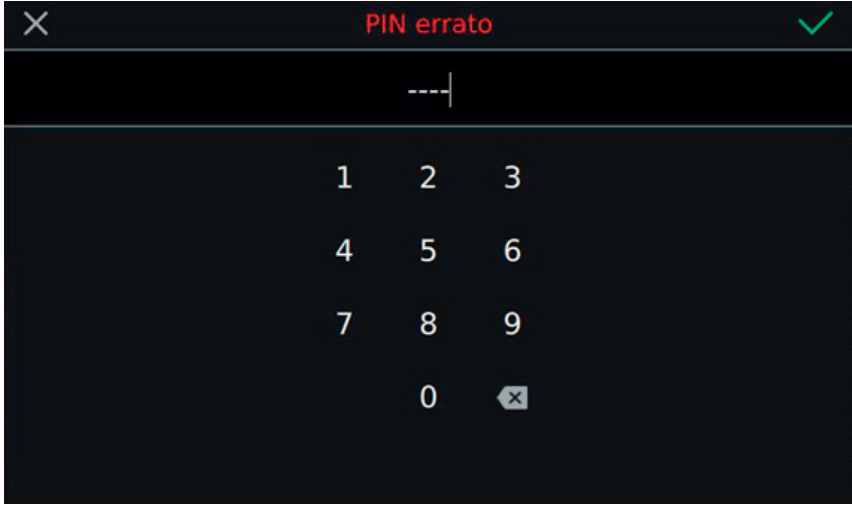

Mentre la configurazione è in corso, l'installatore viene notificato dello stato di avanzamento mediante alcuni messaggi.

Se durante la configurazione la procedura incontra un problema e viene interrotta, l'installatore viene notificato da un messaggio simile a quello riportato nell'immagine seguente.

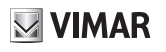

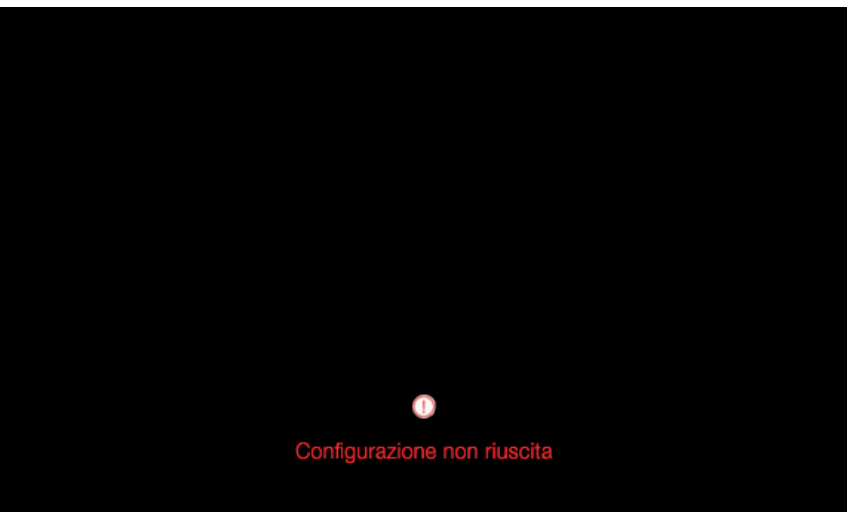

Se alla fine del processo di configurazione la procedura termina con successo, la pagina corrente riporta le informazioni riassuntive della configurazione.

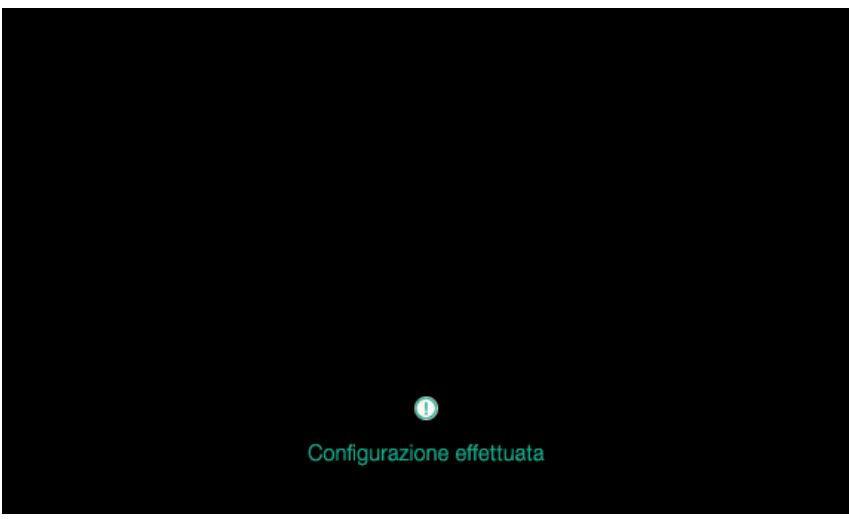

Al termine della procedura l'installatore può procedere nella personalizzazione dei parametri del dispositivo; in caso contrario il dispositivo può essere utilizzato nelle funzionalità di chiamata mantenendo quanto inserito in produzione.

Per i dettagli riguardanti le funzioni di chiamata e tutti i parametri di configurazione, si rimanda ai prossimi capitoli del manuale.

 $($  $\mathbb{F})$ 

## **FUNZIONI DI CHIAMATA**

Una chiamata videocitofonica proveniente da targa esterna ha priorità su qualsiasi altra azione applicativa in corso (es. impostazione sfondo), compresa la connessione intercom tra due posti interni. La videochiamata viene presentata con il massimo della qualità disponibile a cui il Videocitofono TAB 7S può operare nelle comunicazioni via bus 2 fili. A chiamata in corso sono presenti due barre laterali all'interno delle quali sono posizionati i pulsanti con le funzioni più comuni.

VIMAR

### **Ricezione di una chiamata video da targa esterna**

Quando si riceve una chiamata da una targa provvista di telecamera, sul display del Videocitofono TAB 7S viene visualizzato il video spedito sul bus 2 fili.

 , accettazione della chiamata ed avvio della comunicazione. Lo stesso effetto si ha premendo il pulsante serigrafato sulla scocca del monitor.

, terminazione o rifiuto della chiamata. Il rifiuto della chiamata prima di aver effettuato la risposta è possibile premendo il pulsante  $(\gamma)$  serigrafato sulla scocca del monitor.

South serigrafato sulla scocca del monitor, apre la porta. La pressione del tasto quando la chiamata non è in corso apre la serratura dell'ultimo varco aperto.

### **Funzionamento dei led**

I tasti fisici serigrafati nella scocca del monitor dispongono di un led per la retroilluminazione.

Il led del pulsante serratura  $\tilde{\omega}$  si accende ad intermittenza quando almeno un varco dell'impianto risulta

aperto. La stessa notifica viene presentata sul lato destro del display touch  $\|\cdot\|$ e sulla top bar (stessa icona).

Il led del pulsante parla/ascolta  $\binom{1}{k}$  si accende ad intermittenza quando in segreteria c'è almeno un messaggio non ascoltato.

Durante la connessione nell'angolo in alto a sinistra vengono visualizzati il nominativo associato alla targa o all'interno da cui è stata effettuata la chiamata e la data/ora di chiamata.

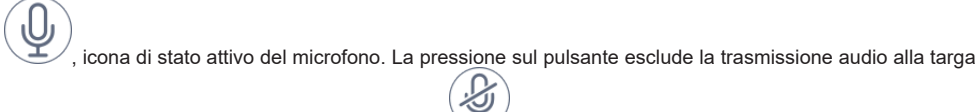

esterna e disabilita il microfono. L'icona cambia in .

, icona di stato disattivo del microfono. La pressione sul pulsante attiva la trasmissione audio alla targa

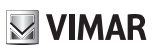

esterna e abilita il microfono. L'icona cambia in

Sul lato destro del display touch, con chiamata in corso, sono presenti altri comandi.

regolazione del volume audio in entrata. La pressione del pulsante attiva la regolazione a scorrimento del livello audio.

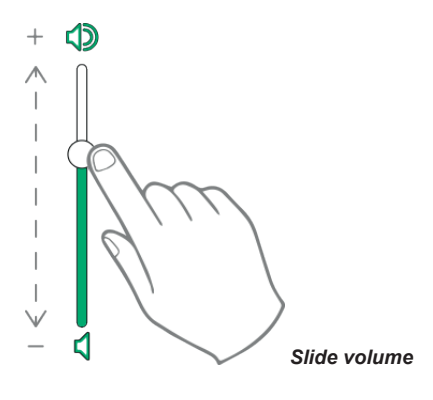

regolazione di luminosità e contrasto. La pressione del pulsante attiva la regolazione a scorrimento del livello di luminosità e contrasto del video.

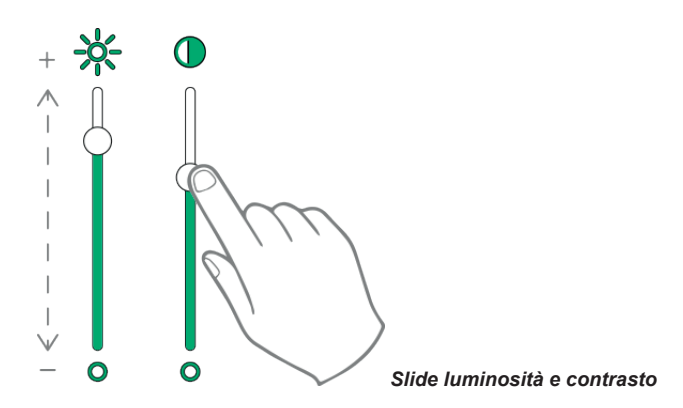

La regolazioni di luminosità, contrasto e volume sopra descritti hanno validità immediata e vengono utilizzati anche durante le successive chiamate.

, richiama l'elenco dei preferiti. I comandi vengono presentati con un menu a scorrimento.

 $\textcircled{f}$ Quando presente il menu, l'utente può richiamare una qualsiasi azione inclusa tra quelle preferite. L'attivazione

dei preferiti visualizza la lista di tutti i comandi indicati dall'utente come preferiti.

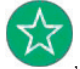

, chiude l'elenco dei preferiti. I comandi vengono rimossi dal video.

I comandi disponibili sono riportati nella tabella seguente.

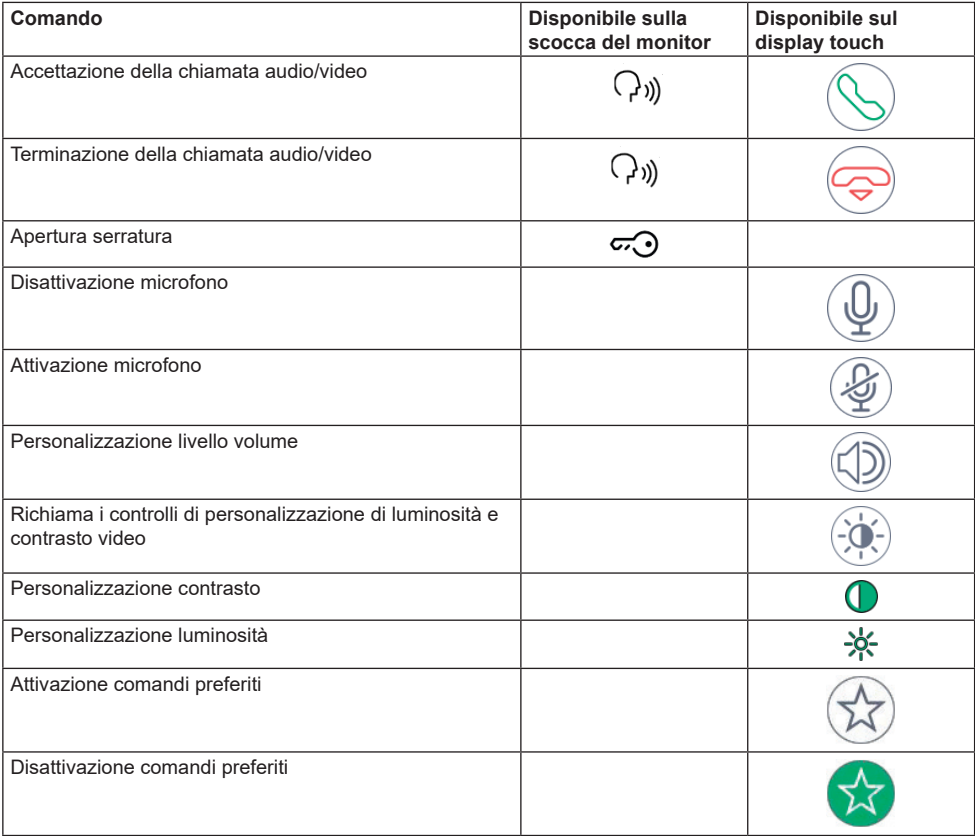

 $\overline{\oplus}$ 

### **Ricezione di una chiamata da targa audio (priva di telecamera)**

VIMAR

Alla ricezione di una chiamata proveniente da una targa priva di telecamera, sul display viene visualizzata un'animazione raffigurante la seguente immagine .

, accettazione della chiamata ed avvio della comunicazione. Lo stesso effetto si ha premendo il pulsante

serigrafato sulla scocca del monitor.

terminazione o rifiuto della chiamata. Il rifiuto della chiamata prima di aver effettuato la risposta è possibile premendo il pulsante  $(\forall t)$ ) serigrafato sulla scocca del monitor

 serigrafato sulla scocca del monitor, apre la porta. La pressione del tasto quando la chiamata non è in corso apre la serratura dell'ultimo varco aperto.

#### **Funzionamento dei led**

I tasti fisici serigrafati nella scocca del monitor dispongono di un led per la retroilluminazione.

Il led del pulsante serratura  $\varpi$  si accende ad intermittenza quando almeno un varco dell'impianto risulta

aperto. La stessa notifica viene presentata sul lato destro del display touch  $\|\cdot\|$ e sulla top bar (stessa icona).

Il led del pulsante parla/ascolta  $\binom{1}{k}$  si accende ad intermittenza quando in segreteria c'è almeno un messaggio non ascoltato.

Durante la connessione nell'angolo in alto a sinistra vengono visualizzati il nominativo associato alla targa o all'interno da cui è stata effettuata la chiamata e la data/ora di chiamata.

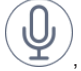

, icona di stato attivo del microfono. La pressione sul pulsante esclude la trasmissione audio alla targa

esterna e disabilita il microfono. L'icona cambia in

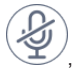

icona di stato disattivo del microfono. La pressione sul pulsante attiva la trasmissione audio alla targa

esterna e abilita il microfono. L'icona cambia in

Sul lato destro del display touch, con chiamata in corso, sono presenti altri comandi.

### regolazione del volume audio in entrata. La pressione del pulsante attiva la regolazione a scorrimento del livello audio.

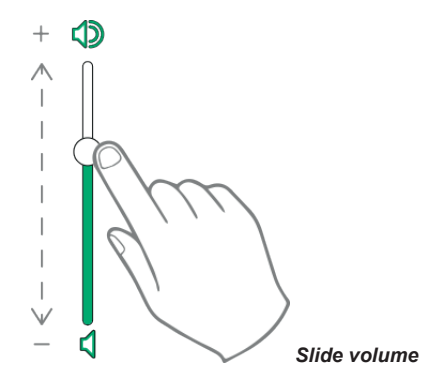

La regolazioni del volume ha validità solo durante la chiamata. Non viene memorizzato nelle impostazioni del Videocitofono TAB 7S.

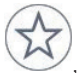

, richiama l'elenco dei preferiti. I comandi vengono presentati con un menu a scorrimento.

Quando presente il menu, l'utente può richiamare una qualsiasi azione inclusa tra quelle preferite. L'attivazione dei preferiti visualizza la lista di tutti i comandi indicati dall'utente come preferiti.

 $($  $\mathbb{F})$ 

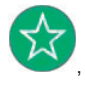

, chiude l'elenco dei preferiti. I comandi vengono rimossi dal video.

### **Ricezione di una chiamata intercom**

Quando si riceve una chiamata intercom da un posto interno, sul display del Videocitofono TAB 7S vengono visualizzati i seguenti comandi.

, accettazione della chiamata ed avvio della comunicazione. Lo stesso effetto si ha premendo il pulsante

VIMAR

serigrafato sulla scocca del monitor.

, terminazione o rifiuto della chiamata. Il rifiuto della chiamata prima di aver effettuato la risposta è possibile premendo il pulsante  $(\lambda)$  ((( $\lambda$ )) serigrafato sulla scocca del monitor.

Serigrafato sulla scocca del monitor, apre la porta. La pressione del tasto quando la chiamata non è in corso apre la serratura dell'ultimo varco aperto.

#### **Funzionamento dei led**

I tasti fisici serigrafati nella scocca del monitor dispongono di un led per la retroilluminazione.

Il led del pulsante serratura  $\ddot{\sim}$  si accende ad intermittenza quando almeno un varco dell'impianto risulta

aperto. La stessa notifica viene presentata sul lato destro del display touch  $\Box$  e sulla top bar (stessa icona).

Il led del pulsante parla/ascolta ((الم ) si accende ad intermittenza quando in segreteria c'è almeno un messaggio non ascoltato.

Durante la connessione nell'angolo in alto a sinistra vengono visualizzati il nominativo associato alla targa o all'interno da cui è stata effettuata la chiamata e la data/ora di chiamata.

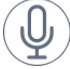

, icona di stato attivo del microfono. La pressione sul pulsante esclude la trasmissione audio alla targa

esterna e disabilita il microfono. L'icona cambia in

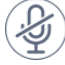

icona di stato disattivo del microfono. La pressione sul pulsante attiva la trasmissione audio alla targa

esterna e abilita il microfono. L'icona cambia in

Sul lato destro del display touch, con chiamata in corso, sono presenti altri comandi.

, regolazione del volume audio in entrata. La pressione del pulsante attiva la regolazione a scorrimento del livello audio.

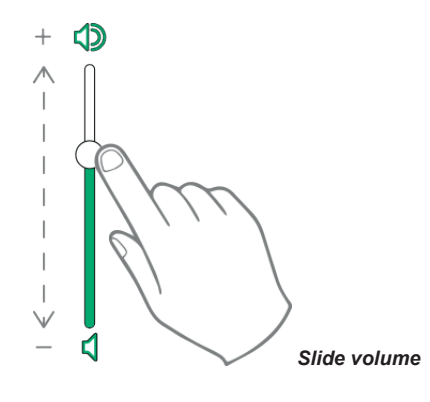

regolazione di luminosità e contrasto. La pressione del pulsante attiva la regolazione a scorrimento del livello di luminosità e contrasto del video.

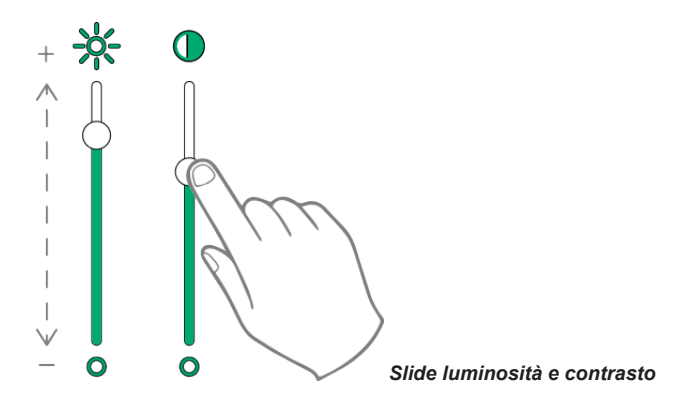

La regolazioni di luminosità, contrasto e volume sopra descritti hanno validità immediata e vengono utilizzati anche durante le successive chiamate.

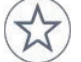

, richiama l'elenco dei preferiti. I comandi vengono presentati con un menu a scorrimento.

Quando presente il menu, l'utente può richiamare una qualsiasi azione inclusa tra quelle preferite. L'attivazione dei preferiti visualizza la lista di tutti i comandi indicati dall'utente come preferiti.

 $\textcircled{f}$ 

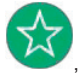

, chiude l'elenco dei preferiti. I comandi vengono rimossi dal video.

I comandi disponibili sono riportati nella tabella seguente.

### **TAB: 40507**

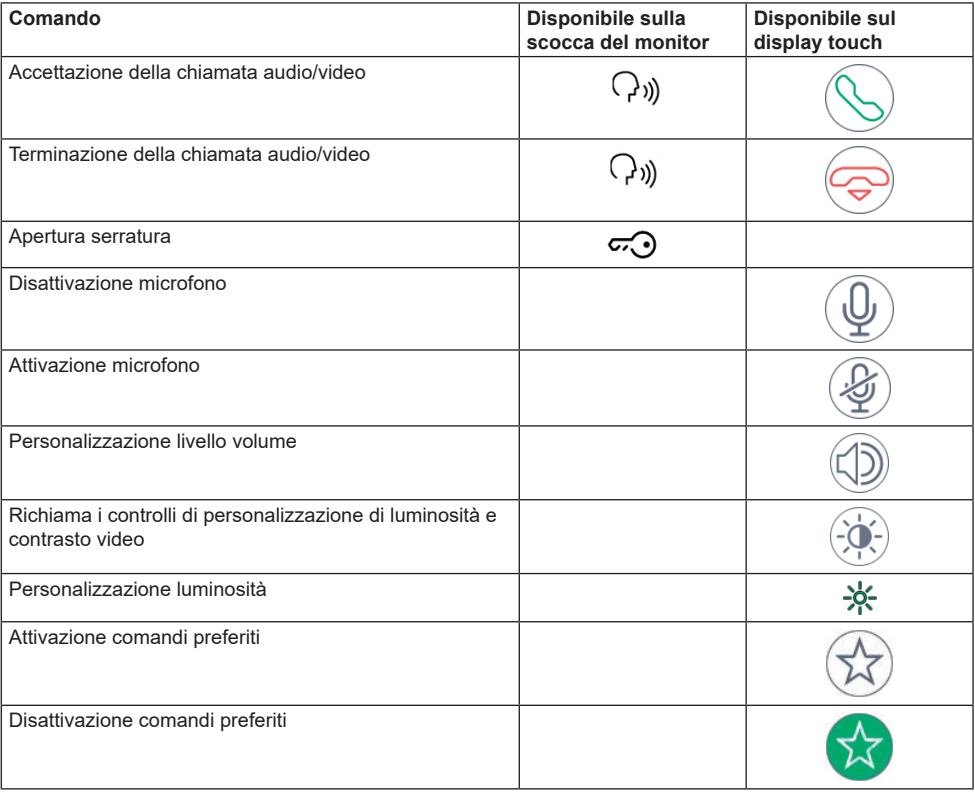

### **Ricezione di una chiamata intercom senza telecamera**

Alla ricezione di una chiamata proveniente da una targa priva di telecamera, sul display viene visualizzata un'animazione raffigurante la seguente immagine .

VIMAR

, accettazione della chiamata ed avvio della comunicazione. Lo stesso effetto si ha premendo il pulsante

serigrafato sulla scocca del monitor.

terminazione o rifiuto della chiamata. Il rifiuto della chiamata prima di aver effettuato la risposta è possibile premendo il pulsante  $(\forall t)$ ) serigrafato sulla scocca del monitor

serigrafato sulla scocca del monitor, apre la porta. La pressione del tasto quando la chiamata non è in corso apre la serratura dell'ultimo varco aperto.

#### **Funzionamento dei led**

I tasti fisici serigrafati nella scocca del monitor dispongono di un led per la retroilluminazione.

Il led del pulsante serratura  $\varpi$  si accende ad intermittenza quando almeno un varco dell'impianto risulta

aperto. La stessa notifica viene presentata sul lato destro del display touch  $\|\cdot\|$ e sulla top bar (stessa icona).

Il led del pulsante parla/ascolta  $\binom{1}{k}$  si accende ad intermittenza quando in segreteria c'è almeno un messaggio non ascoltato.

Durante la connessione nell'angolo in alto a sinistra vengono visualizzati il nominativo associato alla targa o all'interno da cui è stata effettuata la chiamata e la data/ora di chiamata.

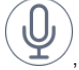

icona di stato attivo del microfono. La pressione sul pulsante esclude la trasmissione audio alla targa

esterna e disabilita il microfono. L'icona cambia in

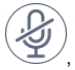

icona di stato disattivo del microfono. La pressione sul pulsante attiva la trasmissione audio alla targa

esterna e abilita il microfono. L'icona cambia ir

Sul lato destro del display touch, con chiamata in corso, sono presenti altri comandi.

### regolazione del volume audio in entrata. La pressione del pulsante attiva la regolazione a scorrimento del livello audio.

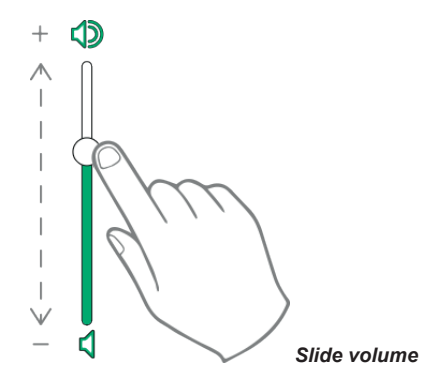

La regolazioni del volume ha validità solo durante la chiamata. Non viene memorizzato nelle impostazioni del Videocitofono TAB 7S.

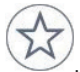

, richiama l'elenco dei preferiti. I comandi vengono presentati con un menu a scorrimento.

Quando presente il menu, l'utente può richiamare una qualsiasi azione inclusa tra quelle preferite. L'attivazione dei preferiti visualizza la lista di tutti i comandi indicati dall'utente come preferiti.

 $($  $\mathbb{F})$ 

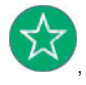

, chiude l'elenco dei preferiti. I comandi vengono rimossi dal video.

### **Chiamata proveniente da un centralino**

Se nel complesso abitativo è presente una o più postazioni di portineria è possibile contattare e ricevere chiamate da uno di questi.

Il dispositivo fornisce la possibilità di chiamare un centralino per coordinare l'avvio di una connessione intercom con un altro apparecchio, oppure può essere interpellato dal centralino stesso, che intercede in una chiamata da targa.

**MIMAR** 

## **Organizzazione della Home page**

La Home page del Videocitofono TAB 7S è composta da 2 sezioni principali: la top bar (barra nera in alto) non personalizzabile, e la rimanente parte sottostante personalizzabile, denominata sezione Applicazioni.

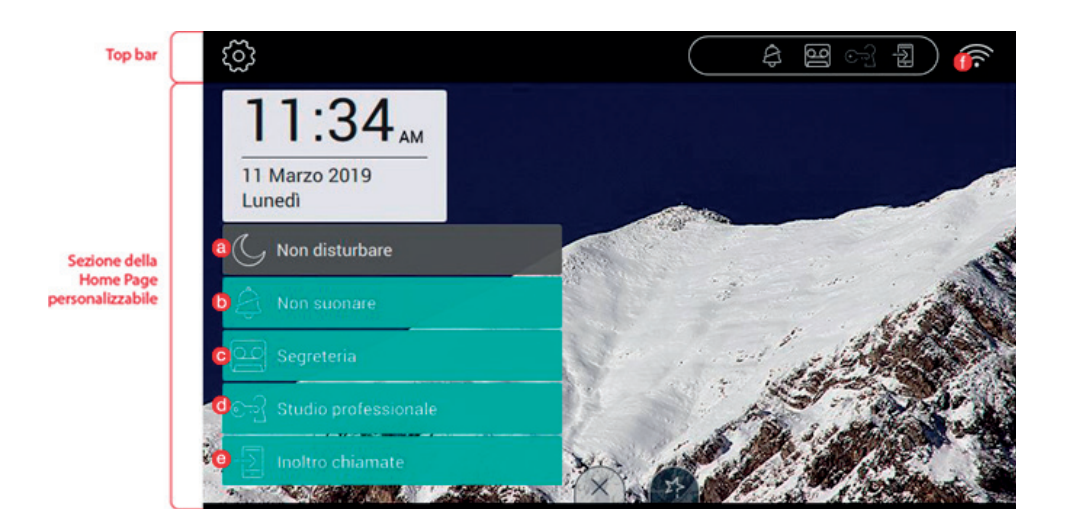

 $($  $\mathbb{F})$ 

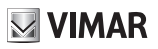

### **Sezione Top bar**

Nella Top bar si trova il seguenti comando:

accede alla sezione delle impostazioni (maggiori informazioni nel seguito del manuale);

Sul lato destro della top bar sono presenti delle icone che servono a informare l'utente sullo stato di funzionamento dei servizi più critici del dispositivo.

- a. **a. I. se presente sulla top bar evidenziata in bianco, il dispositivo viene messo in modalità "non** disturbare" (DND). Tutte le chiamate da targa esterna non verranno accettate. L'utente in targa riceverà un segnale sonoro opportuno; se è in grigio significa che l'opzione è stata selezionata, ma non ci sono le condizioni affinché sia operativa, ad esempio è stata precedentemente selezionata l'opzione "Non suonare".
- b. **b.**  $\bullet$ , se presente sulla top bar evidenziata in bianco, il dispositivo viene messo in modalità "non suonare". Tutte le chiamate intercom non provocheranno il suono della suoneria; se è in grigio significa che l'opzione è stata selezionata, ma non ci sono le condizioni affinché sia operativa, ad esempio è stata precedentemente selezionata l'opzione "Non disturbare".
- **c.** , se presente sulla top bar ed evidenziata in bianco significa che la segreteria videocitofonica è attiva; se è in grigio significa che l'opzione è stata selezionata, ma non ci sono le condizioni affinché sia operativa, ad esempio è stata precedentemente selezionata l'opzione "Non disturbare".
- d.  $\Box$ , se presente sulla top bar ed evidenziata in bianco, il dispositivo funziona come studio professionale, ovvero l'apertura della porta è automatica quando la chiamata avviene negli intervalli di tempo definiti dall'utente; se è in grigio significa che l'opzione è stata selezionata, ma non ci sono le condizioni affinché sia operativa, ad esempio non è stato definito alcun programma di apertura automatica.
- **e.** , se presente sulla top bar ed evidenziata in bianco, la chiamata viene inoltrata verso il dispositivo mobile. In questo caso il TAB 7S non suonerà quando avverrà una chiamata; se è in grigio significa che l'opzione è stata selezionata, ma non ci sono le condizioni affinché sia operativa, ad esempio non è stato definito alcun dispositivo mobile a cui inoltrare la chiamata.

- **f.** , riporta la potenza del segnale wi-fi e lo stato della connessione al cloud.

### **Sezione Applicazioni**

La sezione Applicazioni è l'area situata nella parte sottostante la Top bar; è personalizzabile nelle sue parti fondamentali come di seguito riportate:

**•** aspetto di sfondo: l'utente può selezionare una delle immagini previste del programma oppure scegliere uno degli sfondi colore proposto;

**MIMAR** 

- **•** applicazioni richiamabili dalla Home page;
- **•** elenco dei preferiti;
- **•** attivazione del pulsante allerta.

La disposizione delle icone della Home page è personalizzabile.

Applicazioni disponibili:

- segreteria videocitofonica;
- chiamate intercom;
- collegamento alle targhe;
- collegamento alle telecamere di sorveglianza TVCC;
- attivazione delle attuazioni;
- gestione delle note:

Nella parte inferiore della Home page sono collocate data e ora corrente.

Sulla zona destra della Home page si trovano i tasti che richiamano i preferiti.

La gestione dei preferiti deve avvenire selezionando o deselezionando l'apposito simbolo  $\widetilde{\lambda}$ nelle applicazioni ove questi siano previsti: targhe, intercom, tvcc, attuazioni.

## **Comandi rapidi**

Sul bordo inferiore del display touch è presente un pulsante (stile linguetta  $\Box$ ) da cui è possibile visualizzare i comandi rapidi che permettono di attivare la segreteria telefonica, lo studio professionale, l'inoltro della chiamata, la modalità non disturbare (per le chiamate da targa esterna) e muto (per le chiamate intercom).

**VIMAR** 

Il blocco delle funzioni occuperà il posto riservato alle applicazioni.

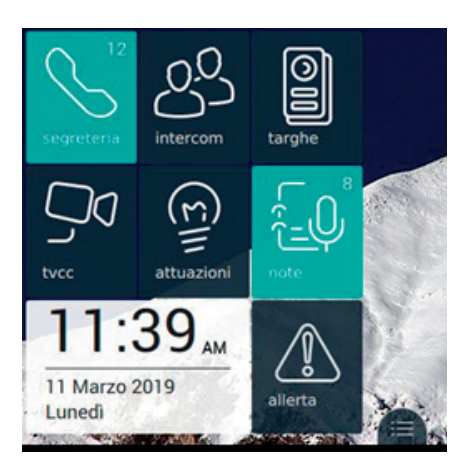

A seguito della pressione sulla linguetta  $\mathbf{B}$  si ottiene la comparsa dei comandi rapidi, come presente nella prossima immagine:

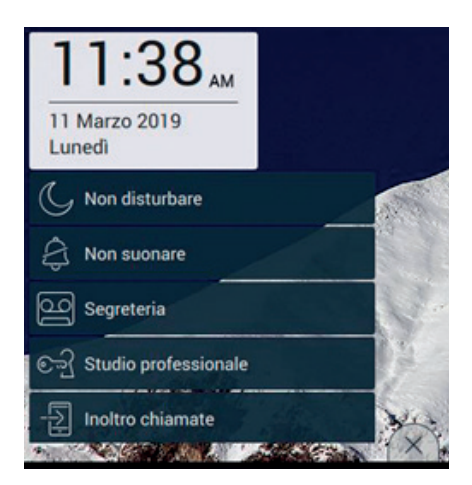

I comandi rapidi sono a disposizione per un tempo di 30 secondi, trascorsi i quali l'applicativo tornerà alla sua disposizione normale. Qualora l'utente voglia anticipare la chiusura del menu, è sufficiente che agisca sulla linguetta di chiusura (

 $\textcircled{f}$ 

32

**II VIMAR** 

### **Segreteria**

E' la funzione che, dopo un tempo massimo, risponde alla chiamata riproducendo dapprima un messaggio vocale di benvenuto e poi si predispone per la registrazione di ciò che viene detto dal chiamante.

La funzione di Segreteria è disponibile solo sul dispositivo capogruppo. Su quelli secondari, invece, la funzione non sarà mai operativa, anche quando l'utente attiva la funzione.

A funzione di Segreteria attiva, la registrazione dei messaggi è possibile quando il dispositivo riceve chiamate da Targa o da posti interni.

Mediante dispositivo mobile, con inoltro di chiamata attivato, non è possibile registrare messaggi usando Chiama casa. Mentre se viene eseguita una chiamata Intercom, la registrazione è possibile.

Per attivare la funzionalità è sufficiente premere su corrispondente pulsante.

Quando la funzionalità sarà operativa, il pulsante risulterà evidenziato e sulla top bar comparirà l'icona come si può osservare nell'immagine seguente.

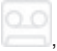

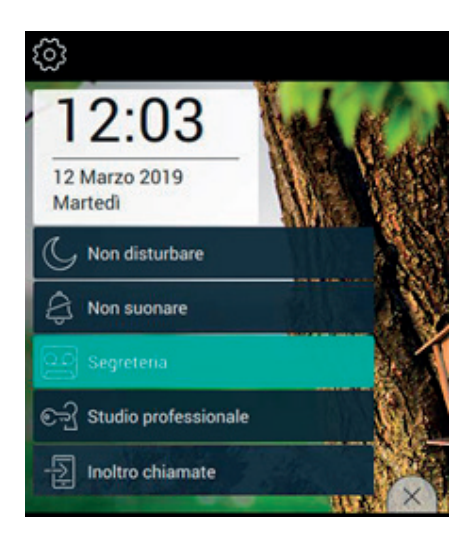

Per disattivare la funzionalità è sufficiente premere nuovamente sul comando Segreteria. L'effetto sarà che il pulsante ritornerà nella sua forma normale e l'icona verrà rimossa dalla top bar.

Il tempo di risposta impostato sulla targa o intercom è il tempo concesso all'utente per rispondere. Sulle chiamate intercom il valore è costante e pari a 30 secondi, mentre sulla targa può essere impostato un valore compreso tra 1 e 255 secondi.

Nella segreteria videocitofonica è possibile impostare un ritardo, che è il tempo concesso all'utente prima che parta la registrazione.

I due tempi richiedono una coordinazione per evitare che la chiamata termini prima che la segreteria intervenga, nel caso sia attivata. Per questo motivo, alla ricezione di una chiamata il monitor chiede al chiamante il tempo di risposta impostato. Nel caso in cui fosse inferiore al tempo di ritardo della segreteria, la registrazione partirà anticipatamente.

### **Apertura automatica della porta (Studio professionale)**

E' la funzione che permette l'apertura automatica della serratura quando la chiamata avviene in uno degli intervalli definiti dall'utente (vedere capitolo Studio professionale, in seguito nel presente manuale).

 $\boxdot$  VIMAR

Per attivare la funzionalità è sufficiente premere su corrispondente pulsante.

Quando la funzionalità sarà operativa, il pulsante risulterà evidenziato e sulla top bar comparirà l'icona , come si può osservare nell'immagine seguente.

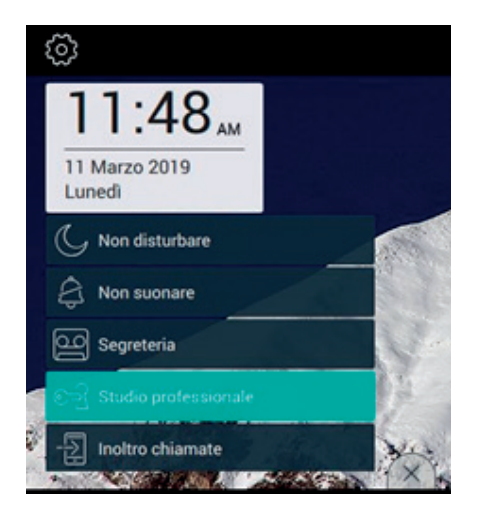

Per disattivare la funzionalità è sufficiente premere nuovamente sul comando Studio professionale. L'effetto sarà che il pulsante ritornerà nella sua forma normale e l'icona verrà rimossa dalla top bar.

L'attivazione dello studio professionale è possibile solo nel caso in cui l'utente abbia definito almeno un intervallo orario entro il quale è possibile fare l'apertura automatica della serratura (Impostazioni->Opzioni di chiamata->Studio professionale).

Definiti i parametri di funzionamento del servizio, quando lo Studio professionale risulta attivato, in corrispondenza di una chiamata da targa all'interno di una fascia oraria definita dall'utente, si genera un comando di apri serratura automatica. L'apertura della serratura può essere ritardata di un numero fisso oppure di un numero casuale di secondi. Con il ritardo casuale l'utente ha sempre l'impressione che l'apertura del varco avvenga dopo la visualizzazione del chiamante a display.

 $\textcircled{f}$ 

34

### **Inoltro della chiamata videocitofonica**

E' la funzione che permette l'inoltro della chiamata verso i dispositivi mobili già associati (vedere sezione Associazione dispositivi mobili, in seguito nel presente manuale).

**VIMAR** 

Per attivare la funzionalità è sufficiente premere su corrispondente pulsante.

Quando la funzionalità sarà operativa, il pulsante risulterà evidenziato e sulla top bar comparirà l'icona come si può osservare nell'immagine seguente.

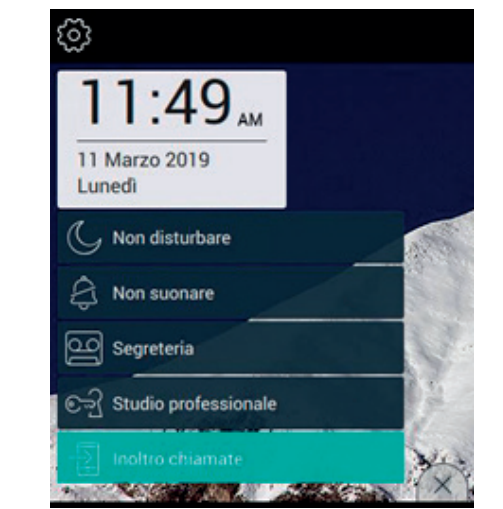

Per disattivare la funzionalità è sufficiente premere nuovamente sul comando Inoltro chiamate. L'effetto sarà che il pulsante ritornerà nella sua forma normale e l'icona verrà rimossa dalla top bar.

L'attivazione dell'inoltro di chiamata è possibile solo nel caso in cui l'utente abbia associato almeno un dispositivo mobile (Impostazioni->WiFi Dispositivi mobili->Abbinamento nuovo dispositivo mobile).

## **VIMAR**

### **Funzione non disturbare (DND)**

L'attivazione della funzione permette di porre il dispositivo in modalità non disturbare (DND) per tutte le chiamate che provengono da targhe o posti esterni.

Per attivare la funzionalità è sufficiente premere su corrispondente pulsante.

Quando la funzionalità sarà operativa, il pulsante risulterà evidenziato e sulla top bar comparirà l'icona , come si può osservare nell'immagine seguente.

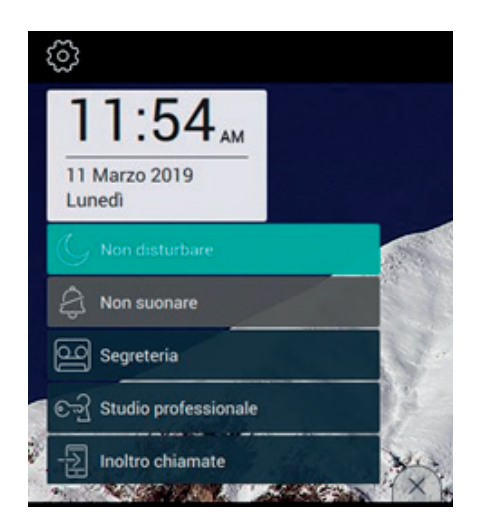

L'attivazione della modalità Non disturbare impedisce all'utente di attivare il muto della suoneria (Funzionamento suoneria).

Per disattivare la funzionalità è sufficiente premere nuovamente sul comando Non disturbare. L'effetto sarà che il pulsante ritornerà nella sua forma normale e l'icona verrà rimossa dalla top bar.
**VIMAR** 

#### **Funzione Non suonare**

L'attivazione della funzione permette di porre il dispositivo in modalità Non suonare, per tutte le chiamate provenienti da targhe/posti esterni o posti interni.

Per attivare la funzionalità è sufficiente premere su corrispondente pulsante.

Quando la funzionalità sarà operativa, il pulsante risulterà evidenziato e sulla top bar comparirà l'icona come si può osservare nell'immagine seguente.

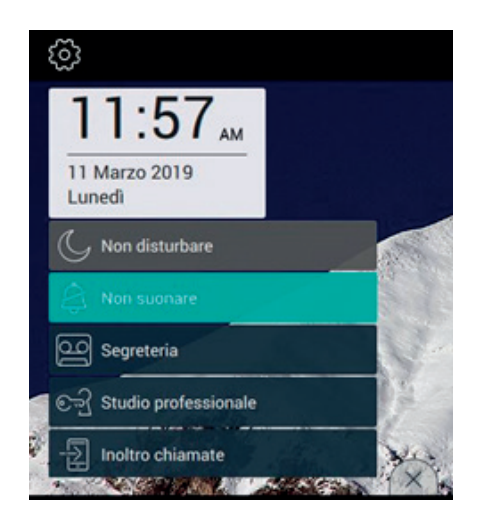

L'attivazione della modalità Non suonare impedisce all'utente di attivare il Non disturbare.

Per disattivare la funzionalità è sufficiente premere nuovamente sul comando Non suonare. L'effetto sarà che il pulsante ritornerà nella sua forma normale e l'icona verrà rimossa dalla top bar.

## **Comandi preferiti**

E' data libertà all'utente di selezionare, tra targhe, intercom, tvcc, attuazioni, le azioni preferite, che vuole posizionare sulla pagina principale per averne un accesso più immediato. La definizione delle azioni avviene direttamente dalle applicazioni principali, mentre la decisione di posizionare i comandi stessi sulla pagina richiede l'impostazione dell'opzione Visualizzazione preferiti dalla pagina dedicata (Impostazioni->Display->Visualizzazi one preferiti, in seguito nel presente manuale).

**MIMAR** 

Quando la visualizzazione è attivata, la lista di tutti i comandi viene presentata sul lato destro del display touch (es. immagine seguente)

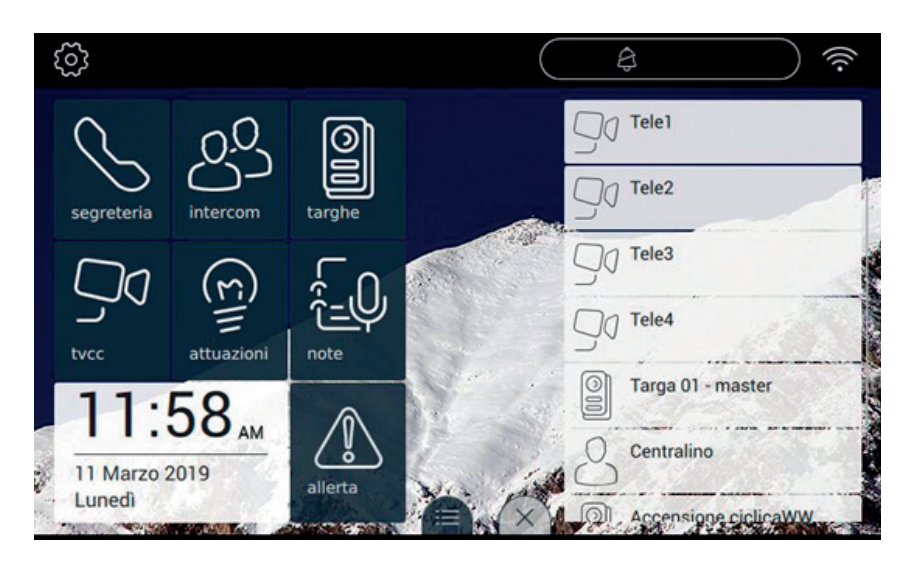

Nel caso in cui l'utente abbia optato per non visualizzare i preferiti, gli è data la facoltà di visualizzarli su richiesta

esplicita agendo sul pulsante linguetta  $\mathbb{P}$  presente sul bordo inferiore del display touch (es. immagine seguente).

#### **TAB: 40507**

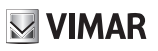

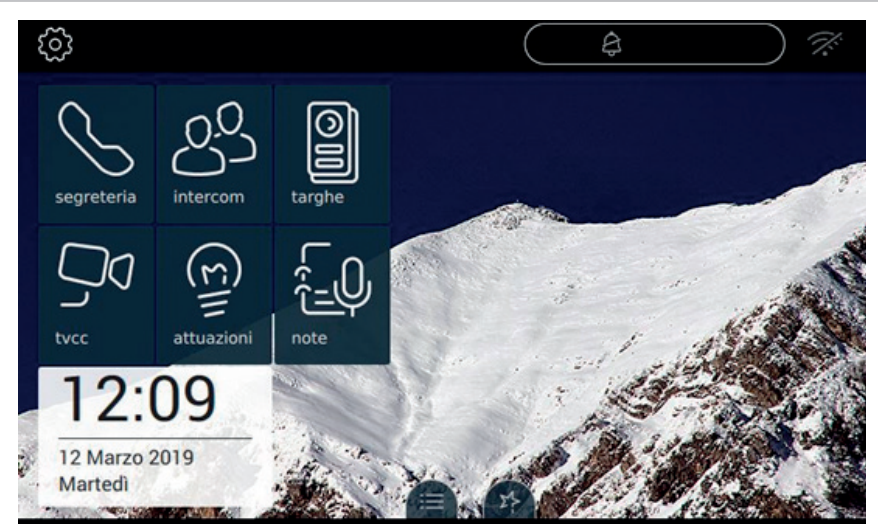

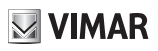

## **Stato Wifi**

La pressione sull'area in alto a destra permette la visualizzazione dello stato di funzionamento della rete.

Le informazioni fornite sono:

Nome della rete a cui il dispositivo è collegato;

L'indirizzo IP assegnato;

La potenza del segnale wifi;

Il mac address identificativo del dispositivo;

Lo stato del collegamento ad internet, necessario per l'aggiornamento del firmware;

La condizione di esercizio dell'inoltro di chiamata dei servizi cloud.

Di seguito si presenta alcune schermate di riferimento

#### **Collegamento ad internet assente**

Il dispositivo non è collegato alla rete domestica. Nome della rete e indirizzo IP assenti ne confermano la condizione di mancato collegamento ad internet.

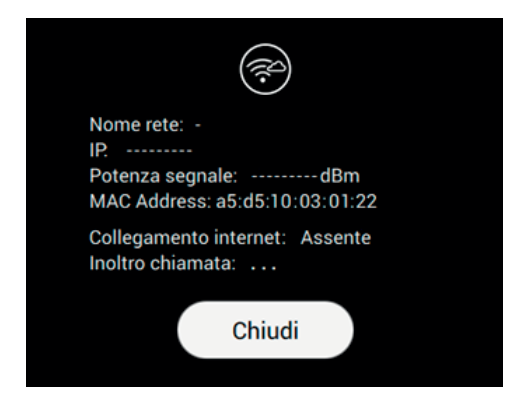

#### **Inoltro di chiamata, Cloud disabilitato**

Il dispositivo è attestato alla rete domestica ed il router gli ha attribuito un indirizzo. Il collegamento al Cloud è disabilitato. E' possibile abilitarlo attraverso le "Opzioni avanzate per il WiFi".

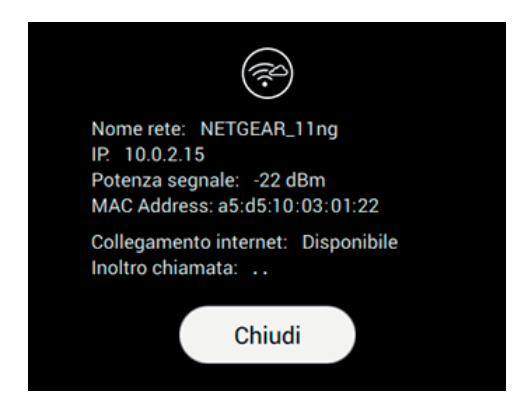

#### **Errore nell'inoltro di chiamata**

Indipendentemente dallo stato di Inoltro chiamata impostato dall'utente, a causa di problemi sul cloud, la funzionalità non è operativa (Non disponibili con errore – 503).

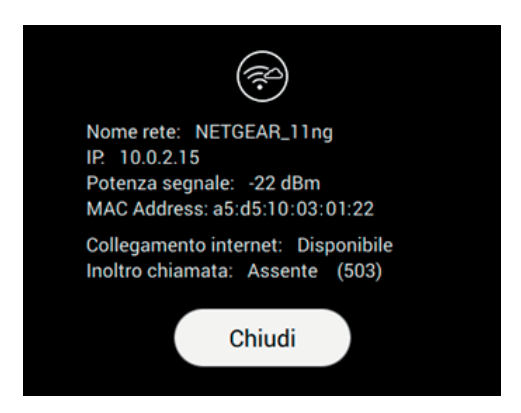

#### **Inoltro di chiamata disponibile, cloud operativo.**

La funzionalità di inoltro sarà operativa solo se il dispositivo verrà posto in stato di Servizi cloud.

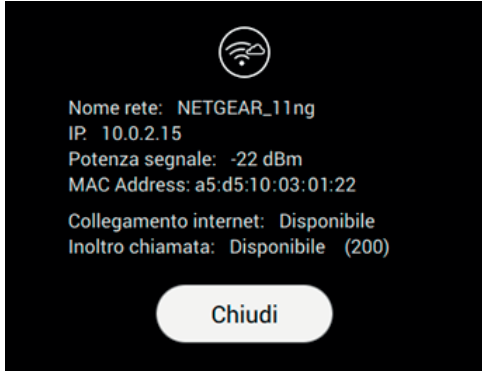

 $\overline{\oplus}$ 

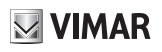

## **Applicazioni**

## **Segreteria videocitofonica**

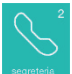

 Permette di accedere alla pagina da cui è possibile accedere alla SEGRETERIA videocitofonica e allo storico delle chiamate perse.

La segreteria presenta la lista di tutti i messaggi registrati da targhe esterne o posti interni (intercom).

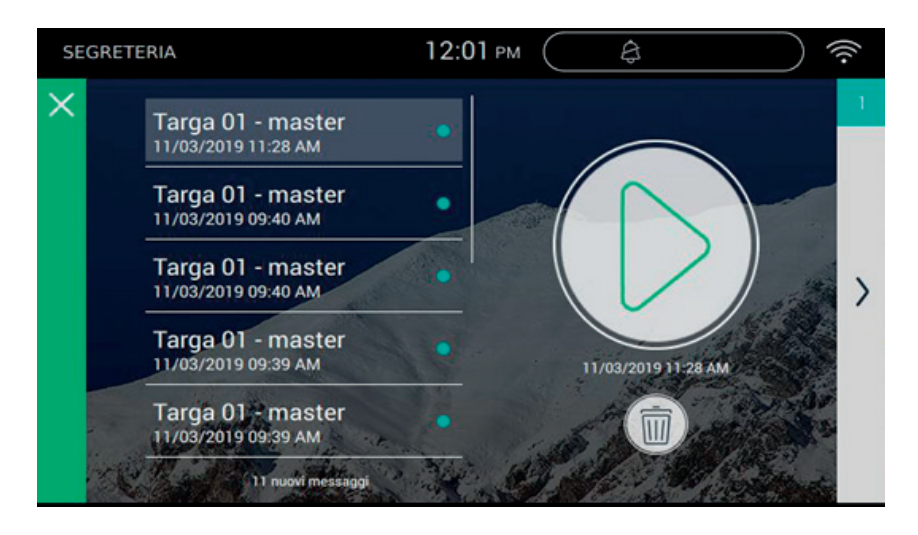

La pagina presenta i messaggi in ordine cronologico di registrazione, in cima alla lista è collocato l'ultima comunicazione registrata.

Ciascuna registrazione viene identificata dal nome del dispositivo da cui è arrivata la chiamata, data e ora, e dal simbolo che identifica il messaggio come mai ascoltato.

La presenza di messaggi non ancora ascoltati è ulteriormente evidenziata dallo stile dell'icona collocata nella Home page, che cambia colore per attirare maggiore attenzione.

Avvia la riproduzione del messaggio selezionato. La riproduzione avverrà a schermo intero.

 $\textcircled{f}$ 

Dopo conferma, rimuove il messaggio selezionato.

## **Riproduzione di un messaggio di segreteria**

Selezionare il videomessaggio (verrà evidenziato da una barra verde). Premere per avviare la riproduzione della registrazione (a schermo intero).

 $\boxtimes$  VIMAR

Durante l'ascolto del messaggio videocitofonico, sono presenti altri comandi.

, regolazione del volume. La pressione del pulsante attiva la regolazione a scorrimento del livello audio.

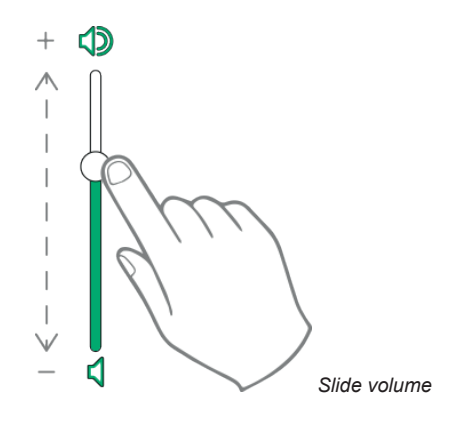

regolazione della luminosità del display. La pressione del pulsante attiva la regolazione a scorrimento del livello di luminosità.

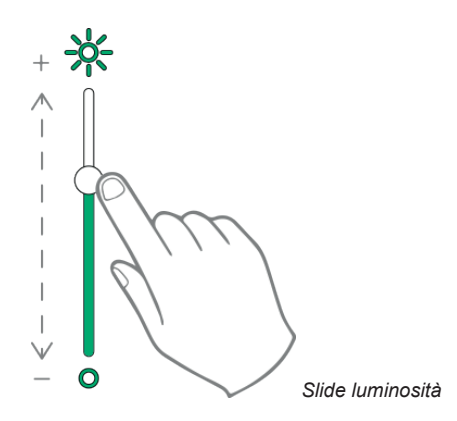

La regolazioni di luminosità e volume sopra descritti hanno validità solo durante la chiamata. Non vengono memorizzate nelle impostazioni del Videocitofono TAB 7S.

Per l'ascolto di un messaggio vocale, ovvero privo di video, la procedura è simile a quella appena descritta.

Si consiglia di conservare sul dispositivo una ridotta lista di messaggi (consigliato 10) e di procedere alla rimozione di quelli in eccesso.

Per tornare alla Home page premere la barra verde situata sul bordo sinistro della pagina.

**ELVOX** Videocitofonia

### **Cancellazione di un messaggio di segreteria**

Selezionare il videomessaggio (verrà evidenziato da una barra verde). Premere per richiedere la

cancellazione della registrazione.

La conferma dell'operazione prevede la pressione su uno dei due pulsanti:

Cancellazione del solo messaggio selezionato;

Cancellazione di tutti i messaggi in elenco.

Dopo la rimozione dell'ultimo messaggio registrato, la pagina si presenta come segue:

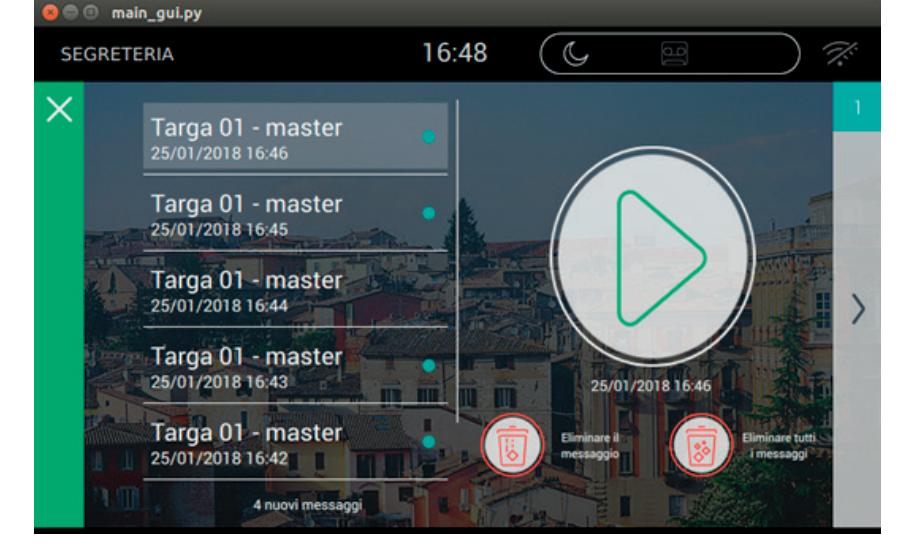

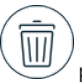

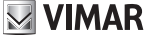

#### **TAB: 40507**

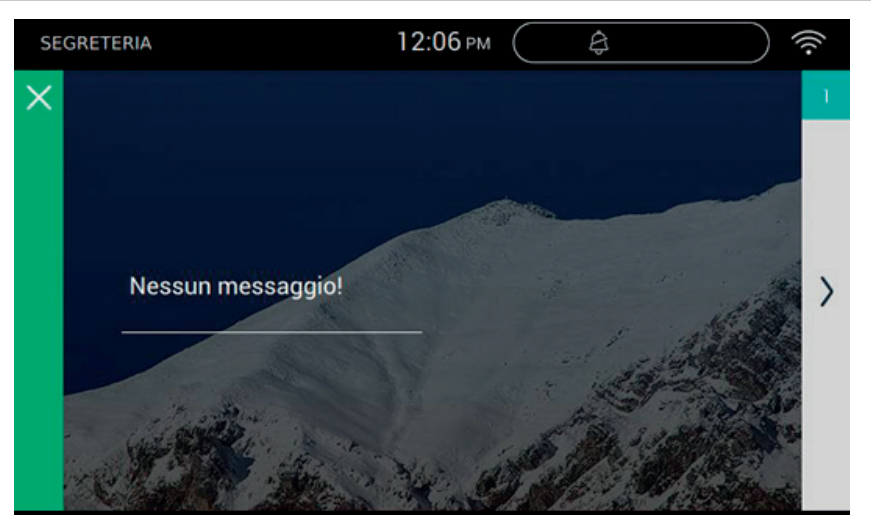

 $\blacksquare$  VIMAR

 $\overline{\bigoplus}$ 

48

**ELVOX** Videocitofonia

#### **TAB: 40507**

### **Accesso alla lista delle chiamate perse**

Premere in corrispondenza dell'area presente sul bordo destro della pagina

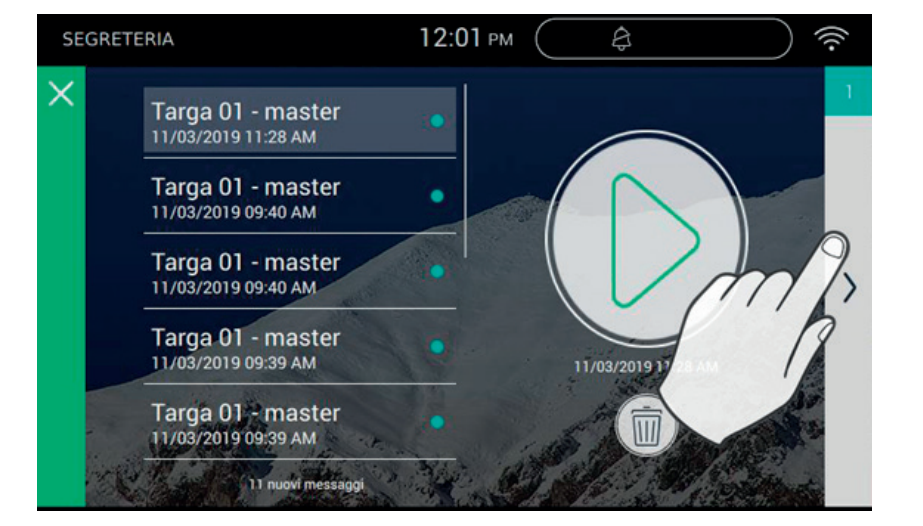

Il numero presente all'interno dell'area a sfondo verde (1 nella figura) informa sul numero di nuove chiamate perse.

 $($  $\mathbb{F})$ 

Chiamata persa per mancata risposta da parte di 40507.

Chiamata persa perché il 40507 è in modalità non disturbare.

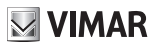

#### **TAB: 40507**

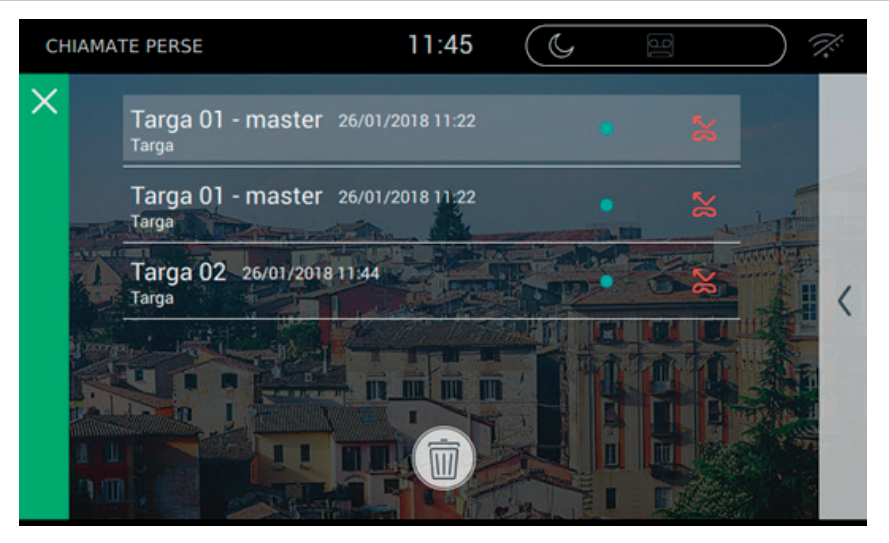

 $\boxtimes$  VIMAR

 $\overline{\circledcirc}$ 

## **Cancellazione chiamata persa**

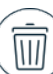

Con la pressione sul tasto little l'utente può procedere alla cancellazione.

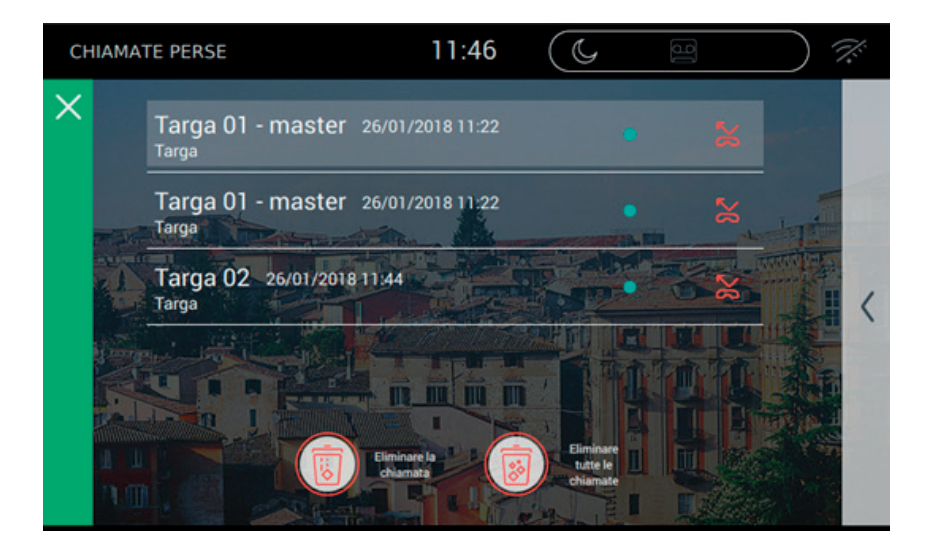

La conferma dell'operazione di cancellazione prevede la pressione su uno dei due pulsanti:

Cancellazione del solo messaggio selezionato;

Cancellazione di tutti i messaggi in elenco.

## **Assenza di messaggi di segreteria**

Nel caso in cui non vi siano messaggi di segreteria, l'attivazione dell'applicazione SEGRETERIA da pagina principale dirotta l'utente alla pagina delle chiamate perse.

 $\textcircled{f}$ 

☆

### **Intercom**

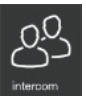

 Permette di accedere alla pagina dove sono riportati, in ordine alfabetico, tutti i posti interni dell'impianto. Come detto in precedenza, la chiamata a posto interno potrebbe essere o meno con video incluso.

**MIMAR** 

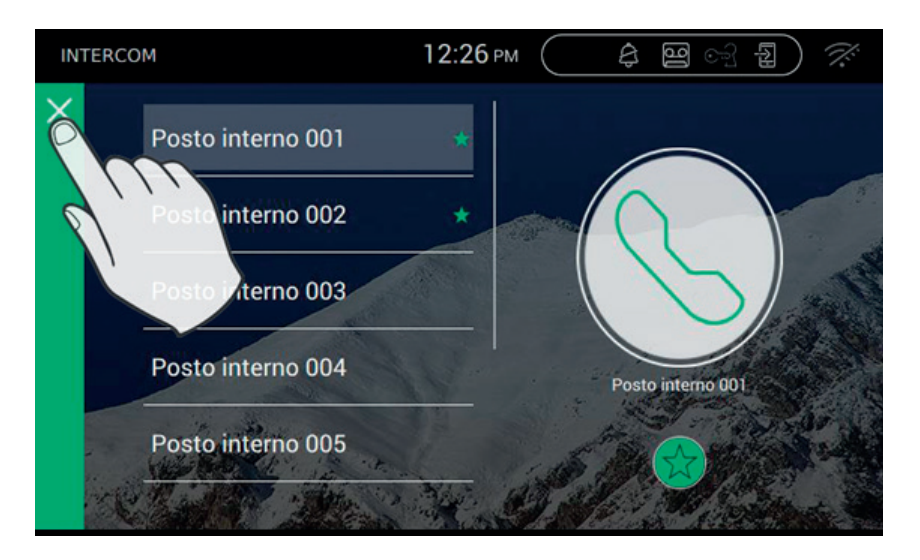

#### **Personalizzazione dell'anagrafica**

Il nominativo di ciascun interno può essere personalizzato accedendo alla pagina opzioni di chiamata da Impo stazioni->Chiamata->Personalizzazione

#### **Effettuare la chiamata**

Per effettuare una chiamata è necessario seguire i seguenti passi:

- Selezionare l'interno desiderato (verrà evidenziato da una barra verde).

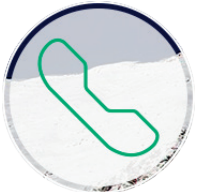

- Premere il pulsante di avvio chiamata
- Nell'attesa che l'utente apra la connessione ed accetti la chiamata, il bordo dell'icona cambia:

#### **TAB: 40507**

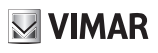

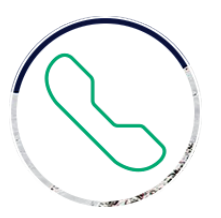

- Alla risposta, il videocitofono passerà a schermo intero.

L'operazione può essere portata a termine con successo solo se non ci sono altre chiamate videocitofoniche in corso. Infatti, una chiamata da targa esterna avrà priorità massima e pertanto, nel caso in cui sia in corso una chiamata intercom, il videocitofono interromperà la connessione e si attiverà in modalità di risposta alla chiamata.

Per tornare alla Home page premere la barra verde situata sul bordo sinistro della pagina, facilmente individuabile perché presenta una X.

#### **Problemi di connessione**

La connessione potrebbe essere impedita a causa di uno dei problemi sotto elencati:

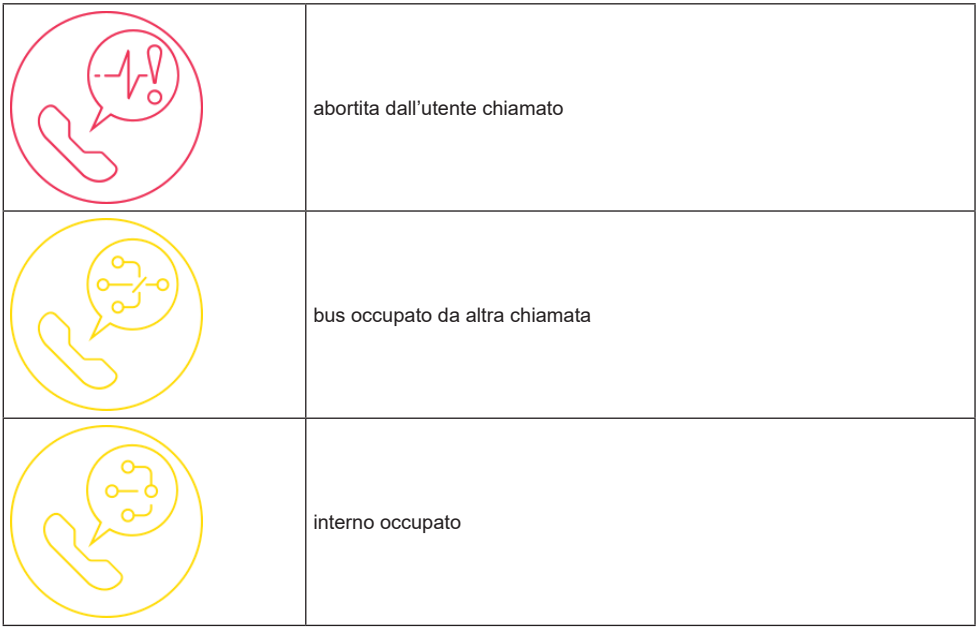

#### **Aggiunta ai preferiti**

Se si desidera avere a disposizione un tasto sulla Home page per chiamare un interno preferito, selezionare

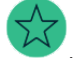

posizionata in basso. L'effetto della scelta verrà presentato con .

VIMAR

#### **Chiamata in corso**

Durante la chiamata sono disponibili i seguenti comandi.

, terminazione o rifiuto della chiamata. Il rifiuto della chiamata prima di aver effettuato la risposta è possibile premendo il pulsante  $(\cdot)$ ) serigrafato sulla scocca del monitor.

 $\bm{\mathcal{Y}}$  serigrafato sulla scocca del monitor, apre la porta. La pressione del tasto quando la chiamata non è in corso apre la serratura dell'ultimo varco aperto.

#### *Funzionamento dei led*

I tasti fisici serigrafati nella scocca del monitor dispongono di un led per la retroilluminazione.

Il led del pulsante serratura  $\odot$  si accende ad intermittenza quando almeno un varco dell'impianto risulta aperto. La stessa notifica viene presentata sul lato destro del display touch  $\square$ e sulla top bar (stessa icona).

Il led del pulsante parla/ascolta  $\binom{1}{k}$  si accende ad intermittenza quando in segreteria c'è almeno un messaggio non ascoltato.

Durante la connessione nell'angolo in alto a sinistra vengono visualizzati il nominativo associato alla targa o all'interno da cui è stata effettuata la chiamata e la data/ora di chiamata.

icona di stato attivo del microfono. La pressione sul pulsante esclude la trasmissione audio alla targa

esterna e disabilita il microfono. L'icona cambia in

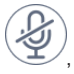

icona di stato disattivo del microfono. La pressione sul pulsante attiva la trasmissione audio alla targa

esterna e abilita il microfono. L'icona cambia in

Sul lato destro del display touch, con chiamata in corso, sono presenti altri comandi.

, regolazione del volume audio in entrata. La pressione del pulsante attiva la regolazione a scorrimento del livello audio.

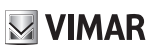

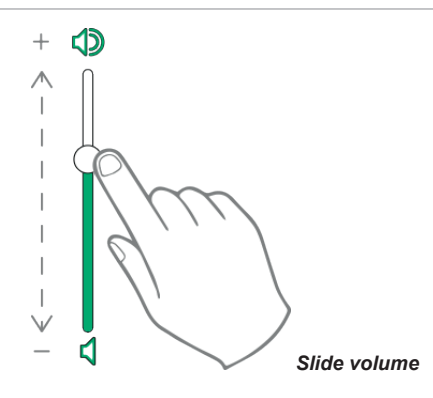

, regolazione di luminosità e contrasto. La pressione del pulsante attiva la regolazione a scorrimento del livello di luminosità e contrasto del video.

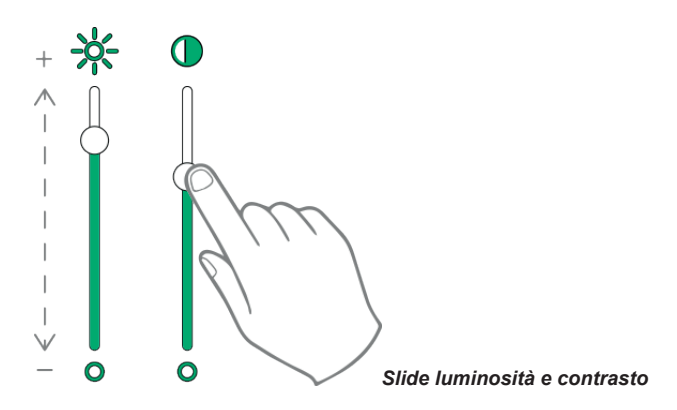

La regolazioni di luminosità, contrasto e volume sopra descritti hanno validità immediata e vengono utilizzati anche durante le successive chiamate.

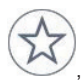

, richiama l'elenco dei preferiti. I comandi vengono presentati con un menu a scorrimento.

Quando presente il menu, l'utente può richiamare una qualsiasi azione inclusa tra quelle preferite. L'attivazione dei preferiti visualizza la lista di tutti i comandi indicati dall'utente come preferiti.

 $\textcircled{f}$ 

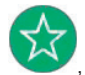

, chiude l'elenco dei preferiti. I comandi vengono rimossi dal video.

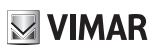

### **Chiamata a targhe**

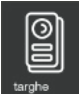

 Permette di accedere alla pagina contenente tutte TARGHE presenti nell'impianto e attivate dal programma di configurazione SaveProg.

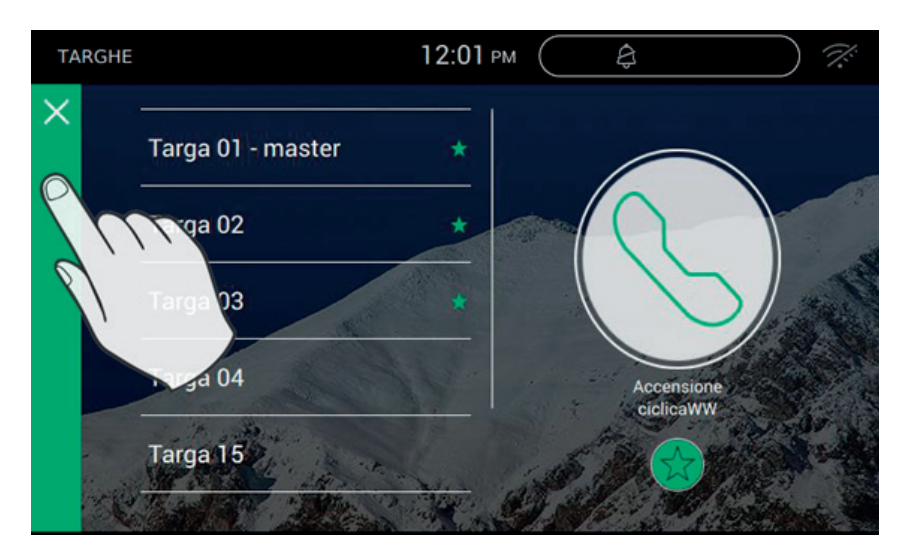

#### **Personalizzazione dell'anagrafica**

Il nominativo di ciascuna targa può essere personalizzato accedendo alla pagina opzioni di chiamata da Impo stazioni $\rightarrow$ Chiamata $\rightarrow$ Personalizzazione

#### **Effettuare la chiamata**

Per effettuare la connessione ad una targa è necessario seguire i seguenti passi:

- Selezionare la targa desiderata (verrà evidenziata da barra verde).

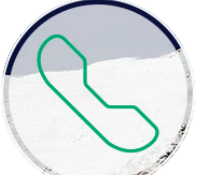

- Premere il pulsante di avvio video:
- Alla connessione con la targa, il videocitofono passerà a schermo intero.

L'operazione può essere portata a termine con successo solo se non ci sono altre chiamate videocitofoniche in corso. Infatti, una chiamata da targa esterna avrà priorità massima e pertanto, nel caso in cui sia in corso una chiamata intercom, il videocitofono interromperà la connessione e si attiverà in modalità di risposta alla chiamata.

#### **TAB: 40507**

Per tornare alla Home page premere la barra verde situata sul bordo sinistro della pagina, facilmente individuabile perché presenta una X.

#### **Problemi di connessione**

La connessione potrebbe essere impedita a causa di uno dei problemi sotto elencati:

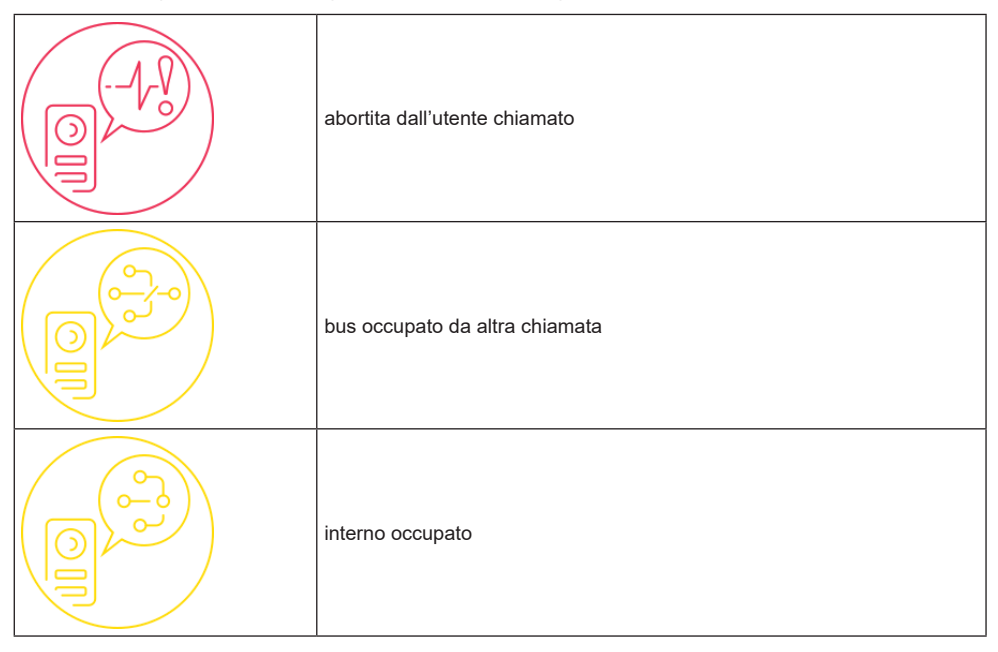

#### **Aggiunta ai preferiti**

Se si desidera avere a disposizione un tasto sulla Home page per effettuare l'autoaccensione alla targa preferita, selezionare  $\mathcal{M}$  posizionata in basso. L'effetto della scelta viene evidenziata con

#### **Chiamata in corso**

Durante la chiamata sono disponibili i seguenti comandi.

, terminazione o rifiuto della chiamata. Il rifiuto della chiamata prima di aver effettuato la risposta è possibile premendo il pulsante  $(\cdot)$ ) serigrafato sulla scocca del monitor.

SEO serigrafato sulla scocca del monitor , apre la porta. La pressione del tasto quando la chiamata non è in corso apre la serratura dell'ultimo varco aperto.

 $\textcircled{r}$ 

, permette di effettuare l'autoaccensione ciclica

ΙC

#### *Funzionamento dei led*

I tasti fisici serigrafati nella scocca del monitor dispongono di un led per la retroilluminazione.

Il led del pulsante serratura  $\varpi$  si accende ad intermittenza quando almeno un varco dell'impianto risulta

aperto. La stessa notifica viene presentata sul lato destro del display touch  $\Box$ e sulla top bar (stessa icona).

Il led del pulsante parla/ascolta  $\binom{1}{k}$  si accende ad intermittenza quando in segreteria c'è almeno un messaggio non ascoltato.

Durante la connessione nell'angolo in alto a sinistra vengono visualizzati il nominativo associato alla targa o all'interno da cui è stata effettuata la chiamata e la data/ora di chiamata.

icona di stato attivo del microfono. La pressione sul pulsante esclude la trasmissione audio alla targa

esterna e disabilita il microfono. L'icona cambia in

icona di stato disattivo del microfono. La pressione sul pulsante attiva la trasmissione audio alla targa

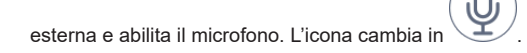

Sul lato destro del display touch, con chiamata in corso, sono presenti altri comandi.

regolazione del volume audio in entrata. La pressione del pulsante attiva la regolazione a scorrimento del livello audio.

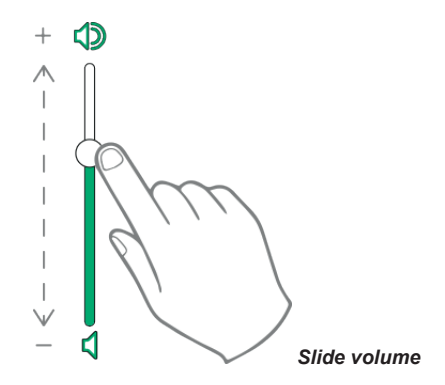

, regolazione di luminosità e contrasto. La pressione del pulsante attiva la regolazione a scorrimento del livello di luminosità e contrasto del video.

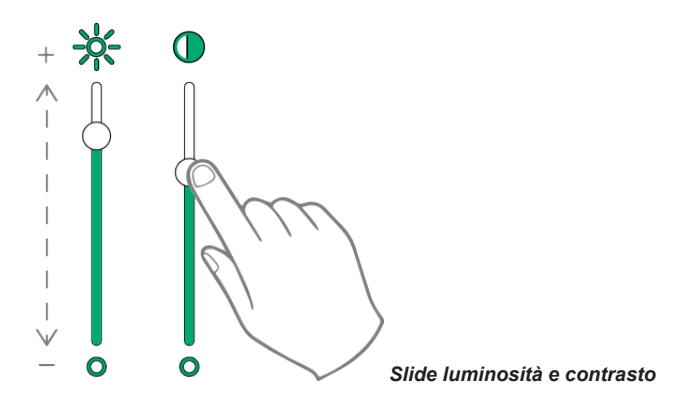

La regolazioni di luminosità, contrasto e volume sopra descritti hanno validità immediata e vengono utilizzati anche durante le successive chiamate.

, richiama l'elenco dei preferiti. I comandi vengono presentati con un menu a scorrimento.

Quando presente il menu, l'utente può richiamare una qualsiasi azione inclusa tra quelle preferite. L'attivazione dei preferiti visualizza la lista di tutti i comandi indicati dall'utente come preferiti.

 $($  $\mathbb{F})$ 

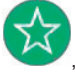

, chiude l'elenco dei preferiti. I comandi vengono rimossi dal video.

## **VIMAR**

#### **TAB: 40507**

## **TVCC**

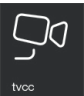

 Permette di accedere alla pagina contenente tutte le telecamere TVCC e attivate dal programma di configurazione SaveProg.

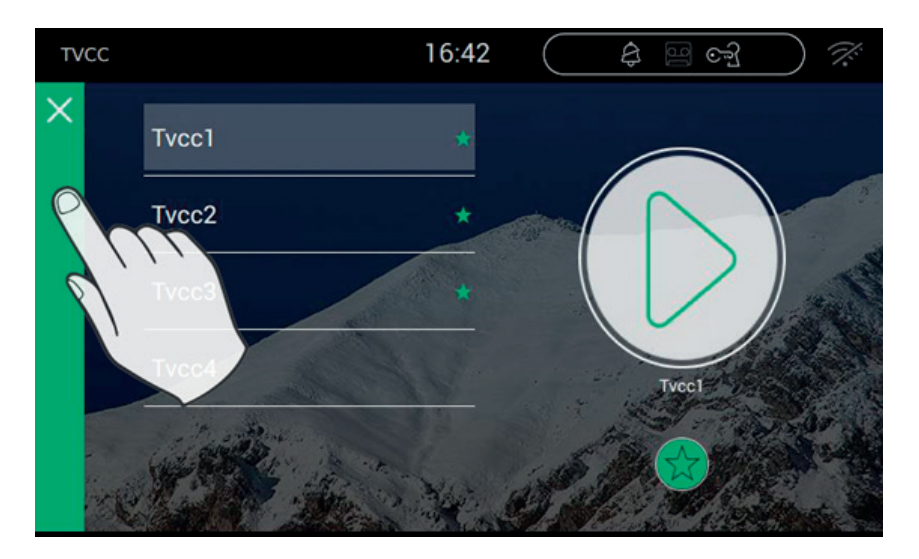

#### **Personalizzazione dell'anagrafica**

Il nominativo di ciascuna targa può essere personalizzato accedendo alla pagina opzioni di chiamata da Impo stazioni→Chiamata→Personalizzazione

#### **Effettuare l'accensione**

Per effettuare la connessione ad una telecamera TVCC è necessario seguire i seguenti passi:

- Selezionare la telecamera desiderata (verrà evidenziata da barra verde).

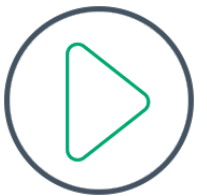

- Premere il pulsante di avvio video:
- Alla connessione con la telecamera, il videocitofono passerà a schermo intero.

L'operazione può essere portata a termine con successo solo se non ci sono altre chiamate videocitofoniche in corso, che hanno sempre priorità sulle connessioni Intercom, accensione telecamere, chiamate a targhe. Una chiamata da targa esterna avrà priorità massima, pertanto il videocitofono interromperà la connessione e si attiverà in modalità di risposta alla chiamata.

Per tornare alla Home page premere la barra verde situata sul bordo sinistro della pagina, facilmente individuabile perché presenta una X.

**VIMAR** 

#### **Problemi di connessione**

La connessione potrebbe essere impedita a causa di uno dei problemi sotto elencati:

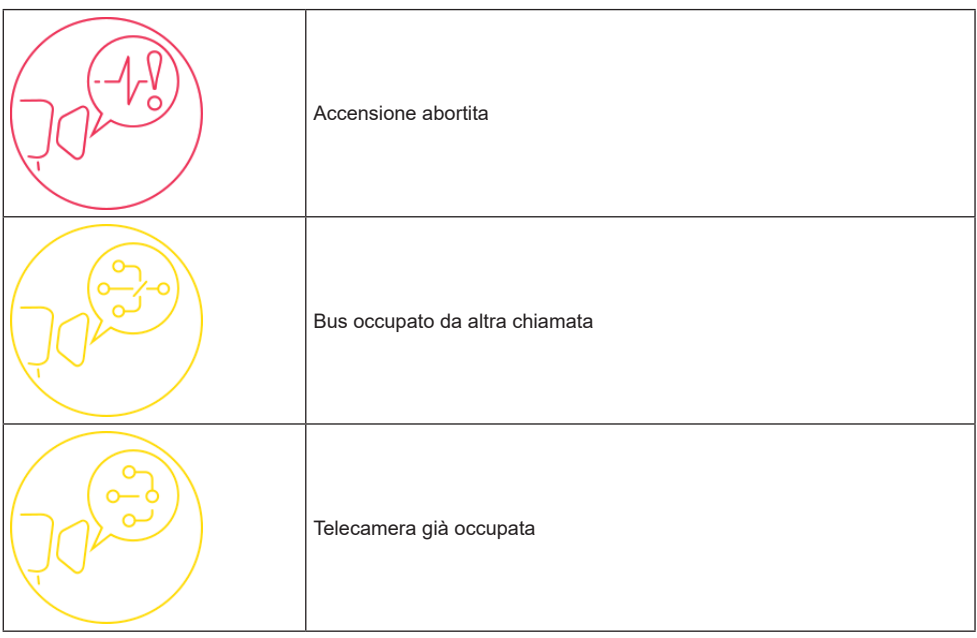

#### **Aggiunta ai preferiti**

Se si desidera avere a disposizione un tasto sulla Home page per effettuare l'autoaccensione alla targa preferita, selezionare  $\mathcal{M}$  posizionata in basso. L'effetto della scelta viene evidenziata con

#### **Accensione telecamera in corso**

Mentre l'utente sta visualizzando il video di una telecamera, sono disponibili i seguenti comandi. Durante la chiamata sono disponibili i seguenti comandi.

terminazione o rifiuto della chiamata. Il rifiuto della chiamata prima di aver effettuato la risposta è possibile premendo il pulsante  $(\cdot)$  ((( $(\cdot)$  serigrafato sulla scocca del monitor.

 $\textcircled{r}$ serigrafato sulla scocca del monitor, apre la porta. La pressione del tasto quando la chiamata non è in

## VIMAR

#### **TAB: 40507**

corso apre la serratura dell'ultimo varco aperto.

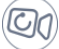

, permette di effettuare l'autoaccensione ciclica

#### *Funzionamento dei led*

I tasti fisici serigrafati nella scocca del monitor dispongono di un led per la retroilluminazione.

Il led del pulsante serratura  $\varpi$  si accende ad intermittenza quando almeno un varco dell'impianto risulta aperto. La stessa notifica viene presentata sul lato destro del display touch  $\bigcup e$  sulla top bar (stessa icona).

Il led del pulsante parla/ascolta  $\binom{1}{k}$ ) si accende ad intermittenza quando in segreteria c'è almeno un messaggio non ascoltato.

Durante la connessione nell'angolo in alto a sinistra vengono visualizzati il nominativo associato alla targa o all'interno da cui è stata effettuata la chiamata e la data/ora di chiamata.

, icona di stato attivo del microfono. La pressione sul pulsante esclude la trasmissione audio alla targa

esterna e disabilita il microfono. L'icona cambia in

icona di stato disattivo del microfono. La pressione sul pulsante attiva la trasmissione audio alla targa

esterna e abilita il microfono. L'icona cambia in

Sul lato destro del display touch, con chiamata in corso, sono presenti altri comandi.

regolazione del volume audio in entrata. La pressione del pulsante attiva la regolazione a scorrimento del livello audio.

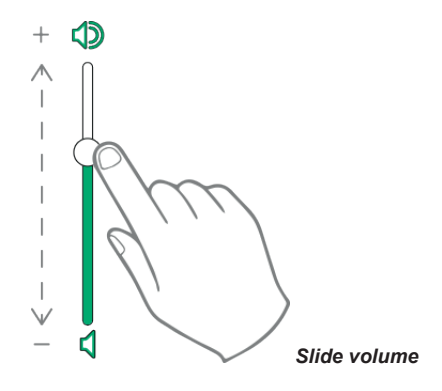

**VIMAR** 

, regolazione di luminosità e contrasto. La pressione del pulsante attiva la regolazione a scorrimento del livello di luminosità e contrasto del video.

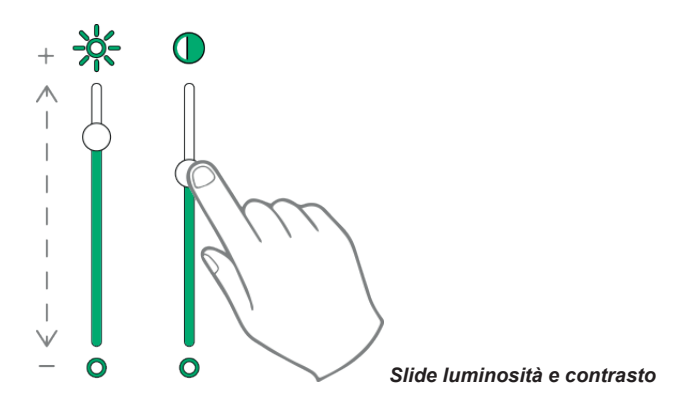

La regolazioni di luminosità, contrasto e volume sopra descritti hanno validità immediata e vengono utilizzati anche durante le successive chiamate.

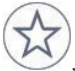

, richiama l'elenco dei preferiti. I comandi vengono presentati con un menu a scorrimento.

Quando presente il menu, l'utente può richiamare una qualsiasi azione inclusa tra quelle preferite. L'attivazione dei preferiti visualizza la lista di tutti i comandi indicati dall'utente come preferiti.

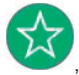

, chiude l'elenco dei preferiti. I comandi vengono rimossi dal video.

## **VIMAR**

## **Attuazioni**

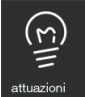

 Permette l'accesso alla pagina contenente tutte le attuazioni presenti nell'impianto e attivate nel videocitofono dal programma di configurazione SaveProg.

Le attuazioni consentono l'invio di comandi per apertura delle serrature, accensione delle luci, o qualsiasi altro tipo di attuazione di tipo ON/OFF dell'impianto (es. irrigazione), all'interno dell'impianto 2 fili.

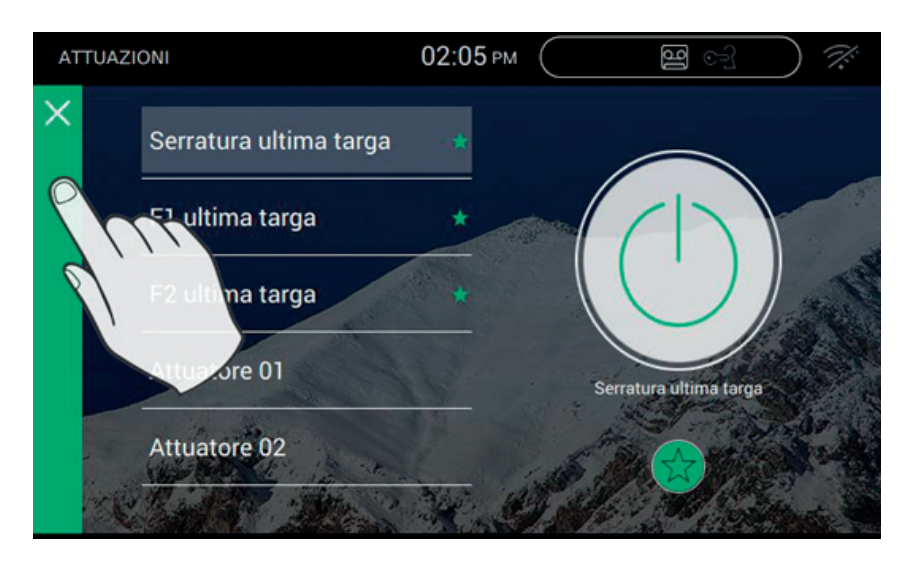

#### **Attivazione dei comandi**

Per attivare i comandi disponibili è necessario seguire i seguenti passi:

- Selezionare l'attuazione desiderata:

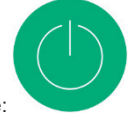

- Premere sul pulsante:

che inizialmente ha uno sfondo grigo e diventa verde quando il comando è stato inviato sul bus 2 fili.

#### **Aggiunta ai preferiti**

Se si desidera avere a disposizione un tasto sulla Home page per effettuare l'attivazione del comando, selezionare  $\nabla$  posizionata in basso. L'effetto della scelta viene evidenziata con  $\widehat{\blacktriangle{\mathcal{K}}}$  .

## $\boxtimes$  VIMAR

#### **TAB: 40507**

#### **Note**

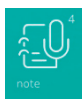

Permette di accedere alla pagina contenente le note vocali e/o testuali registrate all'interno del dispositivo.

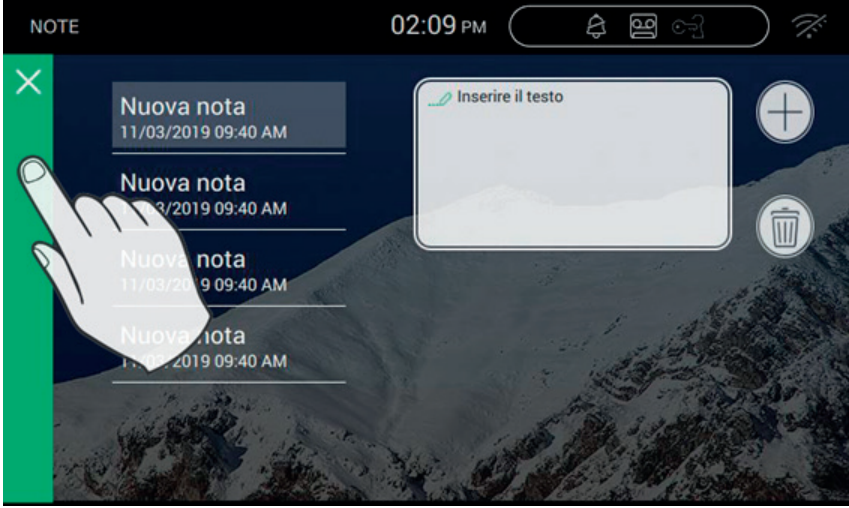

 $\overline{\oplus}$ 

, permette l'aggiunta di una nota  $\overline{\overline{\mathbb{H}}\overline{\mathbb{I}}}$ , permette la cancellazione della nota selezionata

Nel caso non ci sia alcuna nota, la pagina si presenta come segue.

#### **TAB: 40507**

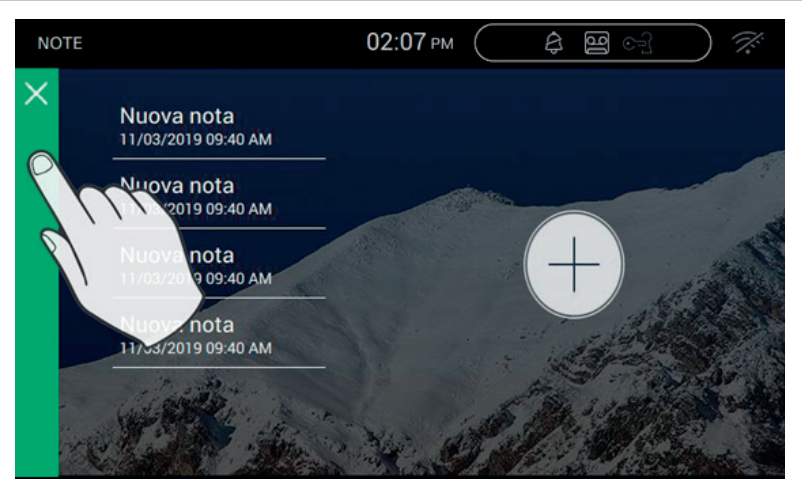

 $\blacksquare$  VIMAR

 $\overline{\bigoplus}$ 

## **Funzionamento pulsante di allerta**

Il pulsante di allerta si presenta sulla pagina principale e consente l'invio di un messaggio al centralino.

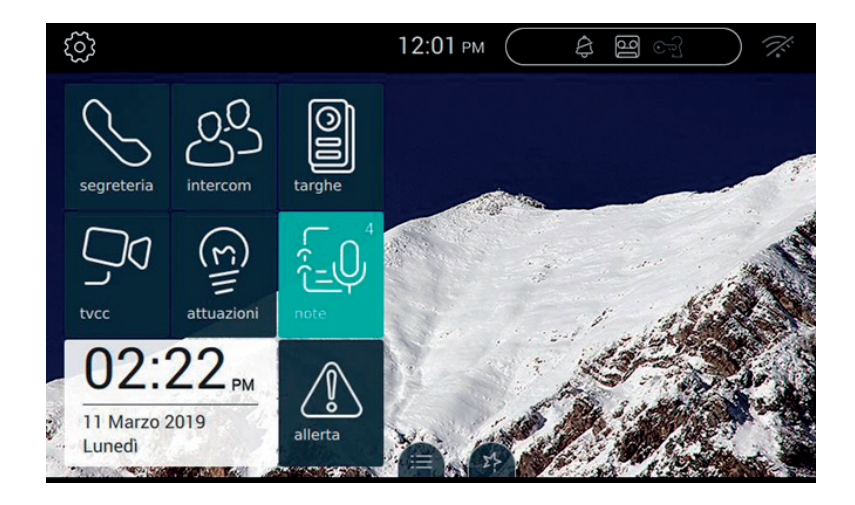

E' necessario che l'impianto disponga di un centralino che possa rispondere alla chiamata.

La pressione del pulsante ha lo scopo di attivare la chiamata. Nel caso di pressione involontaria, l'utente può annullare la chiamata purché prema nuovamente il pulsante entro tre secondi.

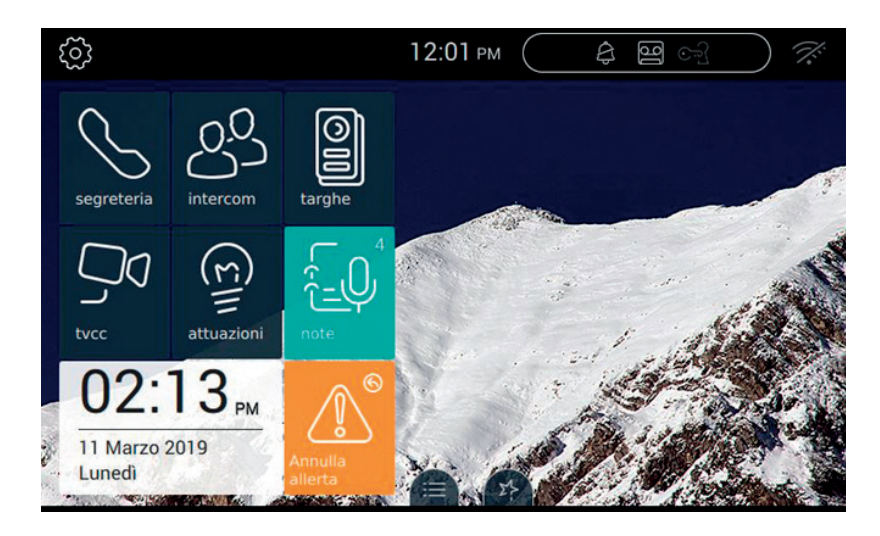

Nel caso di annullo, sul pulsante si presenta l'informazione associata: Richiesta annullata.

Superati i tre secondi, il dispositivo riceve il messaggio di conferma da parte del centralino, che informa l'avvenuta

**MIMAR** 

spedizione della richiesta.

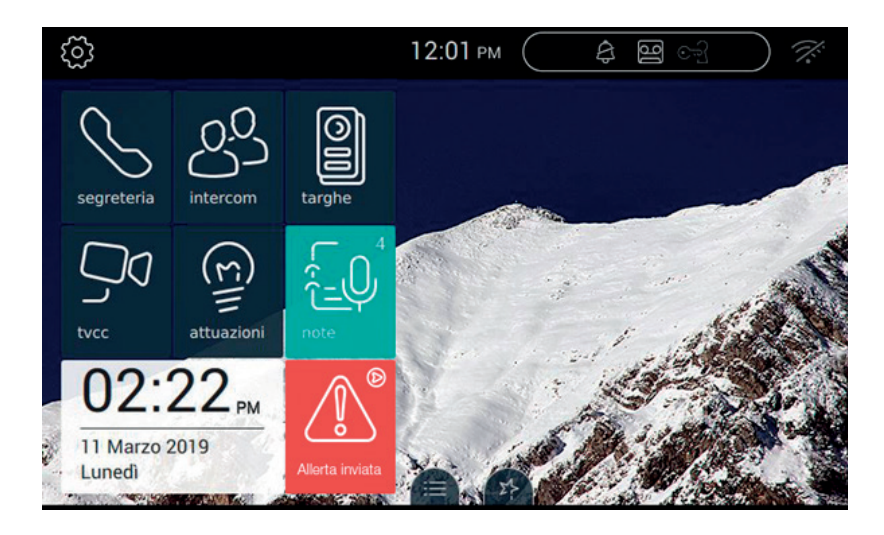

Il dispositivo attende l'azione da parte del centralinista.

Quando il centralinista conferma la ricezione della richiesta, sul monitor il pulsante Allerta riporta il seguente messaggio.

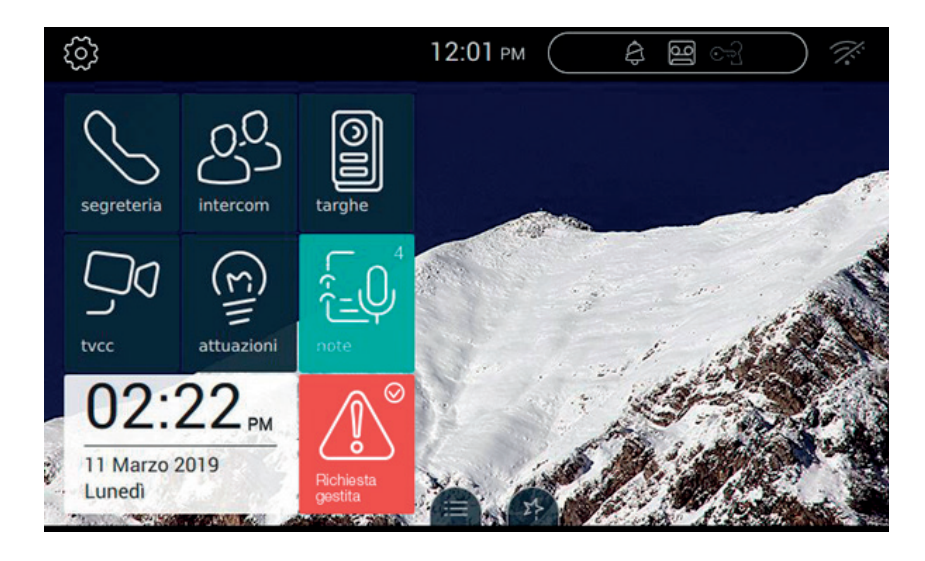

Nel caso di errore nell'invio del messaggio di Allerta, sul monitor il pulsante Allerta riporta il seguente messaggio.

 $\overline{\circledcirc}$ 

#### **TAB: 40507**

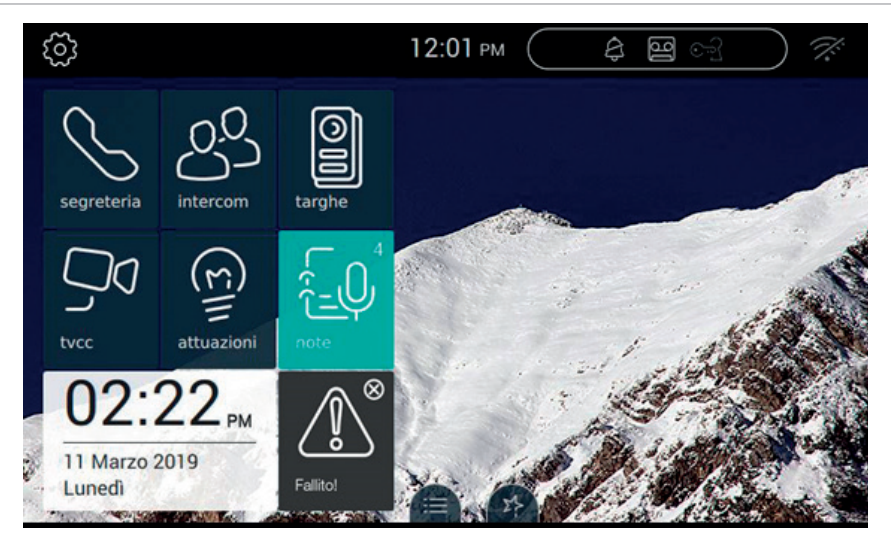

 $\boxtimes$  VIMAR

Nel caso in cui il centralino non risponda alla chiamata, sul monitor il pulsante Allerta riporta il seguente messaggio:

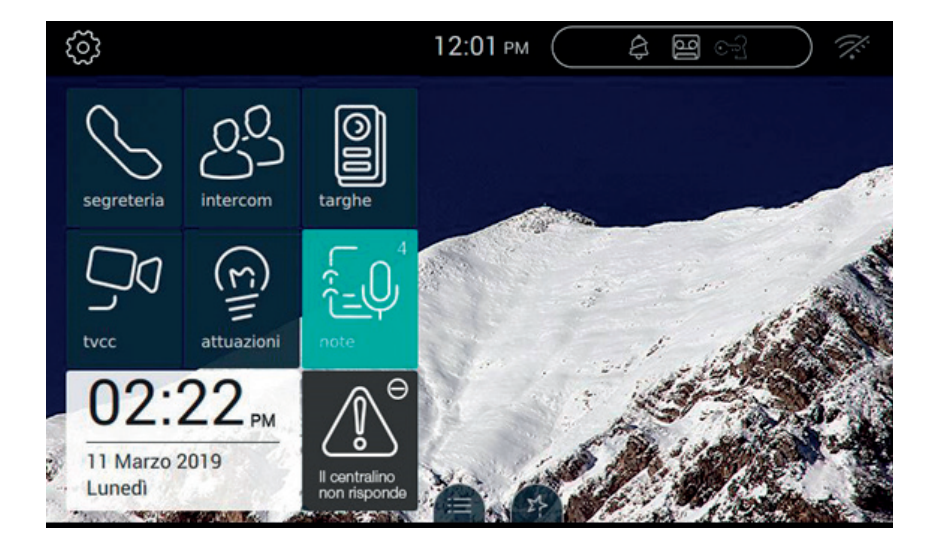

 $\overline{\circledcirc}$ 

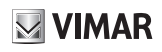

## **Impostazioni**

Usando la pagina delle impostazioni è possibile effettuare tutte le personalizzazioni e configurazioni che permettono di rendere il Videocitofono TAB 7S più famigliare ed usabile.

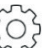

Premere il pulsante  $\vee$ situato in alto a sinistra nella Top Bar presente nella pagina principale.

Le impostazioni sono raggruppate per categoria.

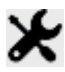

Generale, impostazione dei parametri generali quali la lingua, la data e ora con relativi formati.

 Display, personalizzazione dell'aspetto con lo sfondo desiderato, la scelta e disposizione delle applicazioni, la gestione dei comandi preferiti.

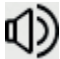

Suoni, settaggi di suonerie e volumi.

 Opzioni chiamata, impostazione della segreteria videocitofonica, gestione dell'aperura automatica (Studio professionale), personalizzazione dei dizionari.

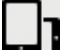

 WiFi/Dispositivi mobili, configurazione della rete ed associazione dei dispositivi mobili ove le chiamate possono essere inoltrate.

 $\textcircled{r}$ 

Sistema, impostazioni di sistema quali la configurazione, reset, informazioni varie.

Per uscire da IMPOSTAZIONI premere la barra verde posta sulla sinistra e contrassegnata con una X.

**TAB: 40507**

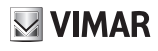

## **Generale**

Selezionando la voce Generale dell'elenco Impostazioni si passa alla pagina in cui nella parte destra vengono visualizzati una serie di tasti utili per entrare nelle impostazioni generali del Videocitofono TAB 7S.

Ciascun tasto riporta 2 informazioni: il titolo dell'opzione e l'impostazione corrente.

La sezione Generale delle impostazioni risulta come da seguente figura:

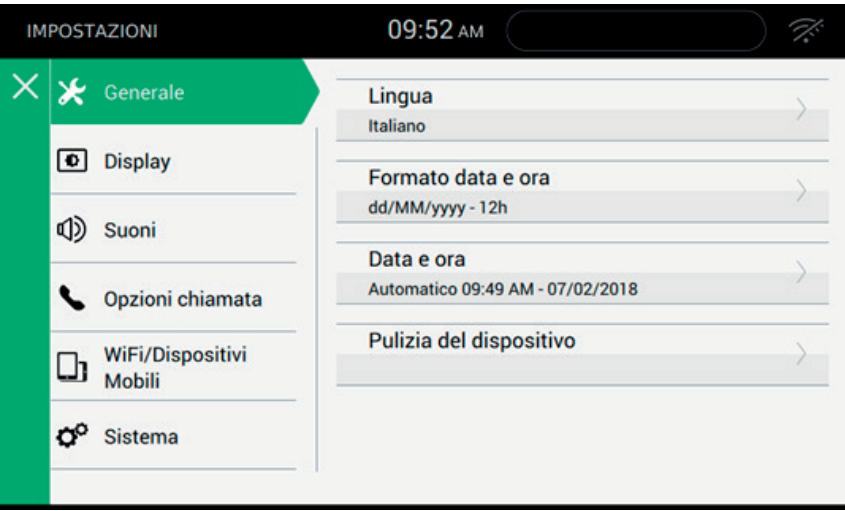

Le funzionalità di Inoltro chiamata, Segreteria videocitofonica e Studio professionale dipendono dalla configurazione dell'impianto. Ad ogni modo, i tre servizi si eseguono solo quando la chiamata è diretta.

Esempio: configurazione del videocitofono 1 come primario con ID 1, videocitofono 2 come secondario dello stesso gruppo del videocitofono 1. Ammettiamo che videocitofono 1 e videocitofono 2 abbiano definito un programma orario dello Studio professionale e che questo sia attivo.

Quando da targa viene chiamato ID 1, si avvia la suoneria del videocitofono 1 e videocitofono 2.

Nel rispetto dei parametri del servizio Studio professionale del videocitofono 1 viene eseguita l'apertura automatica della serratura. Il videocitofono 2 suona ma non effettua l'apertura della serratura perché la chiamata non è diretta.

Sul dispositivo configurato come secondario, l'utente potrà usufruire dei servizi di Inoltro chiamata, Segreteria videocitofonica e Studio professionale solo se l'installazione ne concede le autorizzazioni. La concessione dipenderà dalle condizioni di esercizio del dispositivo rispetto alle caratteristiche dell'impianto e della rete Wi-Fi.

In un dispositivo configurato come secondario, la sezione Generale delle impostazioni risulta come da seguente figura:

#### **TAB: 40507**

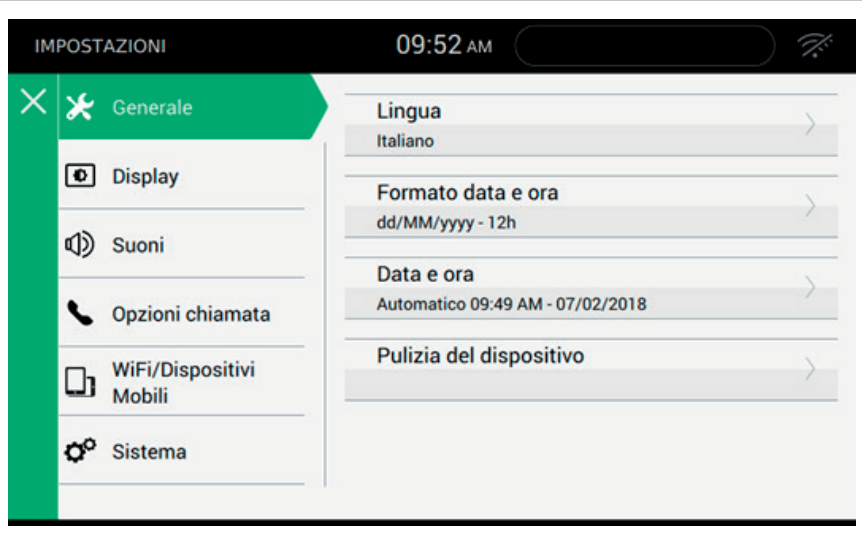

**MIMAR** 

 $\overline{\circledcirc}$ 

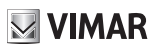

# **Lingua**

Selezionare Lingua per modificare la lingua corrente usata dal dispositivo.

Le lingue a disposizione sono le seguenti:

- Italiano
- English
- Français
- Deutsch
- Español
- Ελληνικά
- Português

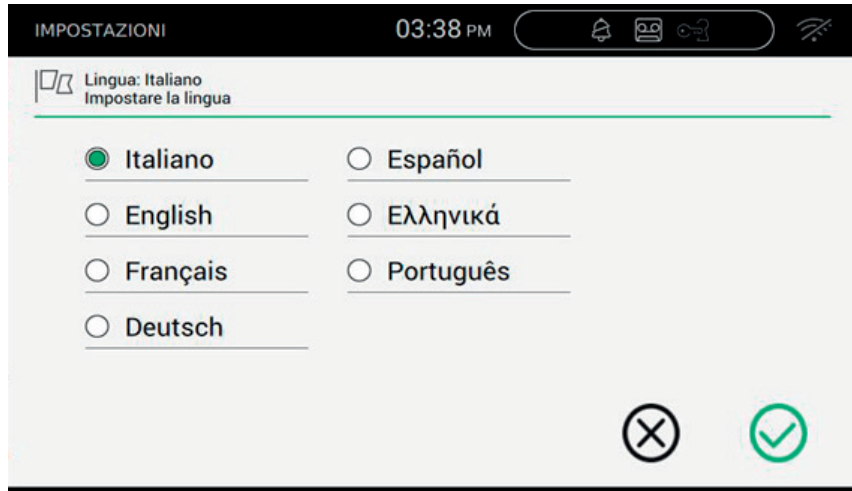

 $($  $\mathbb{F})$ 

Per selezionare una nuova lingua, seguire la procedura:

- Scegliere la lingua desiderata facendo pressione sulla opzione  $\bigcirc$  corrispondente.
- La colorazione in verde  $\bigcirc$  indica che la lingua è stata selezionata.

#### *Comandi*

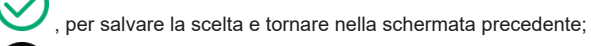

, per uscire senza salvare e tornare nella schermata precedente.
# **Formato Data e Ora**

Formato Data e Ora permette di scegliere l'aspetto con cui dovranno essere usate le informazioni di data e ora dal dispositivo.

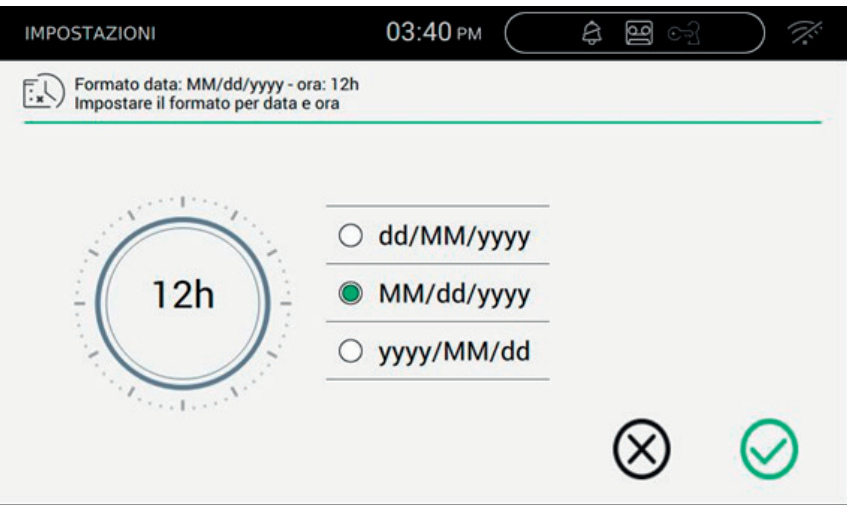

Impostare il formato dell'ora tra 12h (am-pm) e 24h premendo all'interno del pulsante

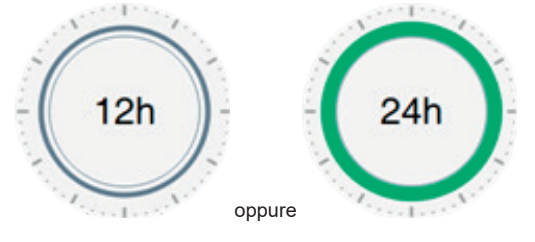

- Impostare il formato della data scegliendo tra le opzioni previste:
	- **•** MM/dd/yyyy;
	- **•** dd/MM/yyyy;
	- **•** yyyy/MM/dd.

#### *Comandi*

, per salvare la scelta e tornare nella schermata precedente;

, per uscire senza salvare e tornare nella schermata precedente.

 $\textcircled{f}$ 

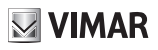

# **Data e ora**

Il valore di data e ora può essere fatta con procedura manuale o automatica.

La procedura manuale prevede che l'utente imposti i valori delle colonne corrispondenti ad anno, mese e giorno, ora e minuti.

La procedura automatica, invece, sfrutta la connessione internet e accede a dei server appositi per richiedere la sincronizzazione dell'ora con un orologio universale. La funzione è disponibile solo se il Wi-Fi del 40507 è stato correttamente configurato.

### **Impostazione manuale di data e ora**

Nel caso in cui il formato ora scelto sia su base 24 ore:

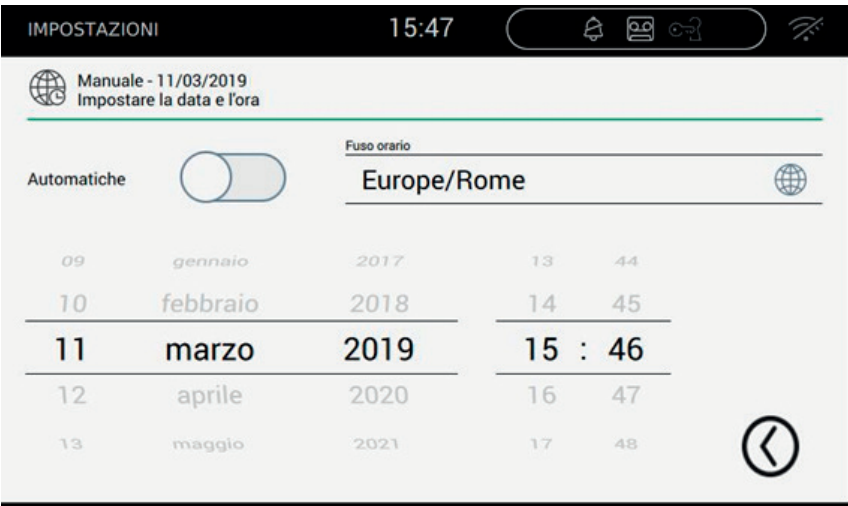

Nel caso in cui il formato scelto sia su base 12 ore, oltre all'impostazione di ore/minuti, è necessario indicare al dispositivo se è AM (mattino) o PM (pomeriggio)

 $\textcircled{f}$ 

## $\boxtimes$  VIMAR

#### **TAB: 40507**

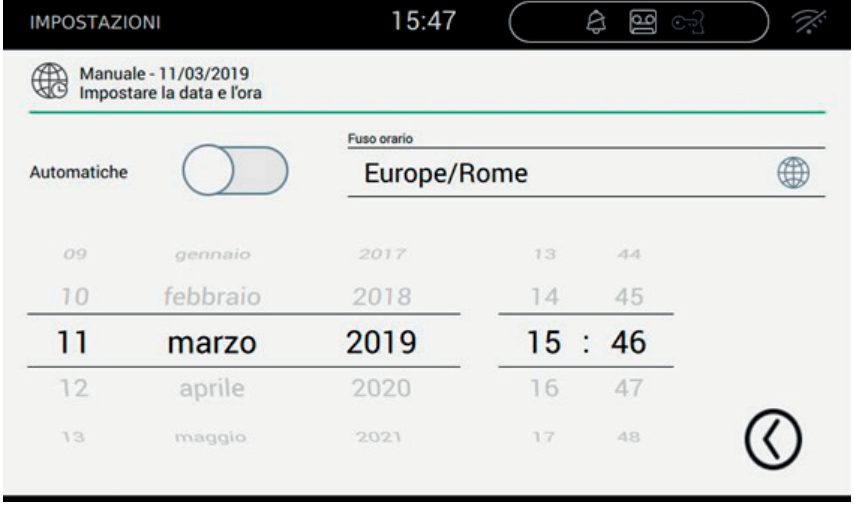

### **Impostazione automatica di data e ora**

Per ottenere l'aggiornamento di data/ora automatica è necessario agire sull'apposito flag, e quindi selezionare il fuso orario e l'indirizzo del server a cui accedere.

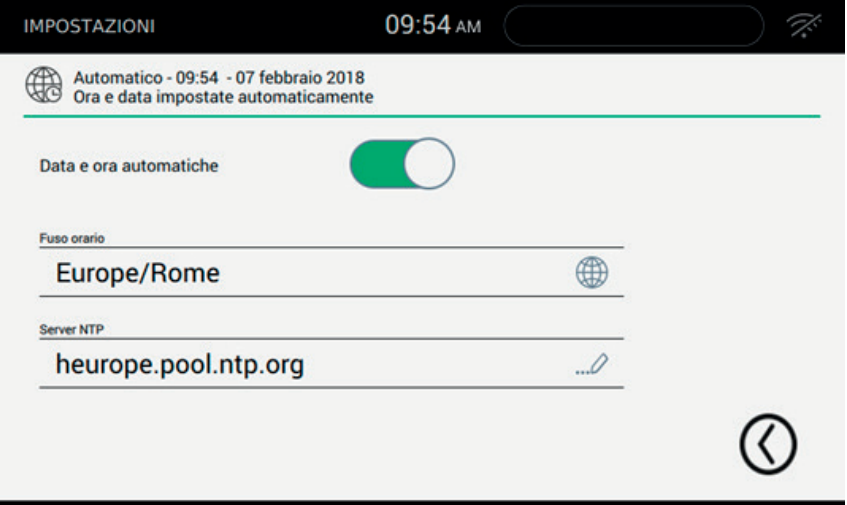

 $\boxtimes$  VIMAR

### **Fuso orario**

Premendo sul pulsante corrispondente alla riga del fuso orario, si apre la pagina per la selezione del fuso in cui è installato il 40507.

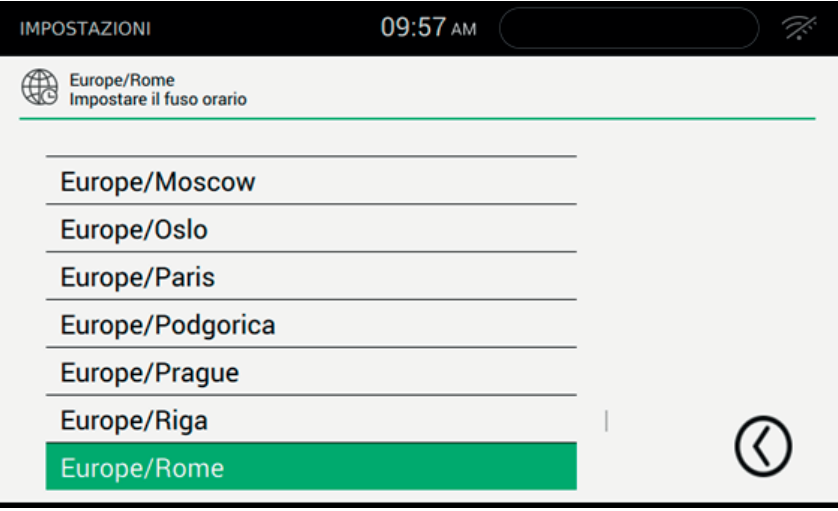

 $\overline{\circledcirc}$ 

**MIMAR** 

### **Server NTP**

Premendo sul pulsante corrispondente alla riga del server NTP, si apre la pagina per l'inserimento dell'indirizzo del server da utilizzare. La funzione è disponibile solo se il Wi-Fi del 40507 è stato correttamente configurato.

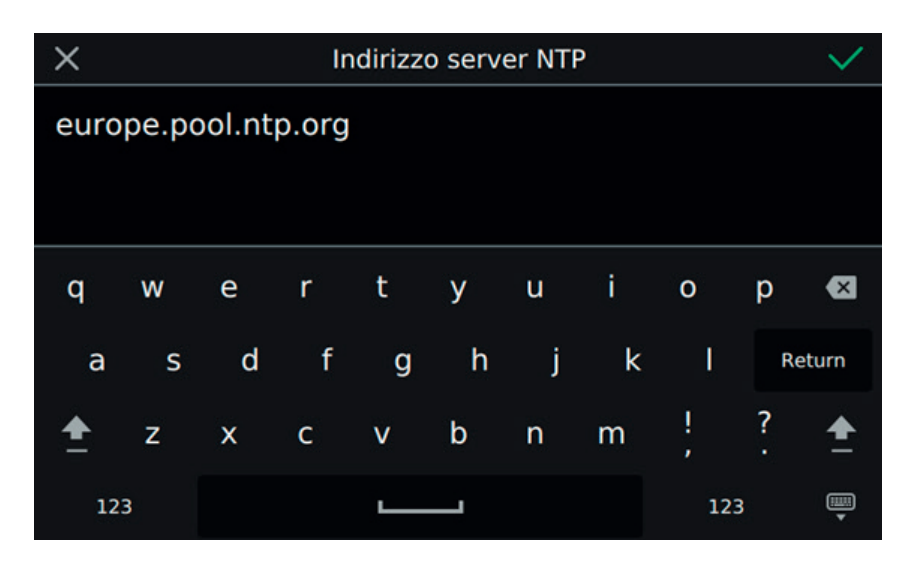

#### *Comandi*

W

, per salvare la scelta e tornare nella schermata precedente;

# **Servizi aggiuntivi su secondario**

I servizi di Inoltro chiamata, Segreteria videocitofonica, Studio professionale, sono disponibili quando il TAB è configurato come primario, non lo sono se configurato come secondario. In tal caso spetta all'installatore la valutazione delle condizioni installative consentono di usufruire completamente dei servizi forniti dal dispositivo(es. banda wi-fi).

Questo parametro di configurazione è disponibile solo se il videocitofono è configurato come secondario.

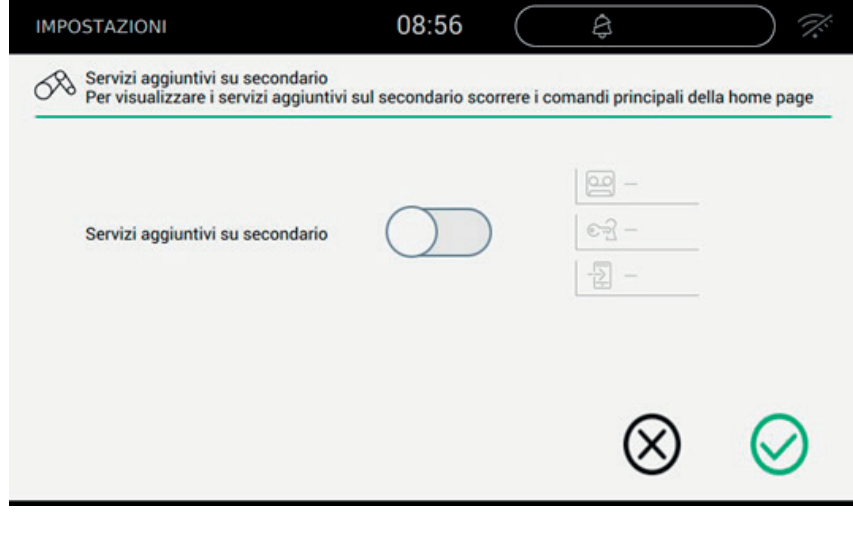

Agire sul per attivare i servizi secondari.

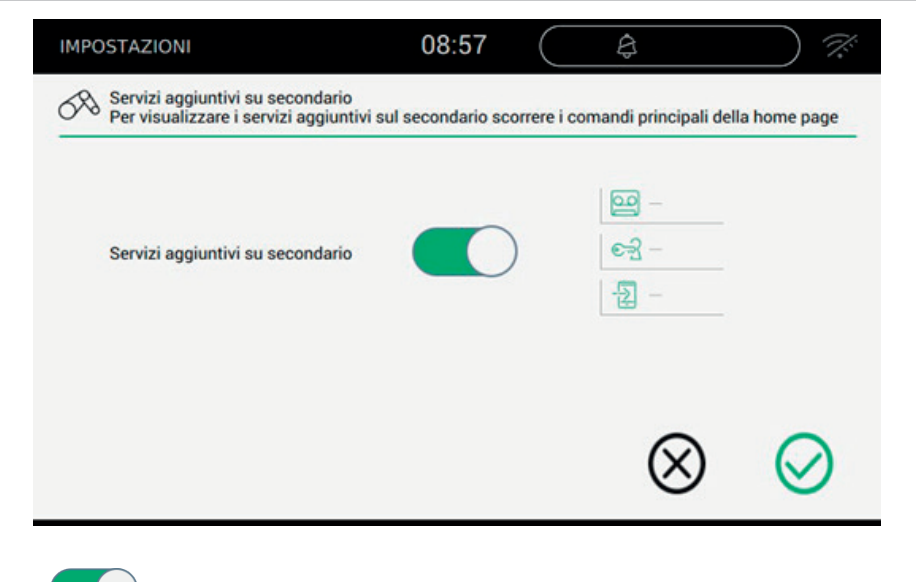

**MIMAR** 

 $\overline{\circledcirc}$ 

Agire su per disattivare i servizi secondari.

**VIMAR** 

### **Pulizia del dispositivo**

Pulizia del dispositivo permette le operazioni quotidiane di spolveratura e lucidatura del display senza che vengano involontariamente inviati dei comandi.

L'operazione richiede una conferma:

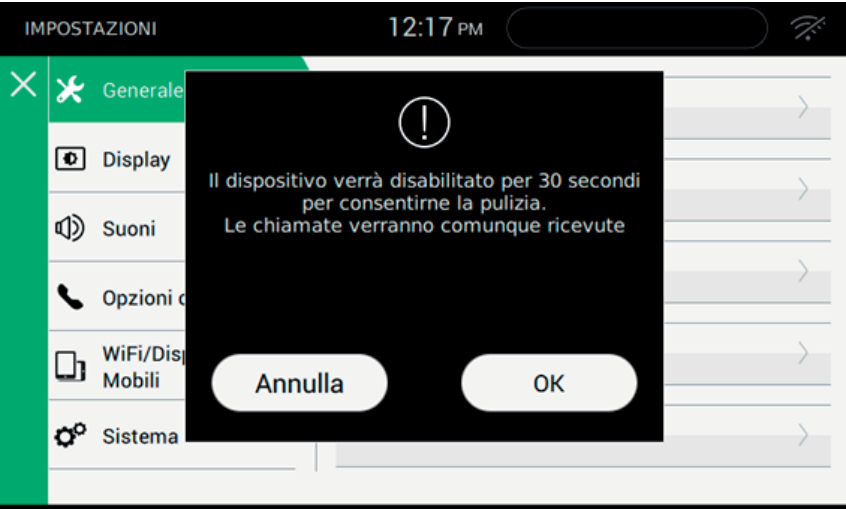

#### *Comandi*

Ok , per procedere;

Annulla, per annullare la richiesta.

La funzione concede un tempo di 30 secondi, all'interno dei quali il dispositivo viene inibito da qualsiasi comando, compresi i tasti fisici serigrafati nella scocca del monitor.

 $\textcircled{f}$ 

L'arrivo di una chiamata interrompe la funzionalità e consente la risposta.

**ELVOX** Videocitofonia

#### **TAB: 40507**

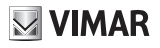

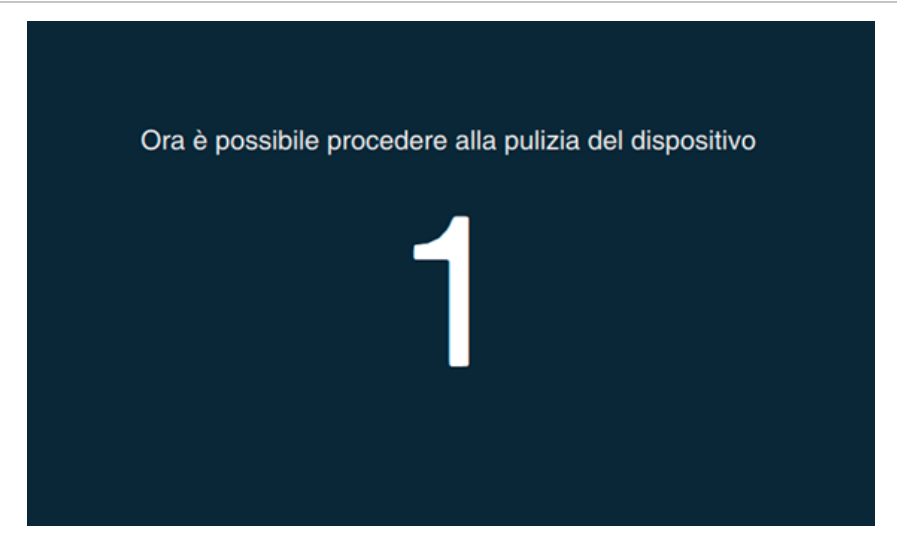

**MIMAR** 

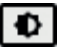

## **Display**

Selezionando la voce Display dall'elenco Impostazioni si visualizza le opzioni nella parte destra. Nell'elenco dei parametri, ciascuna opzione riporta 2 informazioni: il titolo dell'opzione e l'impostazione corrente. Vediamo nello specifico come modificare le impostazioni esistenti.

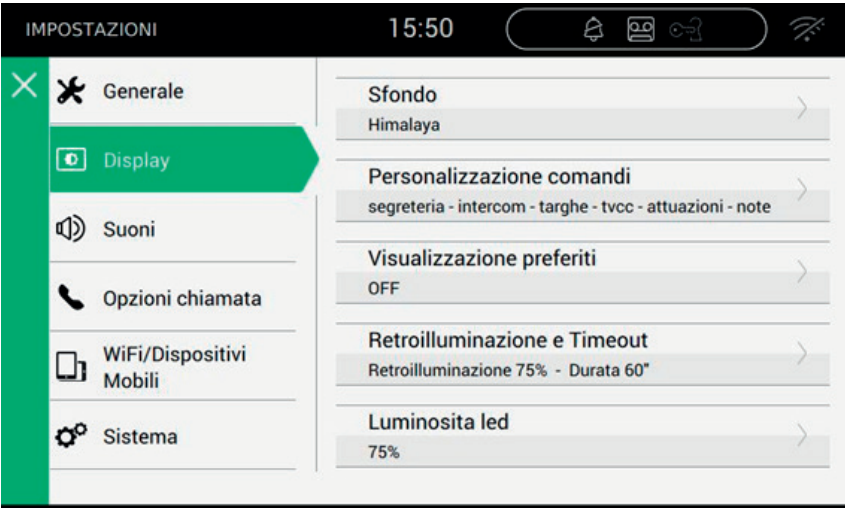

 $\overline{\circledcirc}$ 

**VIMAR** 

 **Sfondo**

Fornisce la possibilità di modificare l'immagine di sfondo o il colore visualizzato nella Home Page.

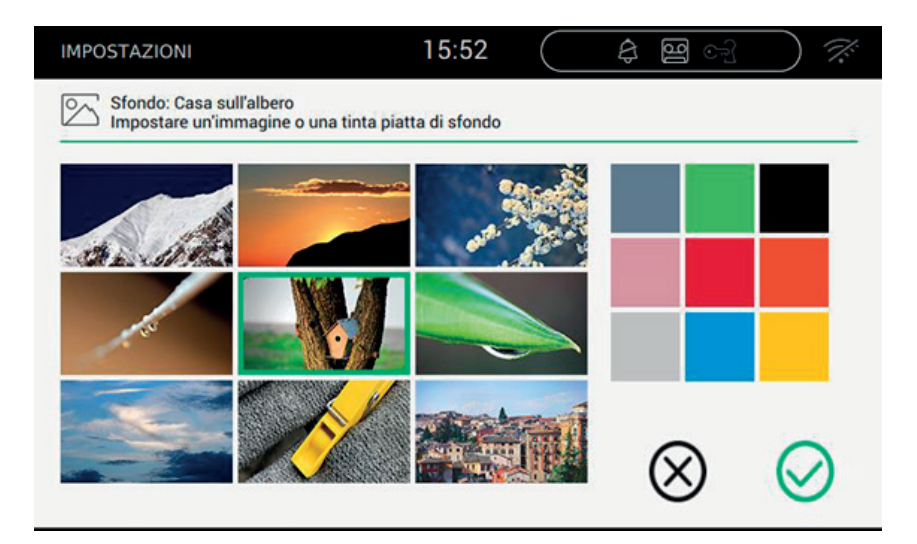

La pagina presenta una serie di immagini e una serie di tinte unite.

Selezionare l'immagine o la tinta unita preferita per personalizzare lo sfondo. Per dare maggior risalto alla scelta verrà contrassegnata con una cornice verde.

 $\textcircled{f}$ 

#### *Comandi*

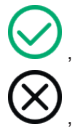

, per salvare la scelta e tornare nella schermata precedente;

# **Personalizzazione comandi**

Fornisce la possibilità di creare la pagina iniziale personalizzata posizionando le funzioni nel riquadro di sinistra con un ordine a piacere.

La schermata della Personalizzazione comandi è divisa in 2 aree: a sinistra è rappresentata la griglia così come sarà visibile nella Home page, a destra sono presenti 6 pulsanti, ciascuno rappresentante la singola funzione.

I pulsanti possono essere selezionati e trascinati a propria discrezione all'interno di una delle posizioni libere della griglia di sinistra, consentendo così di decidere l'organizzazione della schermata principale.

L'utente può decidere se visualizzare o meno il titolo della funzione realizzata dal comando. Inizialmente i titoli sono presenti. Agendo su Descrizione comandi può scegliere di nascondere il titolo.

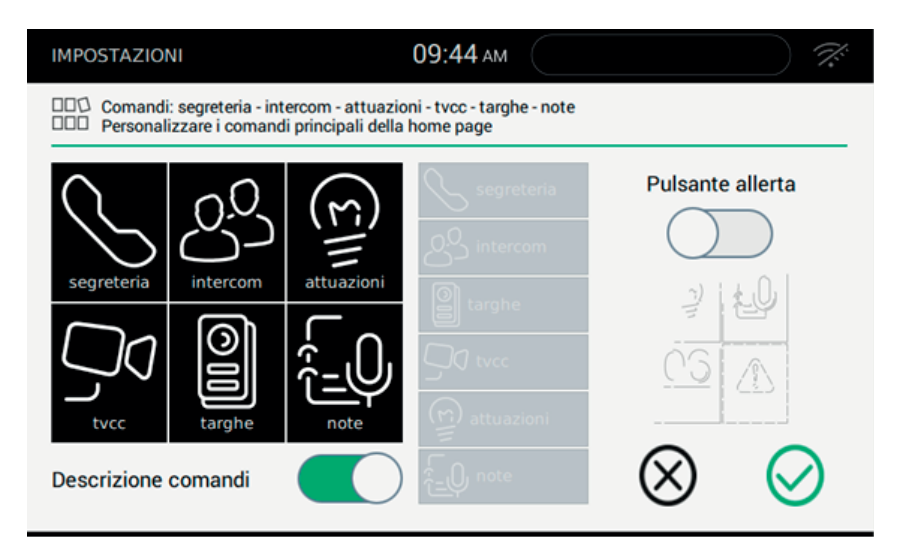

Trascinare la funzione, mantenendo la pressione sullo stesso, sulla zona del riquadro desiderata. La zona selezionata come destinazione si colorerà di verde;

Rilasciare la funzione per la conferma del posizionamento.

La funzione, ovviamente, non sarà più disponibile e verrà presentata con uno sfondo grigio.

#### **Rimuovere una funzione dalla Home page:**

Selezionare la funzione e trascinarla, mantenendo una leggera pressione sulla stessa, su una zona qualsiasi del riquadro a destra, come se si dovesse riportala tra quelle disponibili. Rilasciare la funzione.

#### **Spostare in altra posizione una funzione:**

Selezionare la funzione e trascinarla, mantenendo una leggera pressione sulla stessa, sulla zona libera della griglia, e pronta ad accoglierla. Non è ammesso lo scambio di posizioni, ovvero non è possibile spostare una funzione in una zona già occupata. Rilasciare la funzione.

 $\textcircled{f}$ 

**MIMAR** 

#### **Pulsante allerta**

Per attivare il pulsante Allerta nella Home page, agire sul pulsante dedicato.

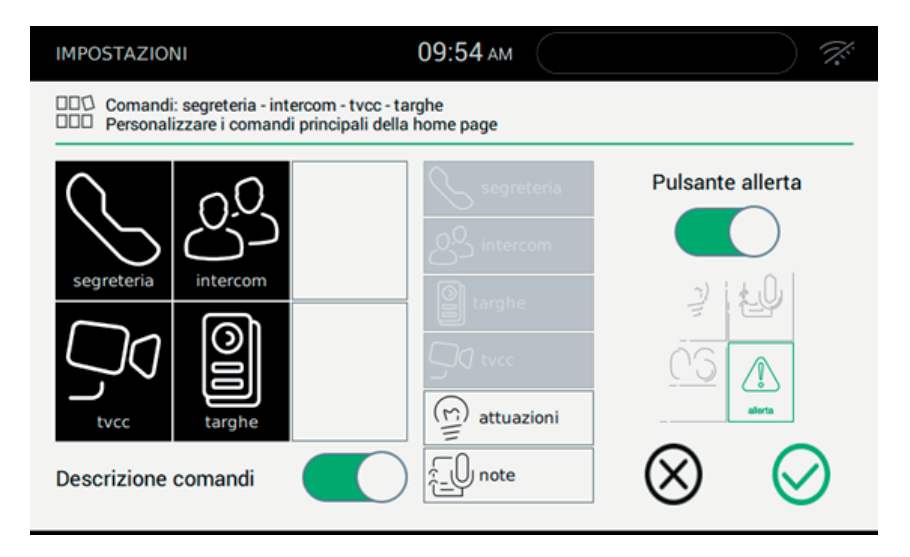

L'effetto sulla Home page della scelta del pulsante allarme ON è presentato nella seguente immagine:

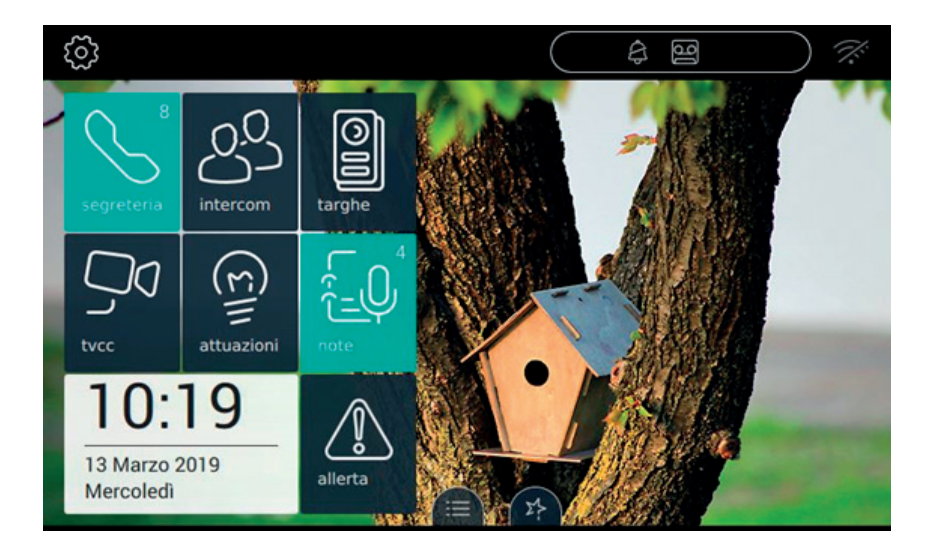

 $\overline{\circledcirc}$ 

#### **ELVOX** Videocitofonia

#### **TAB: 40507**

#### *Comandi*

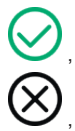

, per salvare la scelta e tornare nella schermata precedente;

, per uscire senza salvare e tornare nella schermata precedente.

 $\boxtimes$  VIMAR

 $\overline{\oplus}$ 

# **Visualizzazione preferiti**

Selezionando il tasto "Visualizzazione preferiti" si definisce quali comandi vengono collocati sul desktop e resi disponibili con una azione veloce. L'elenco dei preferiti può essere ordinato a piacimento lungo la fascia dedicata.

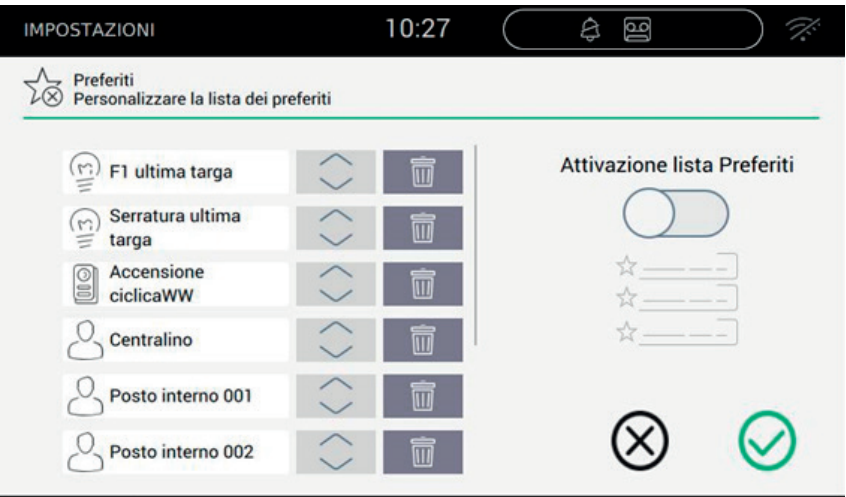

La lista è definita mediante l'uso dell'azione  $\mathcal{M}$  presente nelle pagine riservate alle diverse categorie:

- Targhe,
- Intercom.
- **Attuazioni**

 $\overline{\phantom{a}}$ 

**TVCC** 

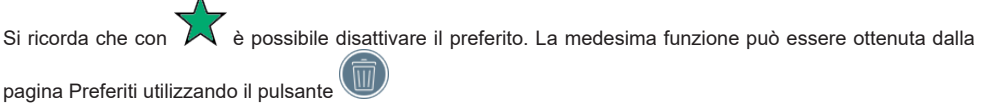

Per ordinare l'elenco dei preferiti secondo la propria preferenza, l'utente può agire sul pulsante  $\sim$  per trascinare la riga fino a posizionarla nel posto desiderato.

#### **Funzionamento Attivazione lista Preferiti**

La lista dei preferiti, qualora contenga almeno un elemento, può essere sempre visibile sulla pagina principale purché l'utente attivi la funzione.

 $\textcircled{f}$ 

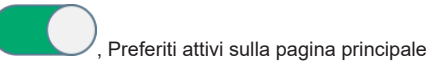

#### **ELVOX** Videocitofonia

#### **TAB: 40507**

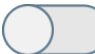

, Preferiti non attivi sulla pagina principale. Se la lista contiene almeno un elemento, sulla pagina

**MIMAR** 

 $\overline{\circledcirc}$ 

principale si presenta il comando  $\left( \right. \times \right)$ 

#### *Comandi*

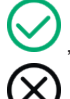

, per salvare la scelta e tornare nella schermata precedente;

# **Luminosità e time out**

Selezionando il tasto "Luminosità e time out" si gestisce i livelli di luminosità dello schermo e il time-out (espresso in secondi) oltre il quale il display touch va a riposo.

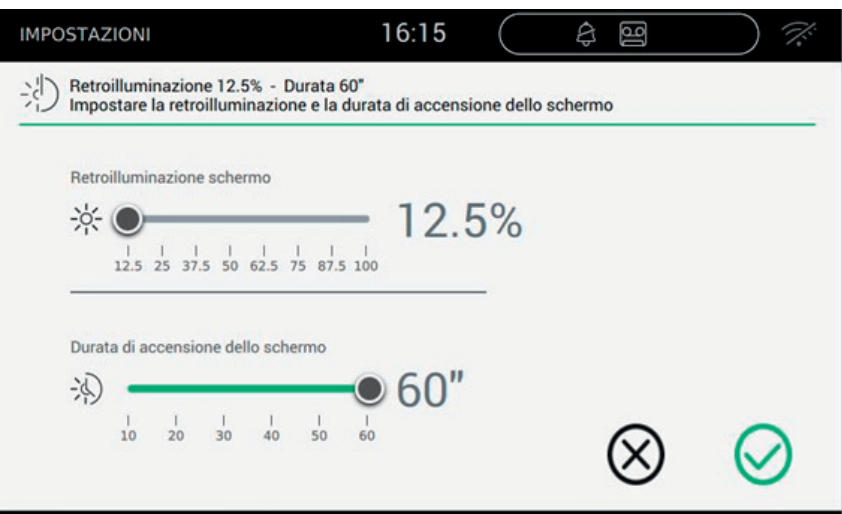

#### **Modificare la luminosità dello schermo**

La luminosità viene regolata tramite lo scorrimento della barra orizzontale  $\dot{P}$ . Per diminuire la luminosità trascinare la levetta verso sinistra, per aumentarla spostarla verso destra. Il valore in percentuale presente sull'estremo destro riporta il livello di luminescenza desiderato.

#### **Impostare il time out**

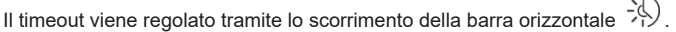

Si ha a disposizione una scelta che va dai 10 ai 60 secondi. Per diminuire il tempo di accensione trascinare la levetta verso sinistra, per aumentarlo trascinarla verso destra. Durante la scelta, sull'estremo destro si riporta i secondi via via selezionati.

 $\textcircled{f}$ 

#### *Comandi*

, per salvare la scelta e tornare nella schermata precedente;

# **Luminosità led**

Selezionando il tasto "Luminosità led" è possibile gestire la luminosità del led presente sulla scocca del monitor.

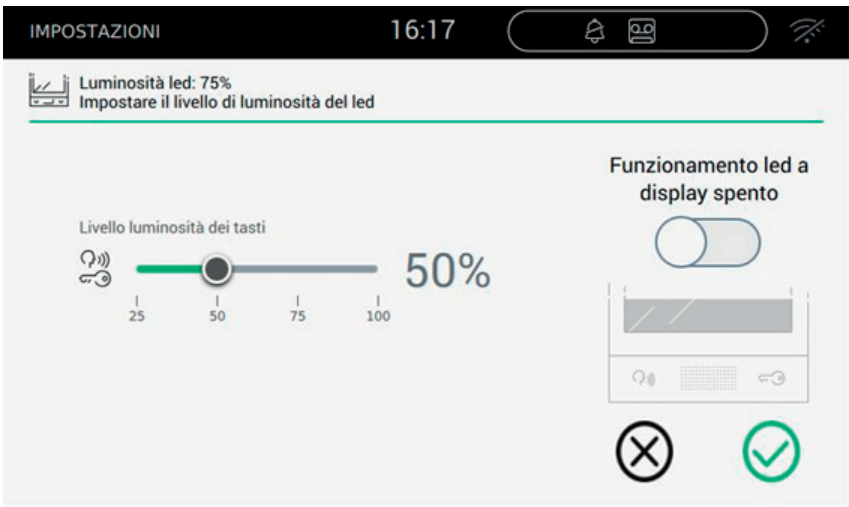

#### **Livello luminosità dei tasti**

Utilizzato quando il funzionamento led a display spento è attivo, definisce qual è il livello di luminosità a cui devono accendersi i led. Nel caso in cui l'opzione sia disattiva, i led saranno sempre spenti.

#### **Funzionamento led a display spento**

Il display touch, dopo un tempo definito va a riposo, e si spegne. Questa opzione permette all'utente di scegliere se accendere o meno i led di retroilluminazione dei tasti.

 $\textcircled{f}$ 

#### *Comandi*

, per salvare la scelta e tornare nella schermata precedente;

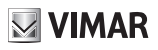

# **Suoni**

Selezionando la voce Suoni dall'elenco Impostazioni si presentano le opzioni disponibili sulla parte destra. Nell'elenco dei parametri, ciascuna opzione riporta 2 informazioni: il titolo dell'opzione e l'impostazione corrente. Vediamo nello specifico come modificare le impostazioni esistenti.

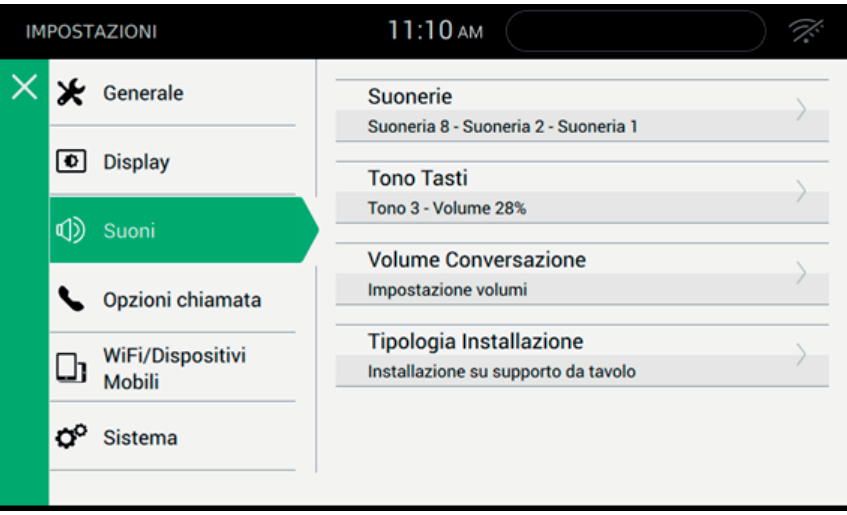

 $\overline{\circledcirc}$ 

**MIMAR** 

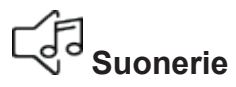

La pagina consente di impostare la suoneria da usare per i tre tipi di chiamata: Targa esterna, Intercom (Posto interno) e Fuori porta.

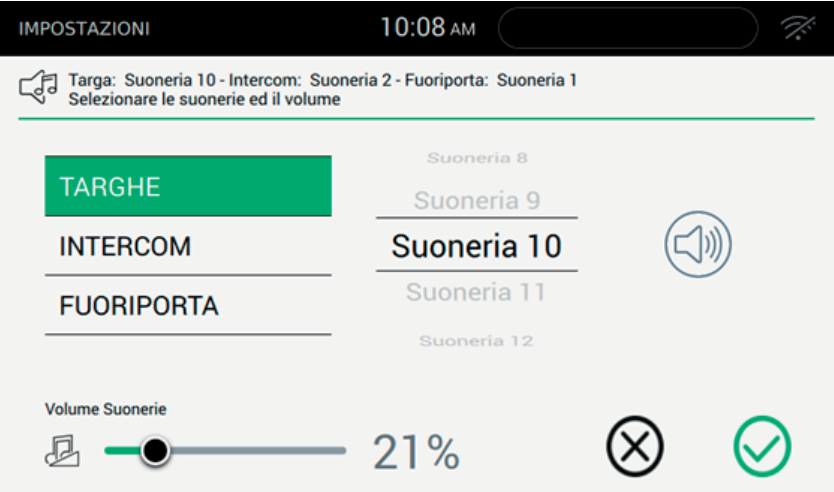

 $\textcircled{f}$ 

#### *Comandi*

 , riproduce la suoneria selezionata. , imposta il volume della suoneria selezionata.

, per salvare la scelta e tornare nella schermata precedente;

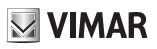

# **Tono tasti**

Tono tasti consente di scegliere il tono emesso dal dispositivo quando viene attivata una funzione agendo sul display touch, nonché di attivare o meno il tono stesso. Sono inoltre presenti: il volume del suono e l'abilitazione o disabilitazione del suono.

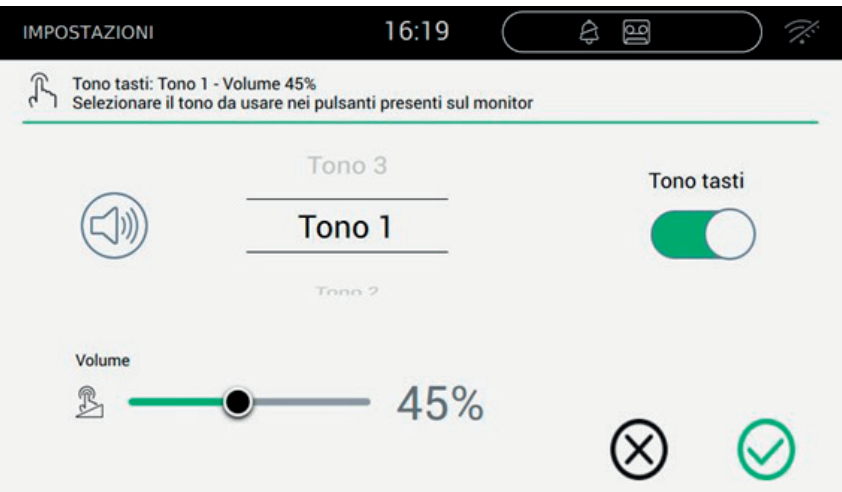

 $\textcircled{f}$ 

#### *Comandi*

permette di ascoltare l'effetto sonoro selezionato.

, per salvare la scelta e tornare nella schermata precedente;

# **Volume conversazione**

La pagina consente di impostare il volume usato dal dispositivo quando la chiamata arriva da targa o segreteria, da posto interno (intercomunicante).

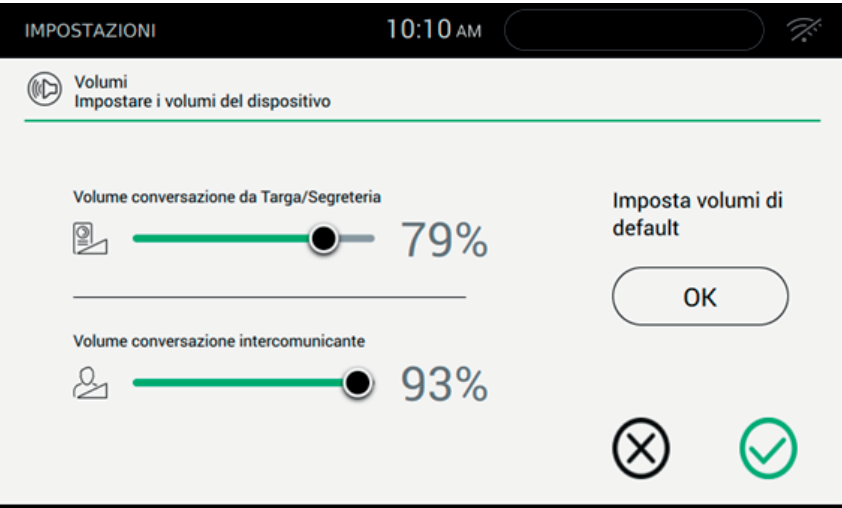

Per impostare i livelli desiderati, spostare l'equalizzatore corrispondente fino a trovare il valore ottimale.

 $($  $\mathbb{F})$ 

Mediante il pulsante Imposta volumi di default è possibile reimpostare i livelli come da fabbrica.

#### *Comandi*

, per salvare la scelta e tornare nella schermata precedente;

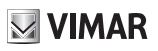

# **Tipologia installazione**

La pagina consente di impostare il tipo di installazione effettuata per il 40507. Questa informazione permette di ottimizzare il livello di amplificazione dell'audio.

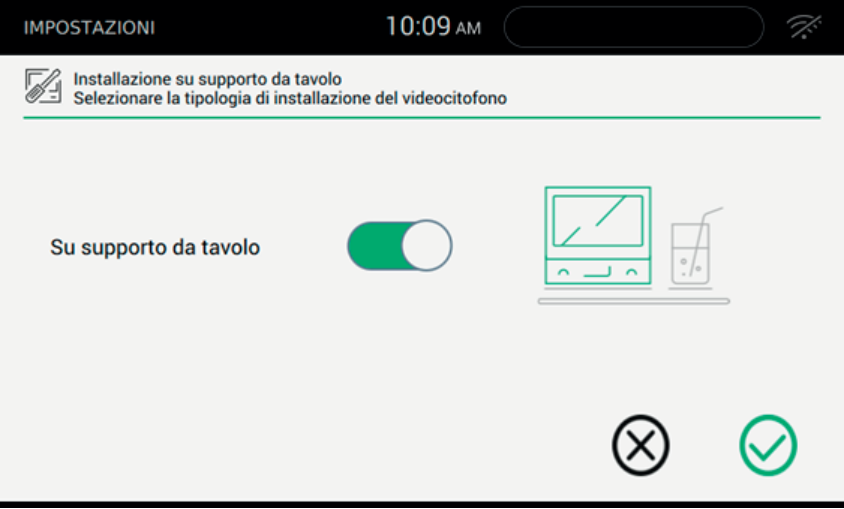

Se il dispositivo è installato ed usato su un supporto stile tavolo è necessario posizionare l'oggetto grafico come presente in figura. In caso contrario, il dispositivo risulterà montato a parete.

 $($  $\mathbb{F})$ 

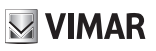

## **Opzioni di chiamata**

Selezionando la voce Audio dall'elenco Impostazioni si presentano le opzioni disponibili sulla parte destra. Nell'elenco dei parametri, ciascuna opzione riporta 2 informazioni: il titolo dell'opzione e l'impostazione corrente. Vediamo nello specifico come modificare le impostazioni esistenti.

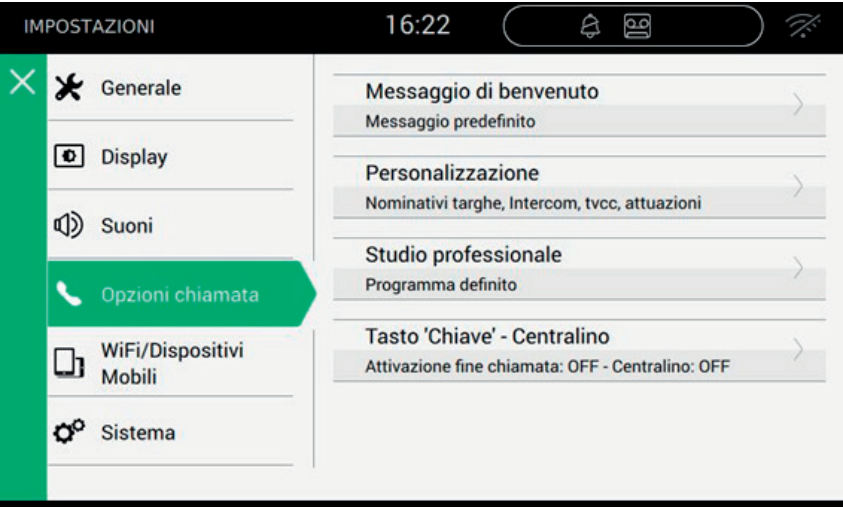

 $\overline{\circledcirc}$ 

# **Messaggio di benvenuto**

Selezionando Messaggio di benvenuto si passa alla pagina da cui è possibile impostare il messaggio che verrà spedito alla targa esterna quando viene effettuata una chiamata ed il videocitofono è in modalità segreteria.

 $\boxdot$  VIMAR

A conclusione del messaggio vocale, un "bip" segnalerà l'inizio della registrazione. Tale suono può essere personalizzato.

In assenza di un messaggio personalizzato la segreteria si avvierà con un messaggio di default.

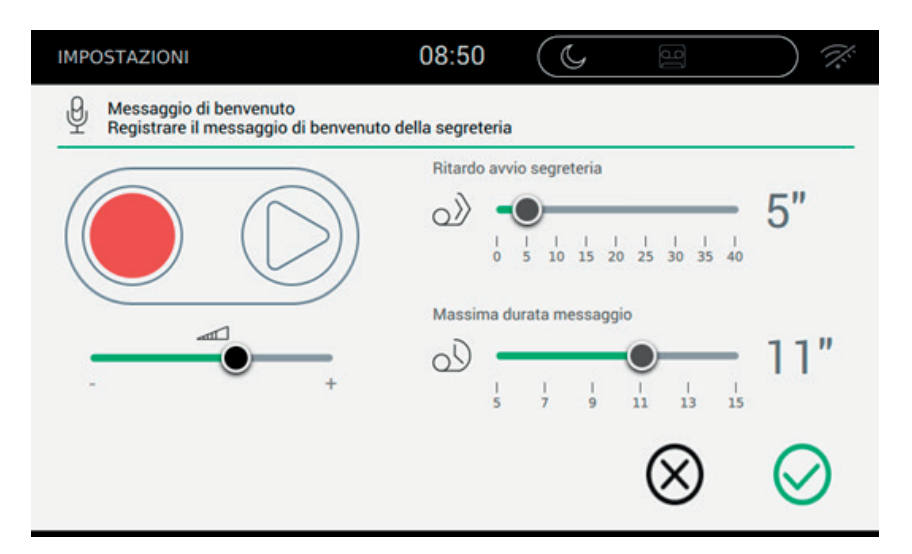

I parametri che permettono di personalizzare il funzionamento della segreteria videocitofonica sono i seguenti:

- • Messaggio di benvenuto (segue descrizione dettagliata nel capitolo)
- Ritardo avvio segreteria: tempo di attesa prima di avviare la segreteria videocitofonica;
- Imposta la durata massima ammessa del messaggio;
- Volume di riproduzione del messaggio presente in segreteria.

Attenzione. Il tempo di risposta impostato sulla targa o intercom è il tempo concesso all'utente per rispondere. Sulle chiamate intercom il valore è costante e pari a 30 secondi, mentre sulla targa può essere impostato un valore compreso tra 1 e 255 secondi.

Nella segreteria videocitofonica è possibile impostare il ritardo di attivazione, che è il tempo concesso all'utente prima che parta la registrazione.

I due tempi richiedono una coordinazione per evitare che la chiamata termini prima che la segreteria intervenga, nel caso sia attivata. Per questo motivo, alla ricezione di una chiamata il monitor chiede al chiamante il tempo di risposta impostato. Nel caso in cui fosse inferiore al tempo di ritardo della segreteria, la registrazione partirà anticipatamente.

 $\textcircled{f}$ 

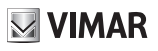

I comandi di pagina  $\bigcup$  (per salvare la scelta e tornare nella schermata precedente) e  $\bigotimes$  (per uscire senza salvare e tornare nella schermata precedente) agiscono esclusivamente sui parametri Ritardo avvio segreteria, Massima durata del messaggio e Volume di riproduzione del messaggio registrato in segreteria. Non agiscono sul messaggio di benvenuto, che viene gestito direttamente dai pulsanti dedicati.

 $\overline{\circledcirc}$ 

**VIMAR** 

**TAB: 40507**

### **Avvio della registrazione del messaggio**

Avvia la registrazione del messaggio di benvenuto.

Durante la registrazione la pagina risulta la seguente:

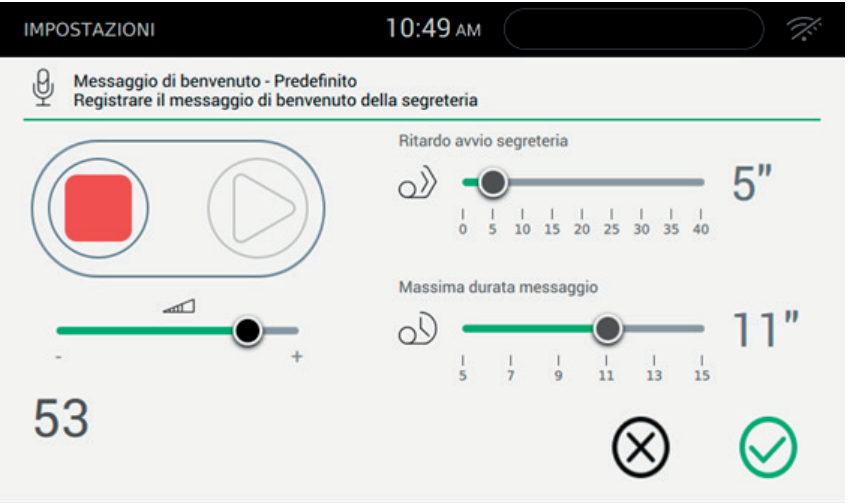

Recitare il messaggio in prossimità del microfono.

Lunghezza massima del messaggio: 60". Durante la registrazione, con l'andare del tempo, compare numero di secondi ancora disponibili per il messaggio (Es. nella figura il tempo rimanente è di 53 secondi)

 $\textcircled{f}$ 

Interrompe la registrazione in corso.

Riproduzione disabilitata durante la registrazione

Al termine della registrazione la pagina risulta la seguente:

## **MIMAR**

#### **TAB: 40507**

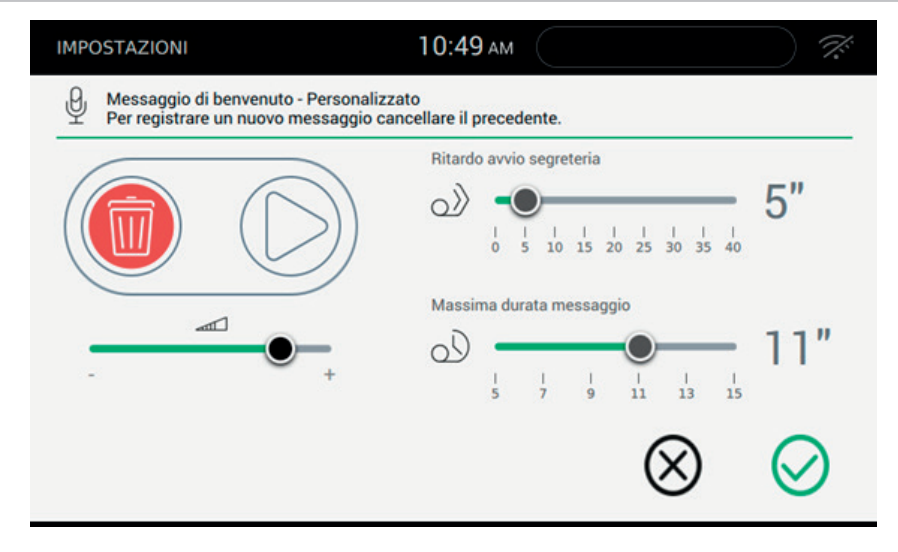

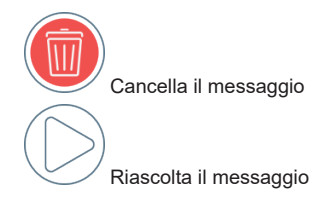

**MIMAR** 

#### **TAB: 40507**

### **Riproduzione del messaggio di benvenuto registrato**

Dopo aver premuto il pulsante di riascolto , la pagina risulta la seguente:

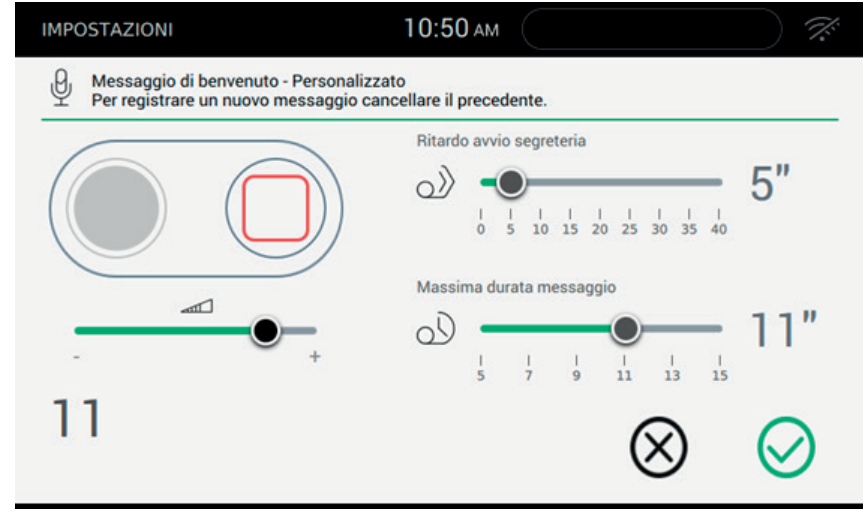

 $\sqrt{\ }$ Interrompe la riproduzione del messaggio di benvenuto registrato.

Registrazione del messaggio di benvenuto disabilitata.

### **Cancellazione del messaggio di benvenuto**

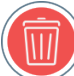

Dopo aver premuto il pulsante , viene presentata la pagina di conferma:

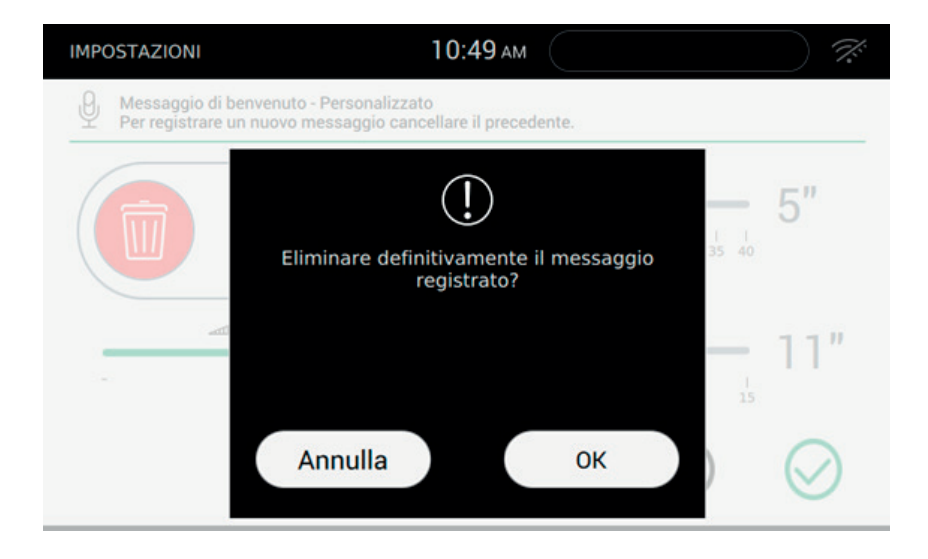

Ok, conferma la cancellazione.

Annulla, abbandona la procedura di cancellazione.

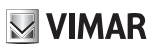

### </del>  **Personalizzazione**

Selezionando Personalizzazione, dopo l'inserimento del PIN, si passa alla pagina da cui è possibile personalizzare le descrizioni di targhe, TVCC, intercom (posti interni) ed attuazioni ed aggiungere/rimuovere gli intercom.

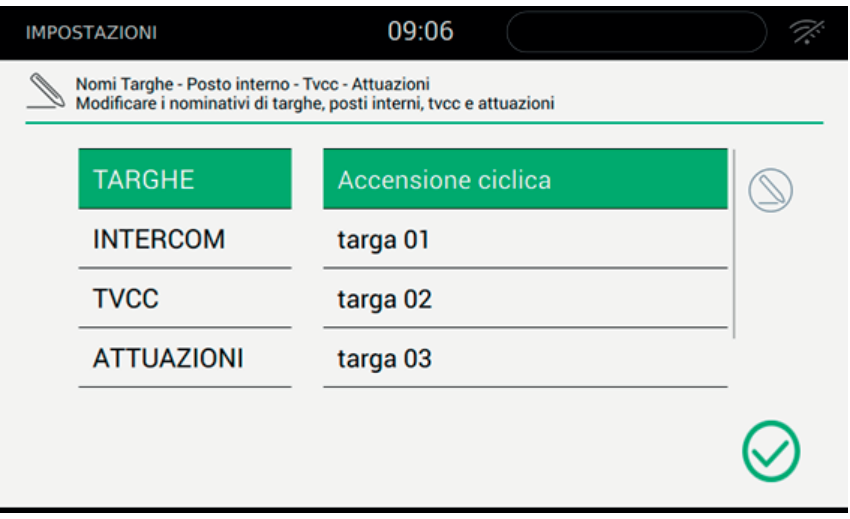

Sulla pagina sono presenti le quattro categorie su cui è possibile personalizzare i nomi.

#### *Comandi*

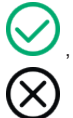

, per tornare alla schermata precedente;

, per attivare la schermata di modifica del nome.

**TAB: 40507**

### **Cambio nome**

Il nome associato ad un comando è una informazione molto importante, che richiede una certa attenzione. Un inserimento sprovveduto potrebbe compromettere la comprensione del comando. Per evitare situazioni spiacevoli, all'inizio viene richiesto l'inserimento del PIN.

 $\boxdot$  VIMAR

Nel caso di errato inserimento, sul display si presenterà il messaggio: PIN errato.

In caso di inserimento corretto, invece, l'utente accederà alla pagina di personalizzazione.

Per modificare il nome di un dispositivo, selezionarlo e premere sul pulsante di modifica.

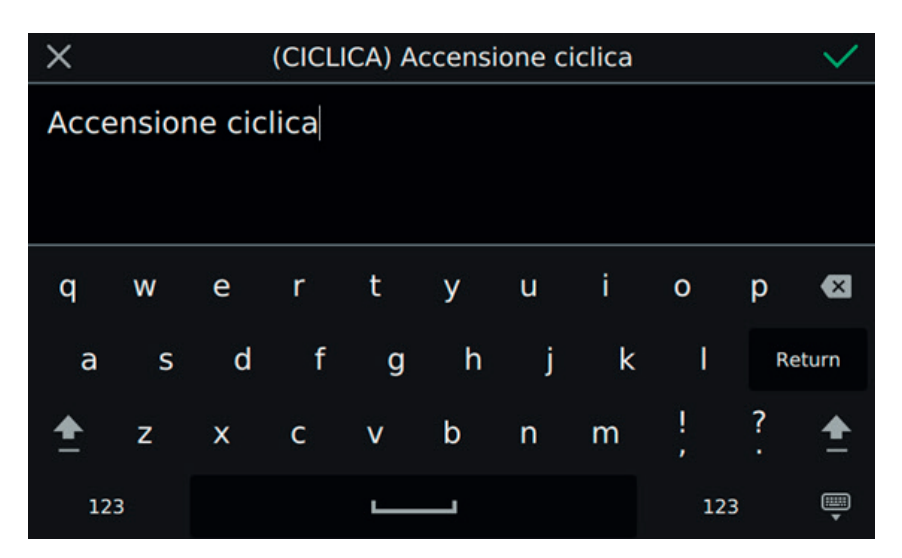

Sulla barra superiore della pagina è presente un codice universale (non visualizzabile e non modificabile) e l'attuale nome salvato.

Affinché la personalizzazione abbia effetto positivo, è necessario che non sia vuota, ossia priva di alcun carattere. Il limite dei 20 caratteri per nome è garantito, invece, dalla tastiera stessa.

 $\textcircled{f}$ 

#### *Comandi*

per confermare (alto a destra) e tornare nella schermata precedente;

per uscire senza salvare (alto a sinistra).

La modifica dei nomi associati agli altri tipi di dispositivo prevede l'uso della medesima procedura.

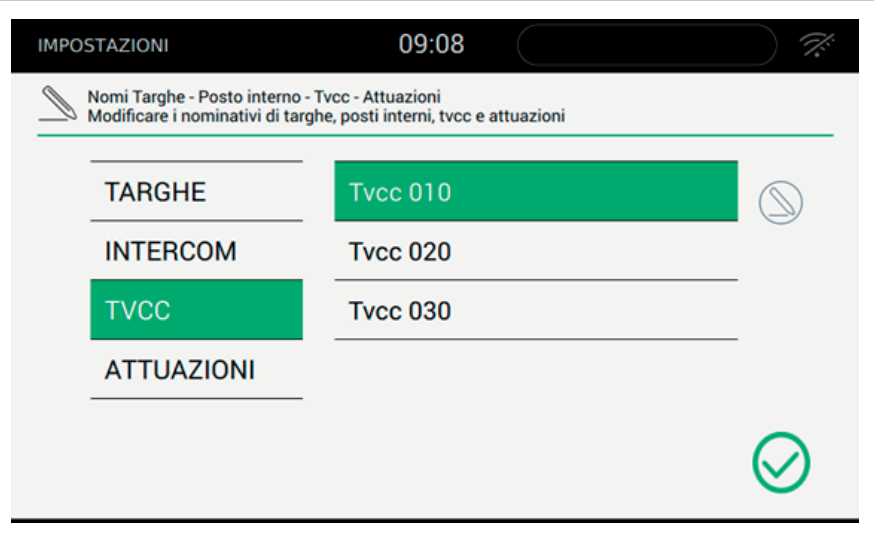

**MIMAR** 

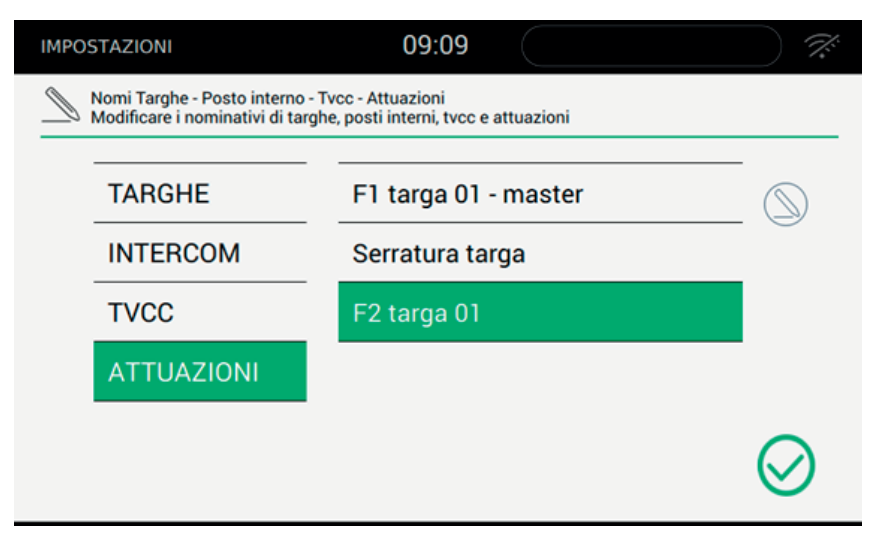

 $\overline{\circledcirc}$ 

### **Personalizzazione delle Intercom**

Dopo l'accesso alla sezione Personalizzazione, attivando Intercom si visualizzando i posti interni disponibili a chiamata dal dispositivo.

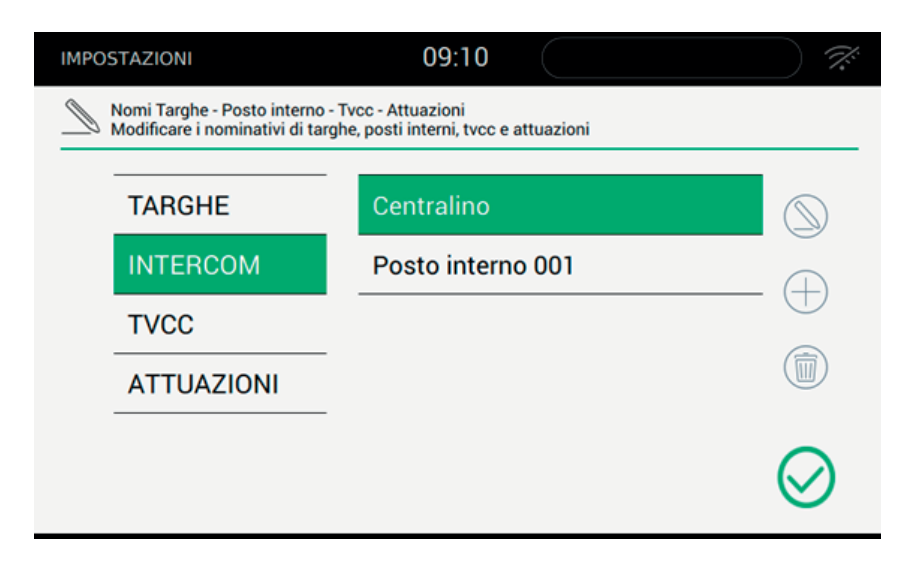

Le operazioni disponibili per i posti interni sono tre: modifica del nominativo, aggiunta intercom, rimozione.

#### *Comandi*

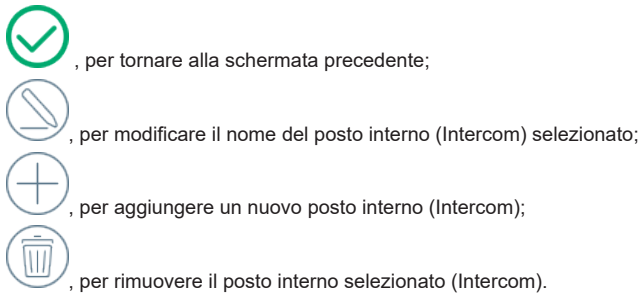

#### **Modifica del posto interno (Intercom)**

Come descritto in precedenza, attiva la schermata con la tastiera. Si rimanda al Capitolo precedente per ulteriori dettagli.

 $\boxdot$  VIMAR

#### **TAB: 40507**

#### **Aggiunta di un posto interno (Intercom)**

Attivata la funzionalità, presenta la seguente schermata:

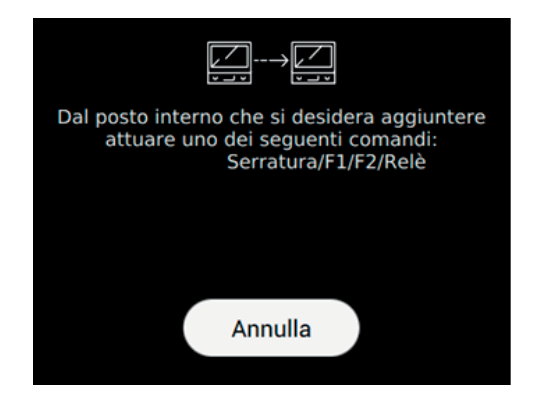

Annulla, chiude la schermata senza aggiungere il posto interno.

L'utente deve seguire quanto indicato sulla schermata, ovvero raggiungere il posto interno e premere uno dei comandi sopra elencati.

Quando la procedura intercetta il comando del posto interno, chiude la schermata e lo aggiunge alla lista visualizzata nella pagina di Personalizzazione. Il nome iniziale riporta l'identificativo del posto interno. Sta all'utente la modifica del nome per renderlo più chiaro e facilmente riconoscibile.

Nel caso in cui il posto interno utilizzato fosse già presente, l'utente è chiamato a confermare l'operazione.

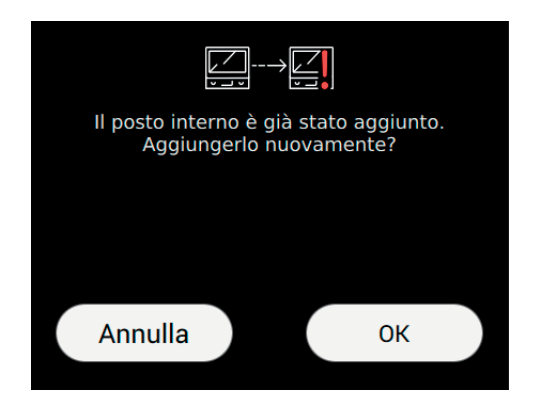

#### *Comandi*

Annulla, chiude la schermata senza aggiungere il posto interno.

OK, chiude la schermata aggiungendo alla lista il nuovo posto interno. E' fortemente consigliato il cambio immediato del nome.

 $\textcircled{f}$ 

### **Rimozione di un posto interno (Intercom)**

Eliminare definitivamente l'Intercom associato? Annulla **OK** 

Prima di procedere alla rimozione, la procedura richiede una conferma utente.

Annulla, chiude la schermata senza rimuovere il posto interno.

OK, chiude la schermata rimuovendo l'elemento dalla lista.

E' possibile rimuovere ogni posto interno ad eccezione del Centralino. Nel caso l'utente avesse modificato il nome corrispondente alla chiamata a Centralino e ne attivasse la cancellazione, sarà il ripristinato il solo nome (Centralino).
## **Personalizzazione dei nomi e APP mobile**

La personalizzazione dei nomi viene usata dalla APP installata sul mobile. Le informazioni essenziali sono ricavate dal 40507 e inviate al dispositivo remoto. In questo modo l'utente riesce facilmente ad orientarsi nell'APP, come fosse di fronte al dispositivo installato.

**MIMAR** 

I nomi non personalizzati, sul dispositivo mobile, verranno presentati con una codifica prestabilita:

TARGA\_01, TARGA\_02, INTERCOM\_01, TARGA\_ULTIMA\_SERRATURA, …

Per rendere più confortevole l'uso del programma, è necessario provvedere alla personalizzazione del nome.

L'installatore può provvedere alla medesima modifica anche usando il programma di configurazione SaveProg.

 $($  $\mathbb{F})$ 

**II VIMAR** 

# **Apertura automatica (Studio professionale)**

Selezionando Apertura automatica (ovvero Studio professionale) si passa alla pagina da cui è possibile impostare gli intervalli orari entro i quali viene eseguita l'apertura automatica della porta. L'impostazione può essere fatta per ogni singola giornata della settimana.

L'apertura automatica è operativa solo se l'utente ha abilitato la funzione da menu rapido.

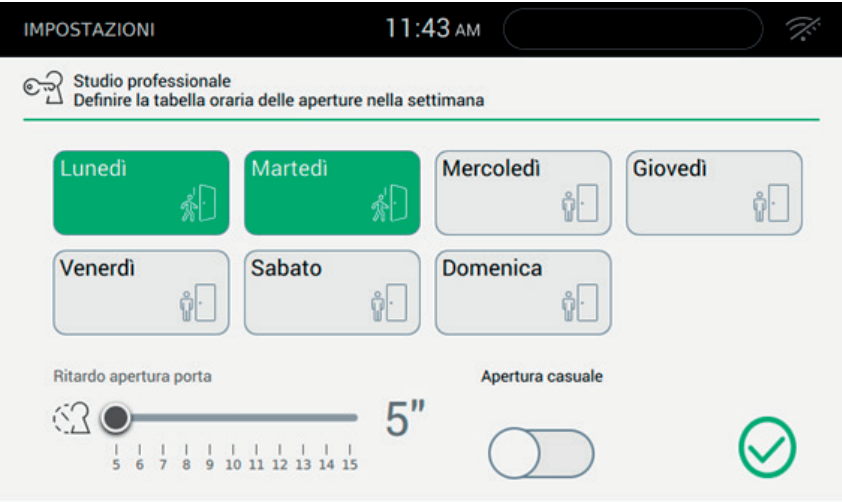

Sulla pagina viene presentata la situazione corrente, ovvero il riepilogo della situazione impostata. Nel caso siano definite delle regole, la giornata della settimana apparirà con sfondo verde riportando un massimo sei intervalli.

Nel caso, invece, che non sia definita alcuna regola di apertura automatica la giornata apparirà priva di altre informazioni.

Il pulsante Impostazioni permette di impostare parametri di funzionamento avanzati: ritardo apertura e casualità.

, Ritardo apertura porta: permette di stabilire dopo quanto tempo dal momento della chiamata, la porta verrà aperta;

ritardo casuale: permette di attivare una funzione di ritardo casuale all'interno del ritardo impostato. Per rendere più evidente la causalità, si consiglia di impostare un ritardo maggiore ai cinque secondi.

, attiva l'apertura casuale. Il comando serratura sarà attivato in un tempo compreso tra 5 secondi e il valore impostato.

, disattiva l'apertura casuale. Il comando serratura sarà inviato non appena sarà trascorso il tempo di ritardo impostato.

#### **ELVOX** Videocitofonia

# $\boxdot$  VIMAR

### **TAB: 40507**

Il tempo di ritardo della funzionalità Studio professionale deve essere inferiore al tempo impiegato dai cicli di suoneria impostati più il tempo di risposta impostata in targa.

#### *Comandi*

, salvare l'intera configurazione e tornare nella schermata precedente;

## **Impostazione della regola giornaliera**

Dopo aver premuto in corrispondenza del giorno desiderato, si presenta la pagina con il dettaglio della giornata settimanale.

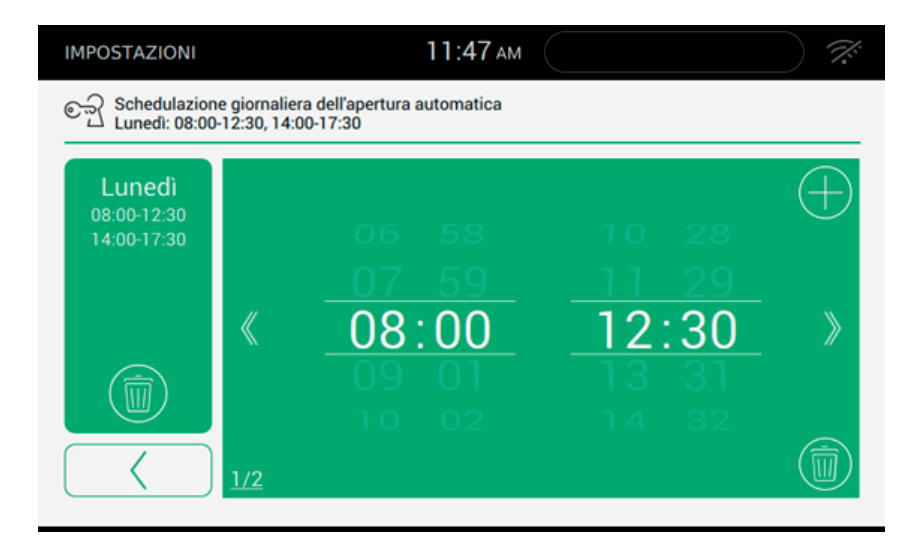

La pagina si presenta composta da diverse sezioni.

Sul lato sinistro è visualizzata la giornata con gli intervalli già definiti, mentre alla destra è presente il dettaglio dell'intervallo corrente.

#### *Comandi*

 $\overline{\mathbb{U}}$ 

rimozione di tutti gli intervalli definiti, poi torna alla pagina precedente.

, torna alla pagina riepilogativa. Non salva i dati definitivamente, operazione che sarà eseguita dal comando di conferma

#### **FIVOX** Videocitofonia

## **TAB: 40507**

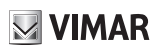

permette di visualizzare l'intervallo precedente,

permette di visualizzare l'intervallo successivo.

permette l'aggiunta di un intervallo.

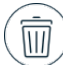

 permette la rimozione della definizione attuale. Nel caso si rimuova l'ultimo intervallo, il videocitofono torna alla pagina precedente.

Nel caso in cui l'intervallo non fosse valido, sul videocitofono compare un messaggio di allerta, come l'esempio riportato nella pagina seguente.

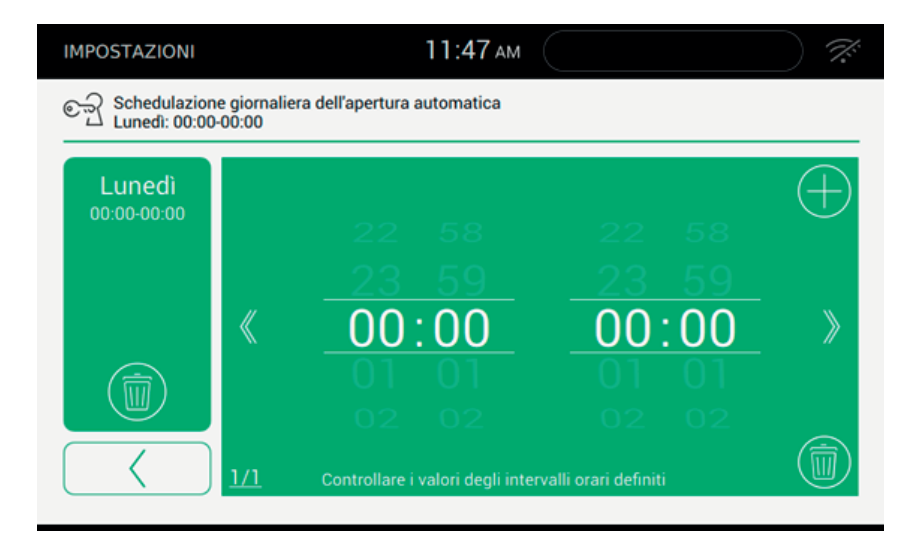

L'elenco riassuntivo con tutti gli intervalli si aggiorna solo dopo che l'utente ha agito su uno dei pulsanti disponibili. I dati modificati devono essere memorizzati dalla pagina principale dello Studio professionale.

## **Copia/Incolla della configurazione**

Per rendere più veloce la configurazione del programma settimanale, soprattutto quando la programmazione si ripete di giorno in giorno, è possibile effettuare la copia dal giorno precedente.

# **MIMAR**

## **TAB: 40507**

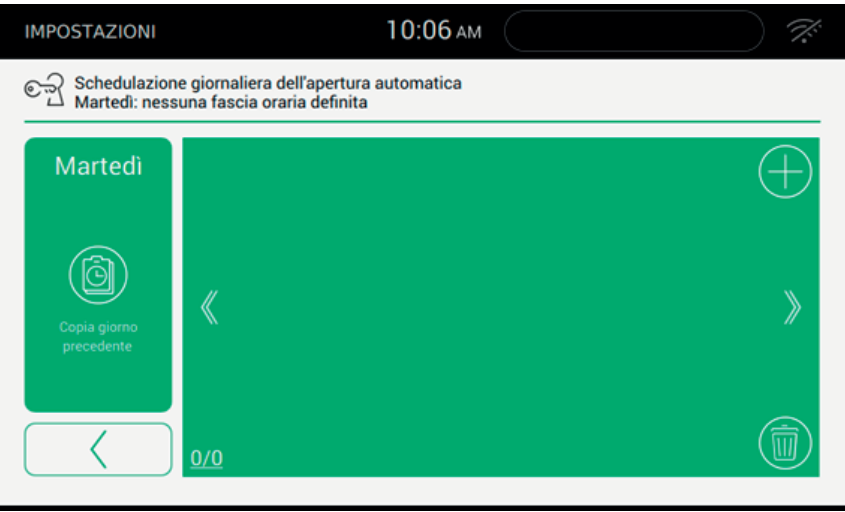

E' necessario aver definito il programma del giorno precedente a quello selezionato. Essendo priva di altre

c ⊕

programmazioni, la funzione Copia giorno precedente copia l'intera programmazione sul giorno selezionato. Ovviamente, se non c'è alcuna programmazione precedente l'operazione non sortirà alcun effetto.

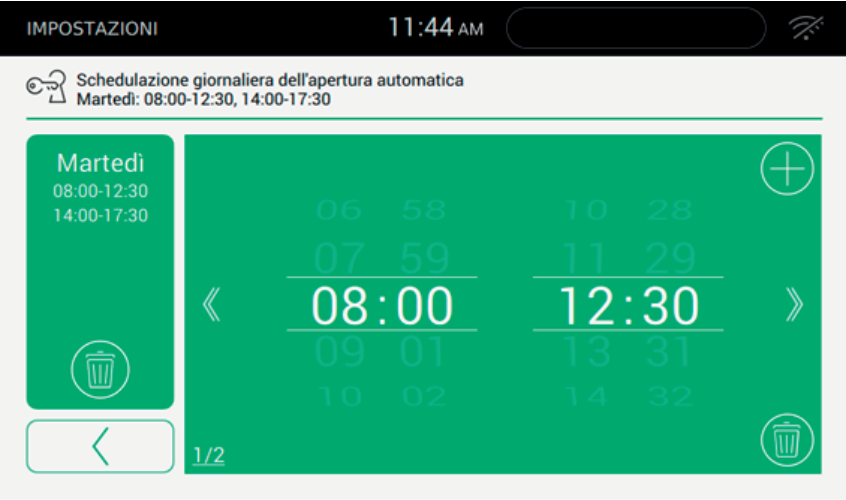

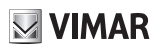

#### **Tasto 'Chiave' - Centralino**  $\overline{G}$  $\circ$

Selezionando Fine chiamata con tasto 'Chiave' si passa alla pagina da cui è possibile attivare la funzione di chiusura automatica della chiamata in corrispondenza dell'apertura della porta.

Se nell'impianto è presente un Centralino selezionare la Presenza Centralino, che permetterà di attivare funzionalità specifiche, come ad esempio il pulsante allerta.

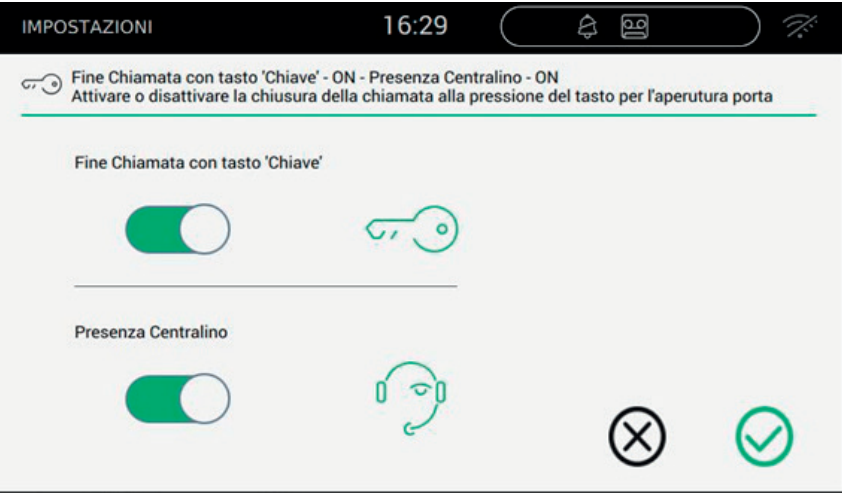

Per il fine chiamata con tasto 'Chiave' agire sul pulsante a scorrimento nel seguente modo.

attiva la funzione di chiusura automatica della chiamata appena si esegue l'apertura della porta.

 $\textcircled{f}$ 

, disattiva la chiusura automatica

#### *Comandi*

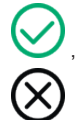

, per salvare la scelta e tornare nella schermata precedente;

, per uscire senza salvare e tornare nella schermata precedente.

 $\boxtimes$  VIMAR

# **WiFi/Dispositivi mobili**

Nella sezione "WiFi/Dispositivi mobili" è possibile impostare i parametri per la connessione del dispositivo ad una rete wi-fi oppure per attivare la funzione Hotspot (router di rete), nonché abbinare i dispositivi mobili che si intende usare per il trasferimento della chiamata.

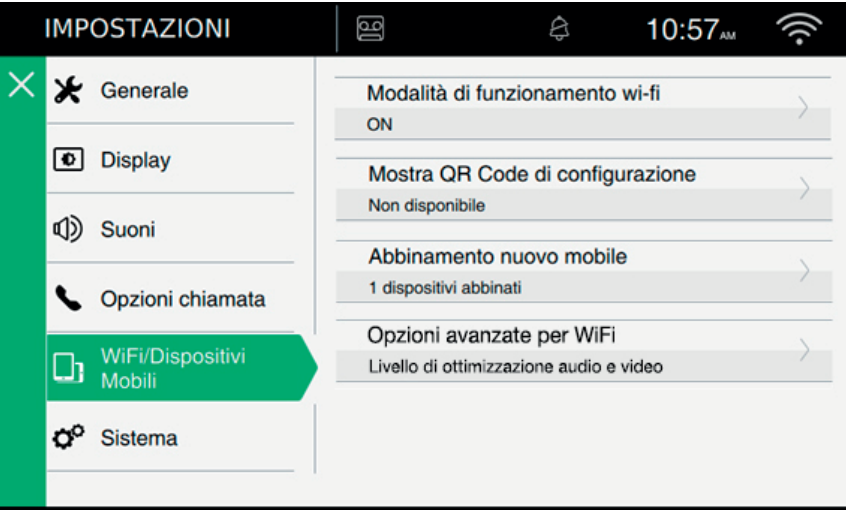

 $\overline{\circledcirc}$ 

 $\triangledown$  VIMAR

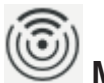

## **Modalità di funzionamento**

Permette di selezionare la modalità di funzionamento di rete.

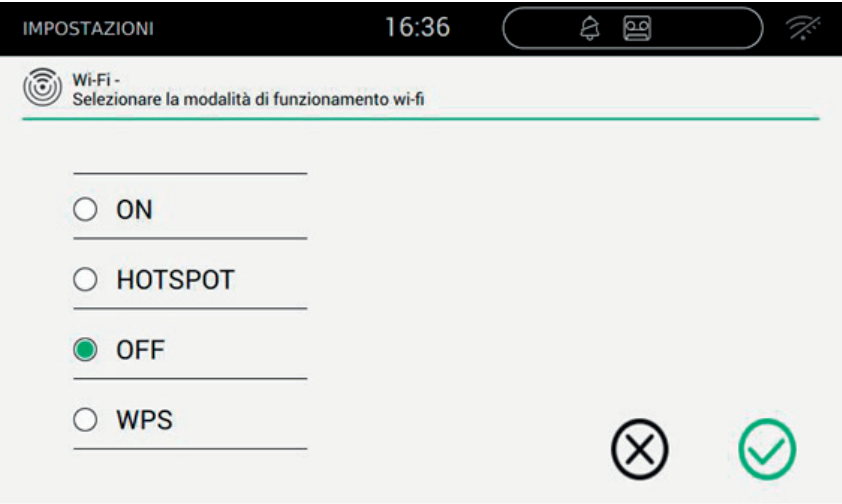

Fornisce la possibilità di selezionare il metodo di collegamento alla rete.

- ON: collegamento ad una rete wi-fi già presente. In questo caso sarà necessario munirsi dei dati impostati nel router dell'abitazione al momento dell'installazione.
- HOTSPOT: permette di utilizzare il router incorporato e quindi di creare una rete Access Point.
- OFF: mettere offline il dispositivo.

### *Comandi*

salva la configurazione e, in caso di ON e HOTSPOT, passa alla seconda fase della configurazione;

 $\textcircled{f}$ 

esce senza salvare e torna alla pagina delle impostazioni.

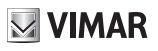

## **Impostazioni WiFi nella modalità di funzionamento ON**

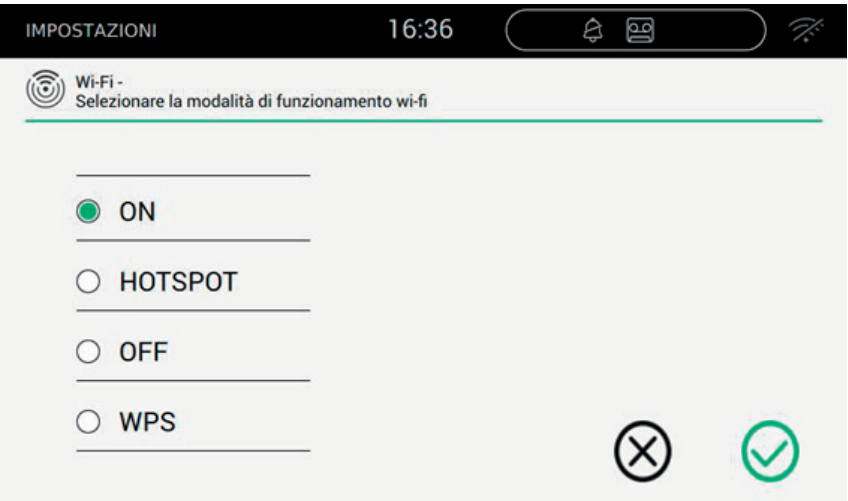

## *Comandi*

salva la configurazione e passa alla seconda fase della configurazione;

, esce senza salvare e torna alla pagina delle impostazioni.

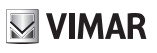

## **Scelta della rete**

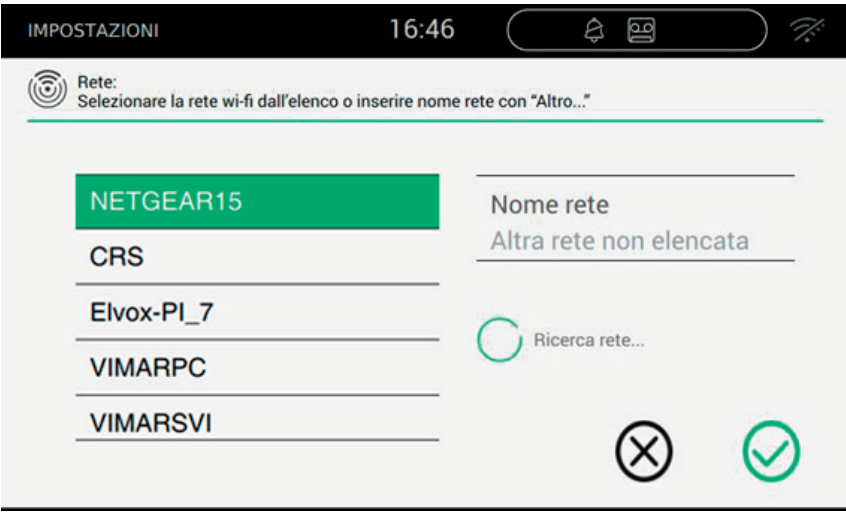

L'utente può selezionare una rete visibile presente nei dintorni in cui è installato il dispositivo oppure inserire il nome di una rete che risulta nascosta.

#### *Comandi*

, salva la configurazione e passa alla terza fase della configurazione;

, esce senza salvare e torna alla pagina delle impostazioni.

Al termine della configurazione della rete, viene presentata la pagina di impostazioni WiFi/Dispositivi mobili.

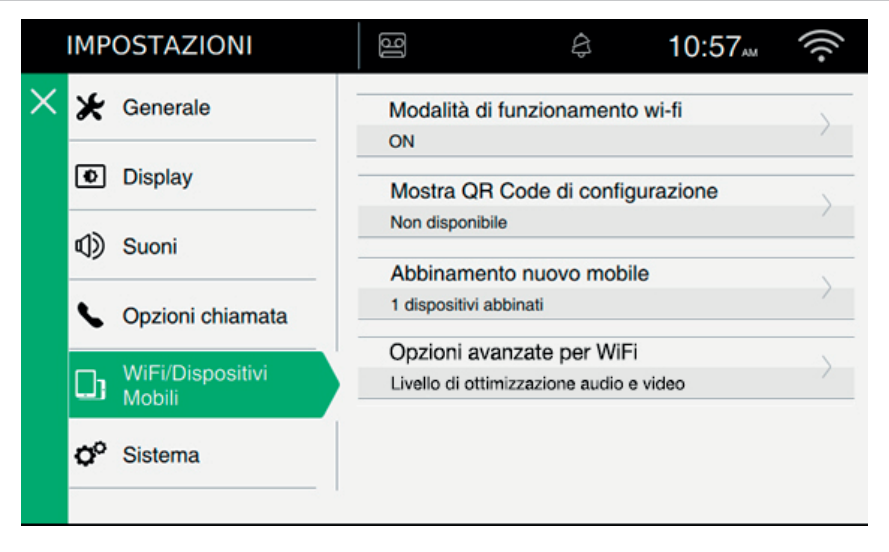

**MIMAR** 

 $\overline{\circledcirc}$ 

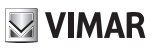

## **Impostazioni WiFi nella modalità di funzionamento HOTSPOT**

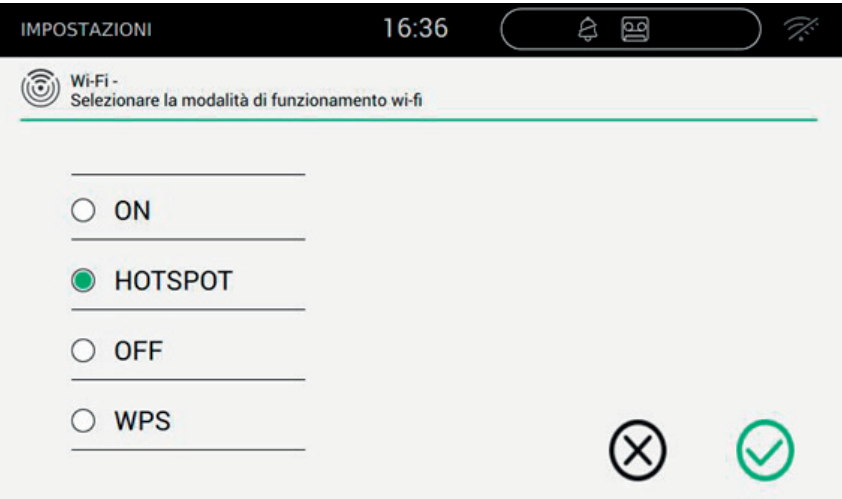

## *Comandi*

, salva la configurazione e termina;

esce senza salvare e torna alla pagina delle impostazioni.

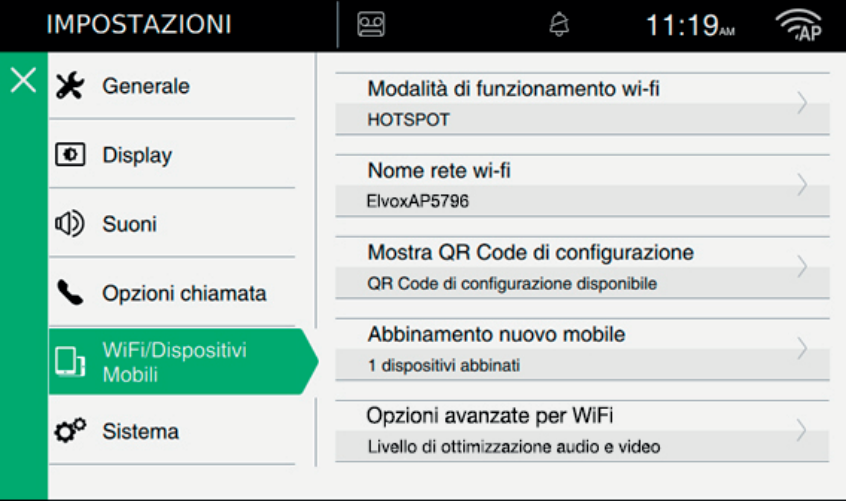

 $\overline{\circledcirc}$ 

## **Sicurezza wi-fi nella modalità di funzionamento HOTSPOT**

Il criterio di protezione adottato è stabilito a WPA-WPA2. Non è prevista alcuna scelta.

## **Operazioni per la configurazione della App**

Di seguito si riportano le operazioni necessarie per configurare la app Elvox all'interazione con l'impianto videocitofonico 2 fili.

Quanto segue deve essere effettuato dopo aver installato con successo l'app stessa, su dispositivo Android o su iOS.

Maggiori dettagli sulla App sono presenti su manuale dedicato.

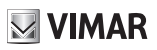

## 顫  **Dispositivi mobili**

Per collegare la app alla rete HOTSPOT, l'utente deve usare il QR Code generato dal videocitofono.

Il QR Code contiene tutte le informazioni di configurazione necessarie per stabilire la connessione alla rete.

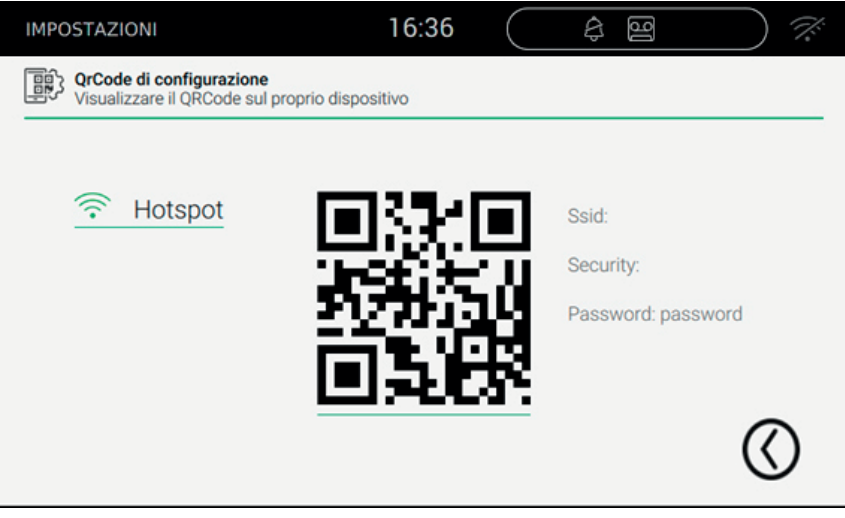

Ssid: identificativo della rete Security: criterio di sicurezza Password

*Comandi*

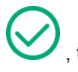

, torna alla pagina delle impostazioni

 $\boxdot$  VIMAR

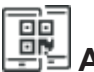

## **Abbinamento dispositivi**

Per collegare la app al videocitofono ed attivare tutti i servizi previsti (inoltro della chiamata, trasferimento della videosegreteria, chiamata intercom, tvcc, targhe) l'utente deve effettuare l'associazione al secondo QR Code generato dal videocitofono.

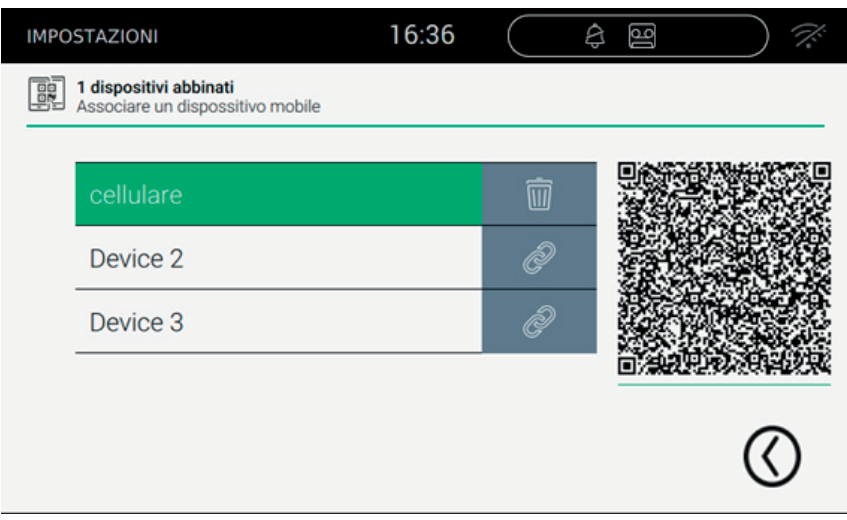

In questo caso il QR Code contiene tutte le informazioni di configurazione necessarie per stabilire la connessione al programma della videocitofonia.

Il videocitofono ammette un numero massimo di tre dispositivi mobili associati.

Gli abbinamenti liberi sono identificabili dal nome (Device 0, Device 1, ...) e dalla presenza dell'icona colla colonna dedicata.

Per creare un nuovo abbinamento è necessario assegnare un nome, prima, e poi fotografare il QR Code mediante la app installata nel dispositivo mobile.

Comandi per la gestione degli abbinamenti tra dispositivo ed app:

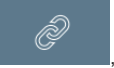

, permette di assegnare un nome all'abbinamento usando la tastiera per inserire il nome personalizzato.

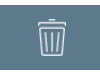

, permette di rimuovere l'abbinamento tra dispositivo ed app.

Dopo aver effettuato l'abbinamento, l'utente ha tutto il tempo per effettuare la lettura mediante app. Non appena si preme su un altro pulsante della pagina, il QR Code sarà reso non più usabile, risultando rimosso dalla pagina stessa.

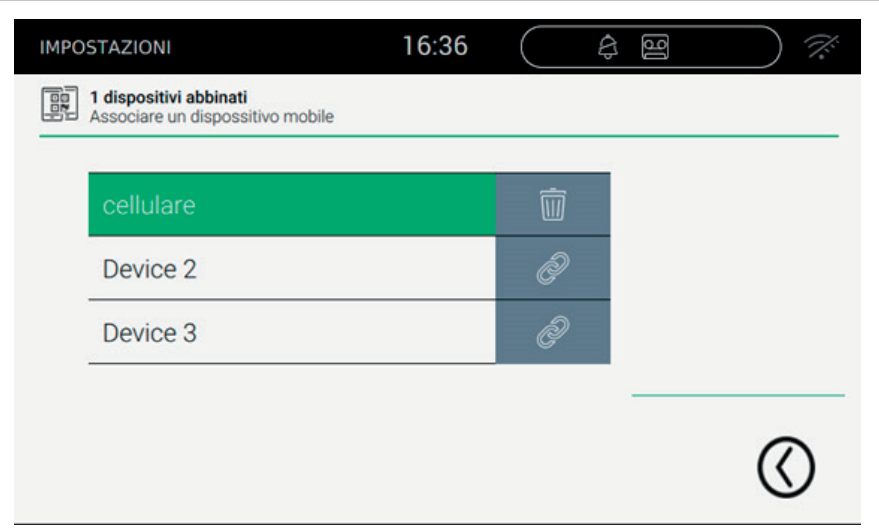

 $\boxtimes$  VIMAR

 $\overline{\circledcirc}$ 

## *Comandi*

, torna alla pagina delle impostazioni.

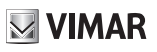

## **Problemi nell'inoltro delle chiamate**

L'inoltro delle chiamate si basa sui servizi forniti dai server installati in rete. Per poter attivare il servizio è necessario che la rete sia attiva e che i server preposti autorizzino la connessione.

Qualora l'utente sbagli il PIN di accesso alla rete oppure manchi la connessione al server, l'icona di rete posizionata in alto a destra, lampeggerà,  $\widehat{\cdot}$ , e poi si stabilizzerà su quella di errore  $\widehat{\cdot}$ .

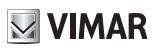

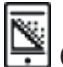

## **Opzioni avanzate per WiFi**

Per completare la configurazione del Wifi/Dispositivi mobili è necessario impostare due parametri di ottimizzazione che si trovano all'interno della sezione Sistema.

L'audio/video spedito ai dispositivi mobili dipende da diversi fattori tra cui la banda internet fornita dai provider che è solitamente limitata.

L'utente può agire sui parametri di audio e video per ottimizzare le informazioni spedite, dati che influenzano la qualità della trasmissione.

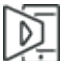

 Livello di ottimizzazione video: il parametro permette l'impostazione del compromesso migliore per il segnale video, che può essere più sensibile alla qualità (la precisione del singolo frammento video) oppure alla fluidità (la precisione del movimento).

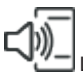

 Livello di amplificazione audio: il parametro permette di impostare il livello di amplificazione da spedire verso i dispositivi mobili. Essendo il valore unico per tutti i dispositivi associati, è necessario tarare adeguatamente il livello per trovare il giusto compromesso.

Per questioni di sicurezza, la connessione ai dispositivi mobili e smart phone è ammessa grazie al fatto che sui server di sistema si memorizzano delle informazioni relative al dispositivo TAB. La condivisione di questa informazione permette di attivare la connessione tra il TAB stesso e dispositivo mobile. Per farlo si passa attraverso ad un Cloud server.

Il pulsante Rinnova permette di effettuare il rinnovo delle credenziali che consentono al dispositivo di collegarsi agli smartphone associati, abilitati per l'inoltro di chiamata.

La procedura deve essere effettuata solo su indicazione del centro di assistenza Vimar.

Nella precedente figura si vede quanto proposto dal TAB quando quest'ultimo è configurato come primario.

## **MIMAR**

## **TAB: 40507**

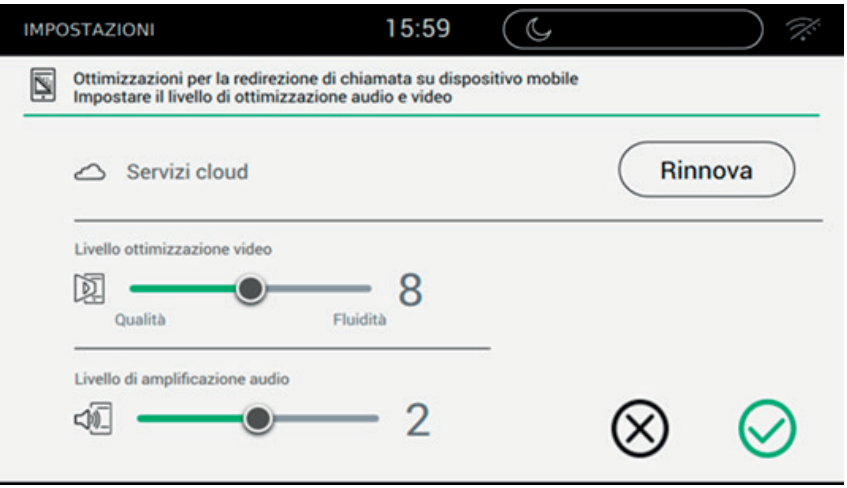

Nel caso in cui il dispositivi sia stato configurato come secondario e l'installatore non abbia attivato i servizi aggiuntivi su secondario, la prima parte della finestra risulterà non abilitata. Per maggiori informazioni sull'argomento,

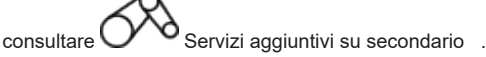

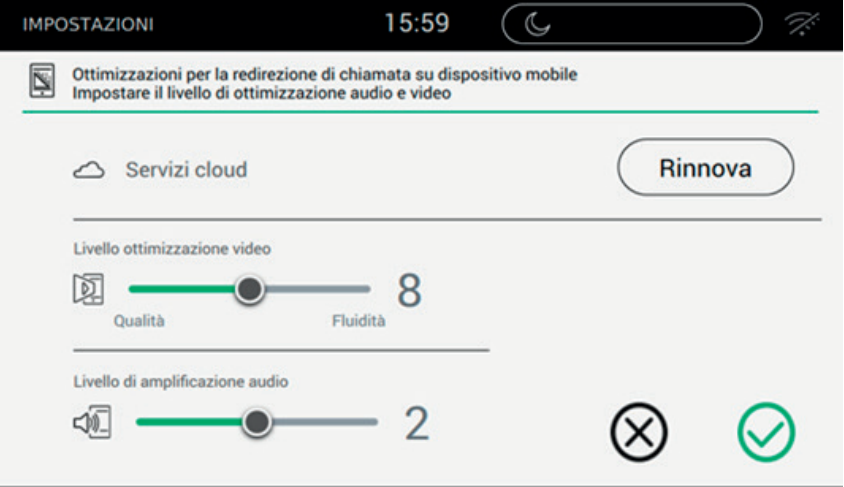

Nel caso in cui il dispositivi sia stato configurato come secondario e l'installatore abbia attivato i servizi secondari, l'utente può attivare i servizi cloud, ovvero la possibilità di inoltrare la chiamata verso i dispositivi mobili.

 $($  $\mathbb{F})$ 

Agendo sull'apposito pulsante, la finestra risultante è simile a quanto segue.

# $\boxtimes$  VIMAR

## **TAB: 40507**

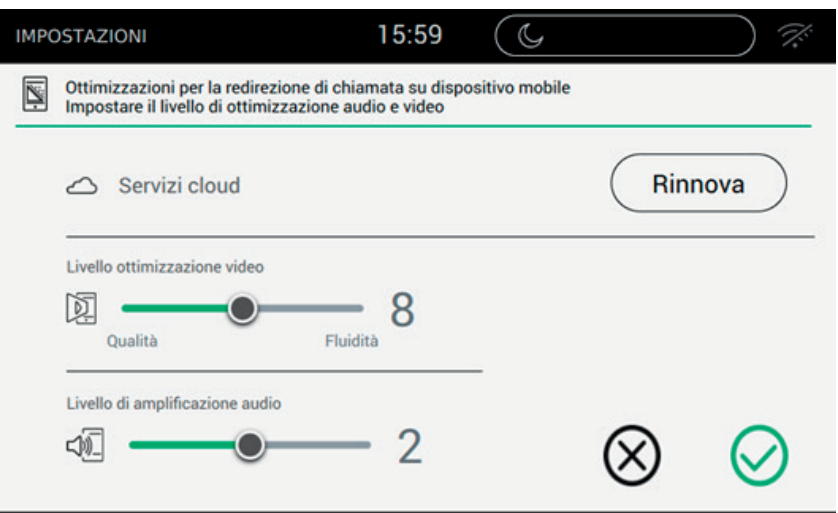

## *Comandi*

, salva la configurazione e termina;

 $\bigotimes,$  esce senza salvare e torna alla pagina delle impostazioni.

**MIMAR** 

# **Sistema**

Dalla sezione "Sistema" è possibile agire su parametri di sistema avanzati.

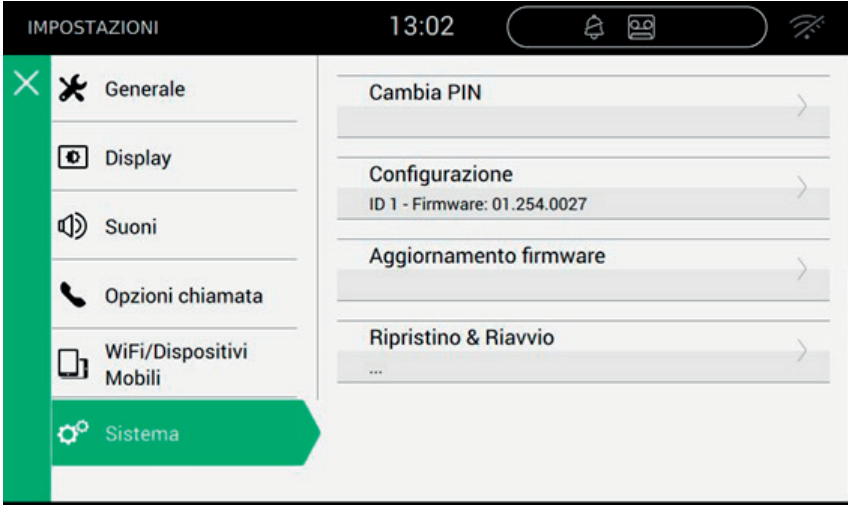

 $\overline{\circledcirc}$ 

# **Aggiornamento firmware**

L'aggiornamento del firmware permette di avere tutte novità e le migliorie introdotte dalla produzione.

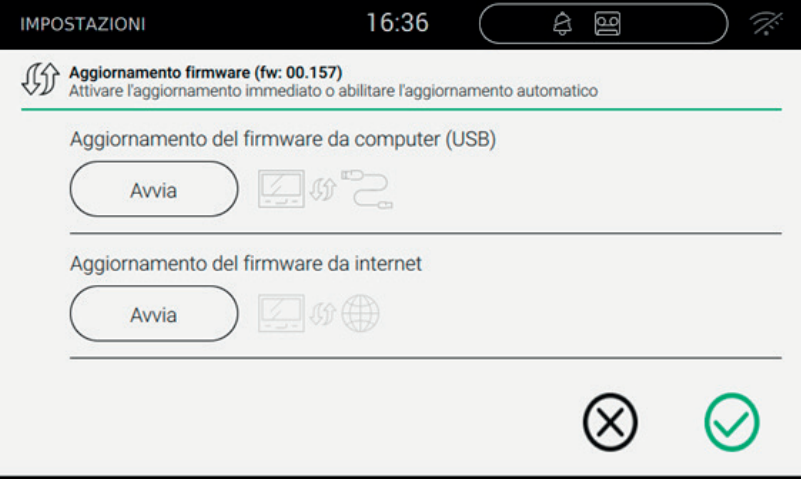

## *Aggiornamento del firmware da computer (USB)*

Per effettuare l'aggiornamento manuale del dispositivo è necessario collegare il monitor al computer con apposito cavo.

Premere Avvia, quindi inserire la password (l'operazione è soggetta a criteri di sicurezza perché è molto pericolosa) ed attendere che dispositivo e computer si colleghino.

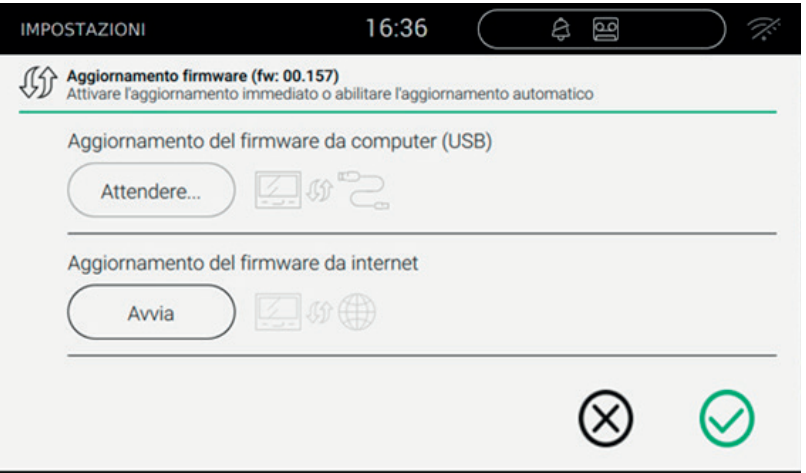

Non appena il collegamento viene stabilito, sul computer appare una nuova risorsa esterna (update), all'interno della quale si potrà copiare il firmware.

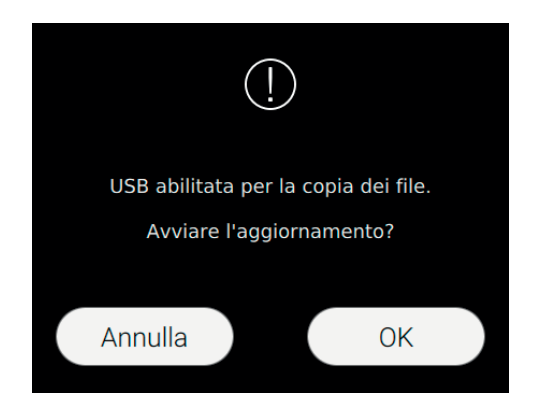

Quando il file è stato trasferito, l'utente può terminare l'operazione premendo su tasto OK. Seguirà l'aggiornamento e il riavvio del dispositivo.

Nel caso in cui l'utente non volesse aggiornare il firmware, il taso Annulla riavvierà il dispositivo.

L'aggiornamento del firmware sarà notificato dalla seguente pagina:

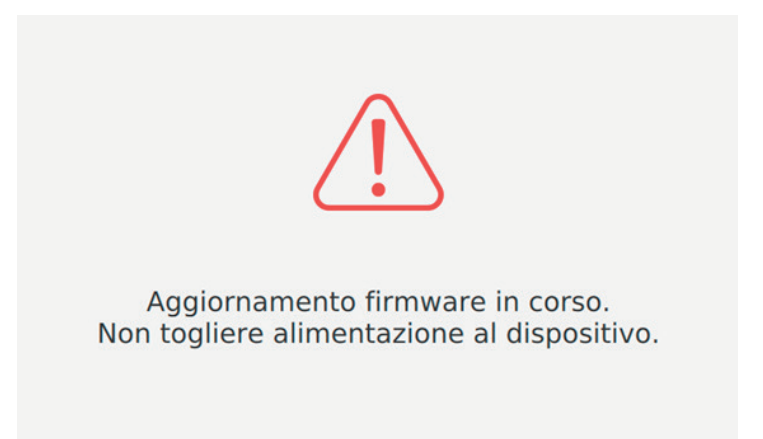

L'avvertenza di non togliere alimentazione al dispositivo deve essere rispettata tassativamente.

Nel caso in cui la password fosse sbagliata, l'utente viene avvertito grazie l'apposito messaggio.

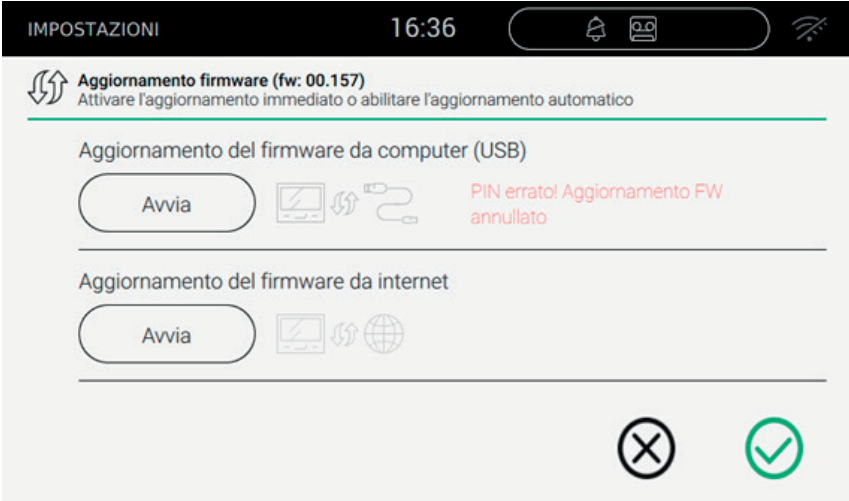

 $($  $\mathbb{F})$ 

## *Aggiornamento del firmware da internet*

Premere Avvia, inserire la password (l'operazione è soggetta a criteri di sicurezza perché è molto pericolosa) e seguire le indicazioni proposte.

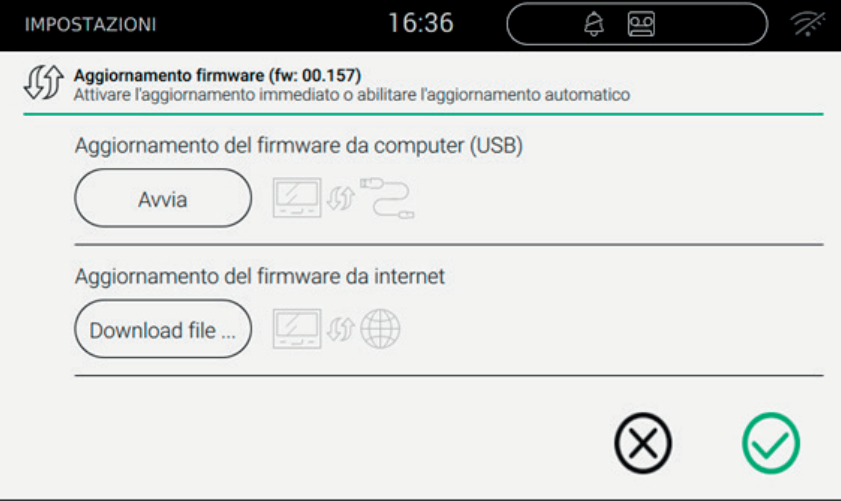

L'operazione potrebbe durare alcuni minuti. Al termine il dispositivo si riavvierà autonomamente.

*Comandi*

, salva i dati e torna alla pagina delle impostazioni;

, esce senza salvare e torna alla pagina delle impostazioni.

# **Ripristino e riavvio del dispositivo**

La pagina permette di effettuare il reset del dispositivo riportando i valori di impostazione a quelli presenti all'atto dell'acquisto del dispositivo o il riavvio dell'apparecchio.

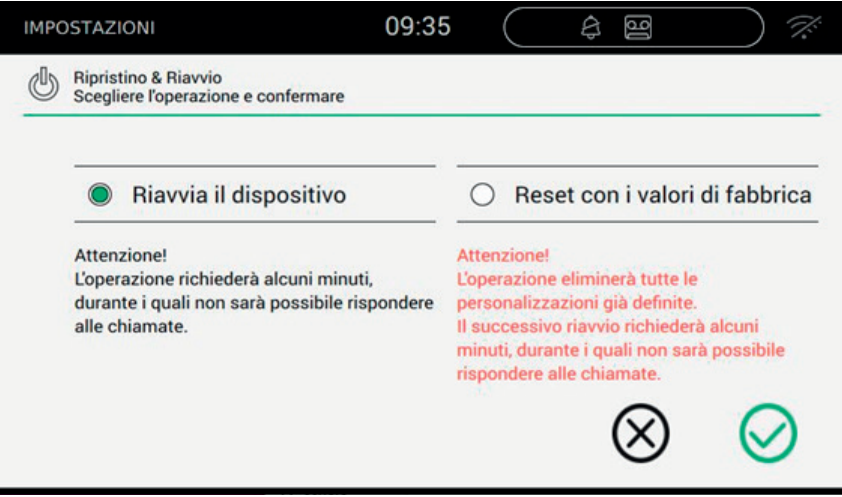

## *Comandi*

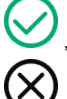

, conferma l'operazione e riavvia;

, esce e torna alla pagina delle impostazioni.

Uso del 40507 da disponibile mobile

L'app VIDEO DOOR remotizza i servizi di videocitofonia realizzati nel dispositivo 40507 (es. inoltro di chiamata, chiama casa).

 $\textcircled{f}$ 

L'app è compatibile con il sistema operativo Android ed iOS.

## $\boxdot$  VIMAR

Il manuale istruzioni è scaricabile dal sito *www.vimar.com*

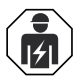

## **Regole di installazione**

L'installazione deve essere effettuata con l'osservanza delle disposizioni regolanti l'installazione del materiale elettrico in vigore nel Paese dove i prodotti sono installati.

## **Conformità normativa**

Direttiva RED

Norme EN 301 489-17, EN 300 328, EN 62311, EN 60065, EN 60118-4, EN 61000-6-1, EN 61000-6-3.

Vimar S.p.A. dichiara che l'apparecchiatura radio riferimento di tipo 40507 è conforme alla direttiva 2014/53/UE. Il testo completo della dichiarazione di conformità UE è disponibile nella scheda di prodotto al seguente indirizzo Internet: *www.vimar.com* **RAEE - Informazione agli utilizzatori**

Il simbolo del cassonetto barrato riportato sull'apparecchiatura o sulla sua confezione indica che il prodotto alla fine della propria vita utile deve essere raccolto separatamente dagli altri rifiuti. L'utente dovrà, pertanto, conferire l'apparecchiatura giunta a fine vita agli idonei centri comunali di raccolta differenziata dei rifiuti elettrotecnici ed elettronici. In alternativa alla gestione autonoma è possibile consegnare l'apparecchiatura che si desidera smaltire al rivenditore, al momento dell'acquisto di una nuova apparecchiatura di tipo equivalente. Presso i rivenditori di prodotti elettronici con superficie di vendita di almeno 400 m² è inoltre possibile consegnare gratuitamente, senza obbligo di acquisto, i prodotti elettronici da smaltire con dimensioni inferiori a 25 cm. L'adeguata raccolta differenziata per l'avvio successivo dell'apparecchiatura dismessa al riciclaggio, al trattamento e allo smaltimento ambientalmente compatibile contribuisce ad evitare possibili effetti negativi sull'ambiente e sulla salute e favorisce il reimpiego e/o riciclo dei materiali di cui è composta l'apparecchiatura.

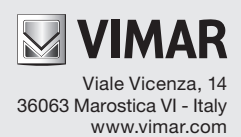